# **Xerox GLOBALVIEW**

a<br>D

**CONTRACTOR** 

Î

# **VP Online Samples Guide**

**VP Series Applications** 

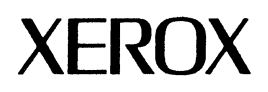

## **Xerox GLOBALVIEW**

VP Online Samples Guide

VP Series Applications VP Series Reference Library, Version 3.0

 $\mathcal{A}$ 

Xerox Corporation Product Education and Documentation (ESCN-215) 701 South Aviation Boulevard El Segundo, California 90245

01986, 1988, 1990 by Xerox Corporation. All rights reserved. Published November 1990.

Copyright protection claimed includes all forms and matters of copyrightable material and information now allowed by statutory or judicial law or hereafter granted, including without limitation, material generated from the software programs which are displayed on the screen such as icons, screen displays, looks, etc.

Publication number: 610E22321

Printed in the United States of America

 $\bar{z}$ 

Xerox®, GLOBALViEw®, VP®, and all Xerox product names mentioned in this<br>publication are trademarks of Xerox Corporation.<br>3M® is a trademark of 3M Company.<br>AT&T® is a trademark of AT&T. Black's Law Dictionary® is a trademark of West Publishing Company.<br>CROSSTALK® is a trademark of Microstuf, Inc. CS Times is licensed to Xerox Corporation by Agfa Corporation.<br>CS Triumvirate™ is a trademark of Compugraphic Corporation.<br>DataPoint® is a trademark of DataPoint Corporation.<br>dBASE III® is a trademark of Ashton-Tate Corpor DIF® is a trademark of Software Arts, Inc.<br>Eclipse® is a trademark of Data General Corporation.<br>Four Phase® is a trademark of Four Phase Systems, Inc. GW-BASIC®, Microsoft®, MS-DOS®, and Múltiplan® are trademarks of Microsoft<br>Corporation.<br>Hayes® is a trademark of Hayes Microcomputer Products, Inc.<br>Helvetica®, Helvetica 300™, Optima®, Optima 300™, Times®, and Times 300™ HP® is a trademark of Hewlett Packard Company.<br>IBM® and all IBM products mentioned in this publication are trademarks of International Business Machines Corporation.<br>Intel® is a trademark of Intel Corporation.<br>IRMA is a trademark of Digital Communications Associates, Inc. Lotus® 1-2-3® is a trademark of Lotus Development Corporation.<br>Macintosh® is a trademark of Apple Computer, Inc.<br>PostScript is a registered trademark of Adobe Systems, Inc.<br>Relay Gold® is a trademark of VM Personal Computi Teletype® is a trademark of Teletype Corporation.<br>The Source® is a trademark of Source Telecomputing Corporation, a subsidiary of<br>Reader's Digest Assoc., Inc.<br>UNIX® is a trademark of VisiCorp.<br>VisiCalc® is a trademark of V WordStar® is a trademark of MicroPro International Corporation.<br>Zenith® is a trademark of Zenith Radio Corporation.

Changes are periodically made to this document. Changes, technical inaccuracies, and typographical errors will be corrected in subsequent editions.

*Contents VP Online Samples Guide* 

success and experimental data

.<br>Anderstein in der Martin bei der Anten der der Stadt und der Stadt und der Stadt und der Stadt und der Stadt u

.<br>Terkstringsring fra til frankrisk for til fra tringa i stillige fra fra til stringer og til fra til fra til fr

 $\mathcal{A}^{\mathcal{A}}$ 

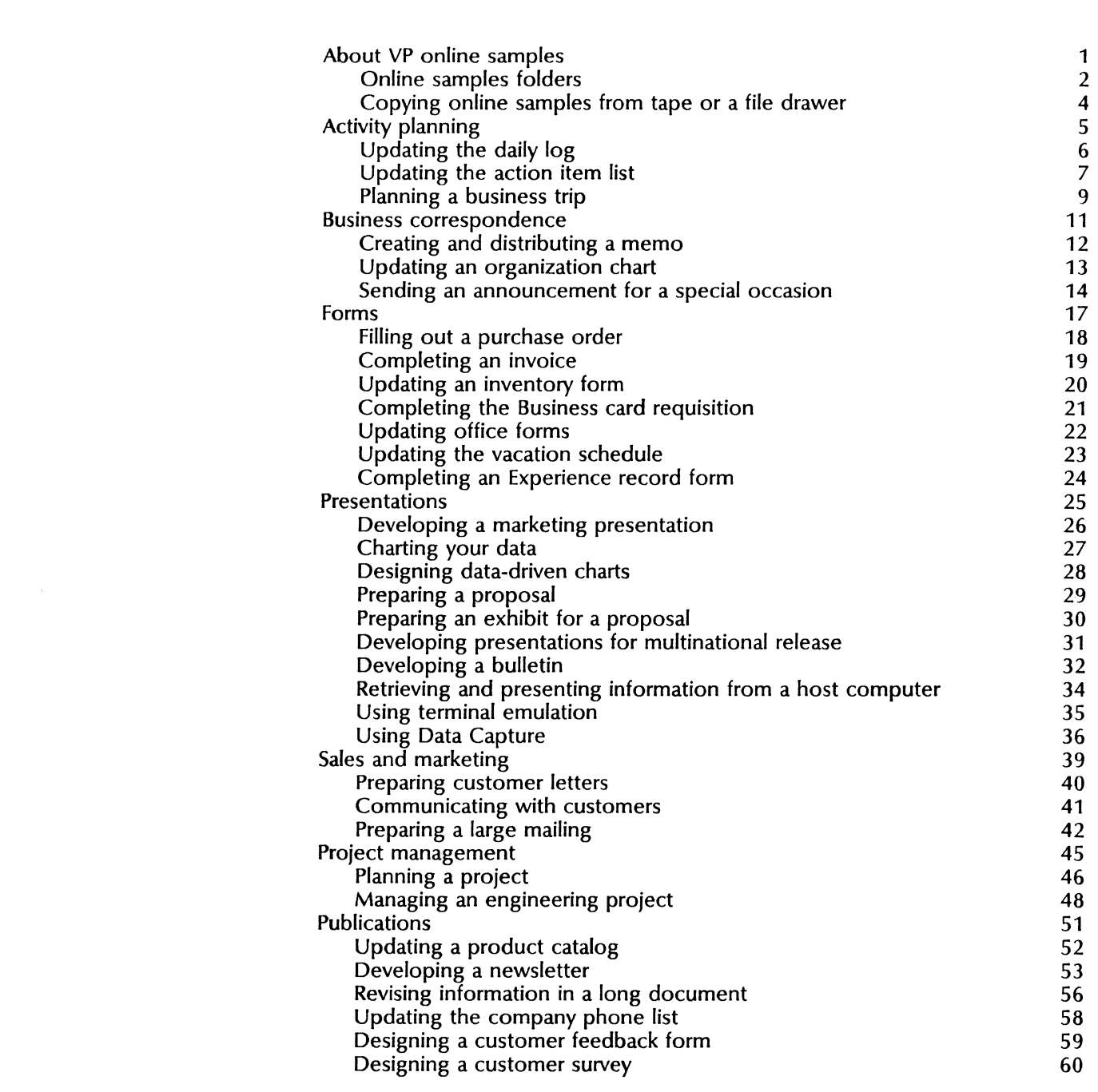

 $\mathbb{R}^2$ 

**Contents** 

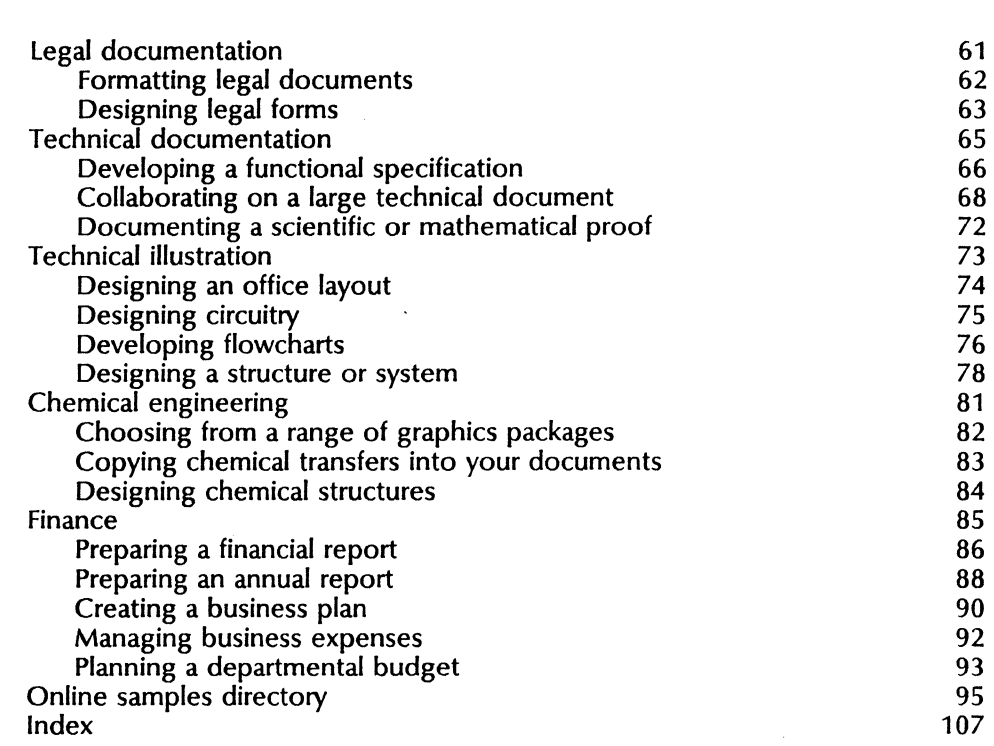

## *About VP online samples*

This guide describes sample documents created using VP Series software. In addition to demonstrating the capabilities of VP Series software, these samples provide an idea source for your work. Samples of a wide variety of professional documents are included. For further details and procedures, consult the user guides and training tutorials in the VP Series library.

The training tutorials are especially helpful if you are new to VP Series software.

If you are experienced with VP Series software, refer to the Help document or the appropriate chapter in a user guide.

The online samples collection provides templates of all samples discussed in the guide, as well as several other helpful documents. You can modify these templates and documents to suit your personal style.

This guide was created using VP Series software on the Xerox 6500 series and 6085 workstations.

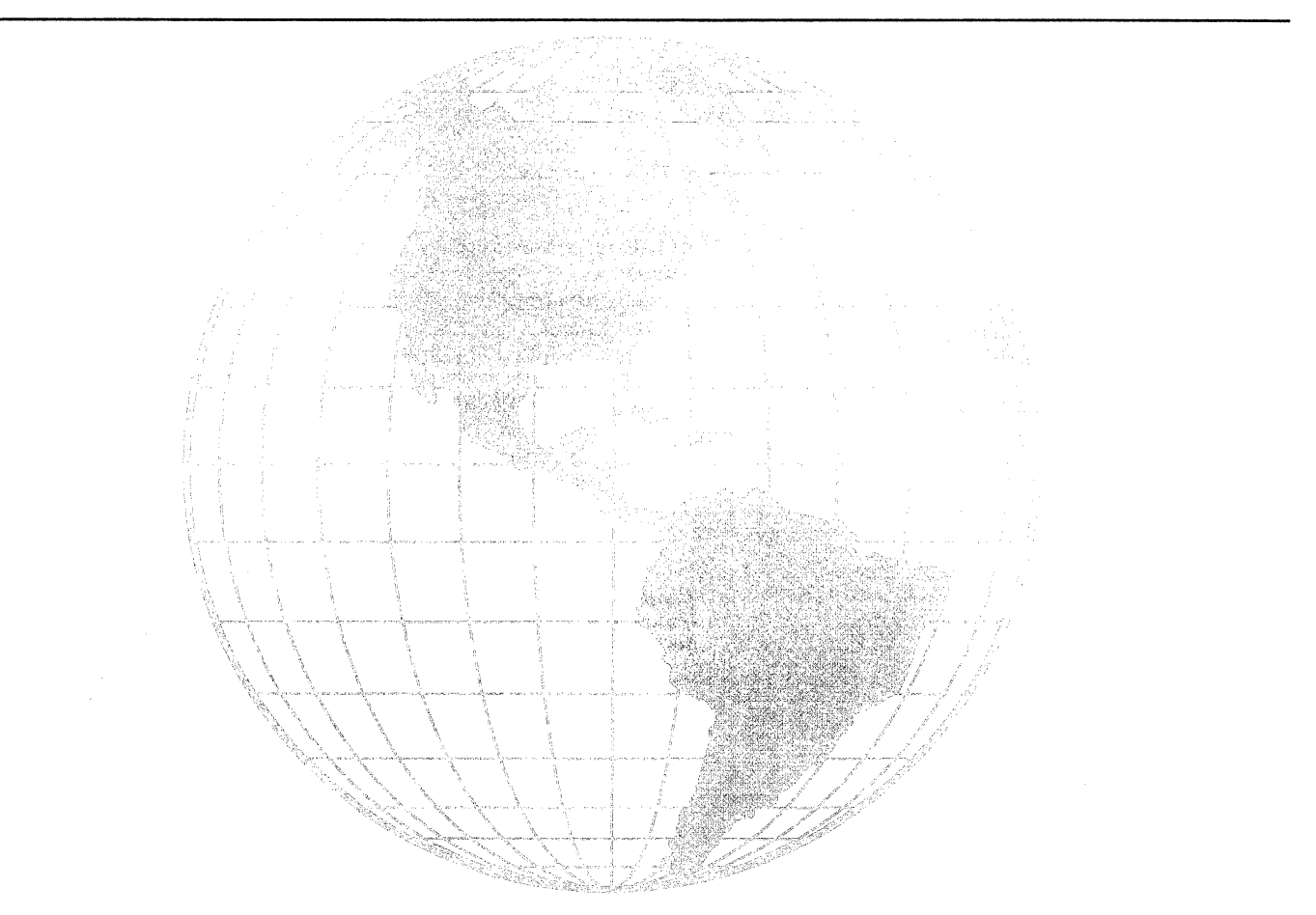

### *Online samples folders*

The following pages list the online samples collection folders.

CTR ... COMEN CONTRASSION AND CONTRACTOR AND CONTRACT ACTES AN OUTSIDE AN EXTREMENT AND CONTRACT THE CONTRACT CONTRACT CONTRACT AN

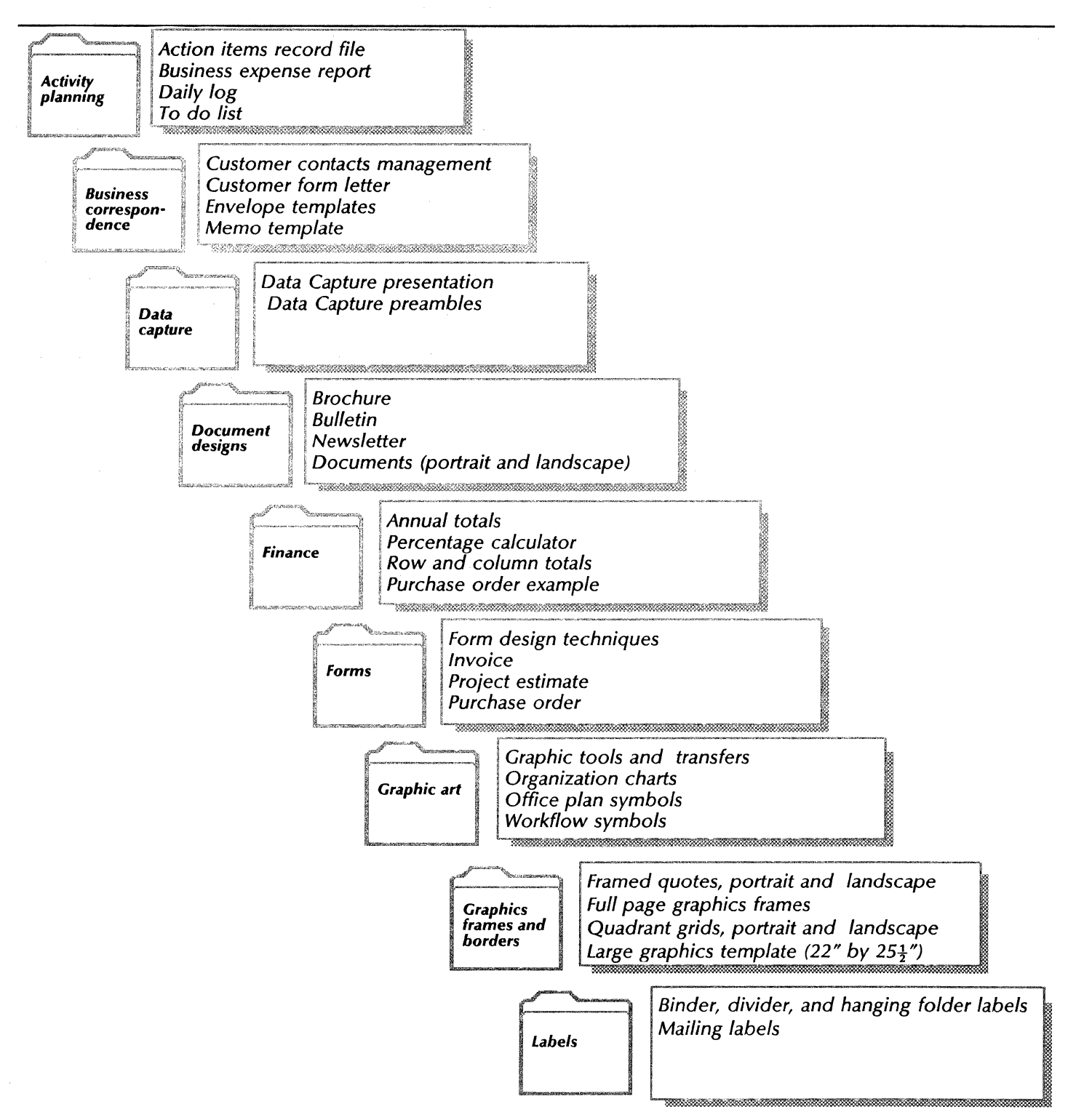

w

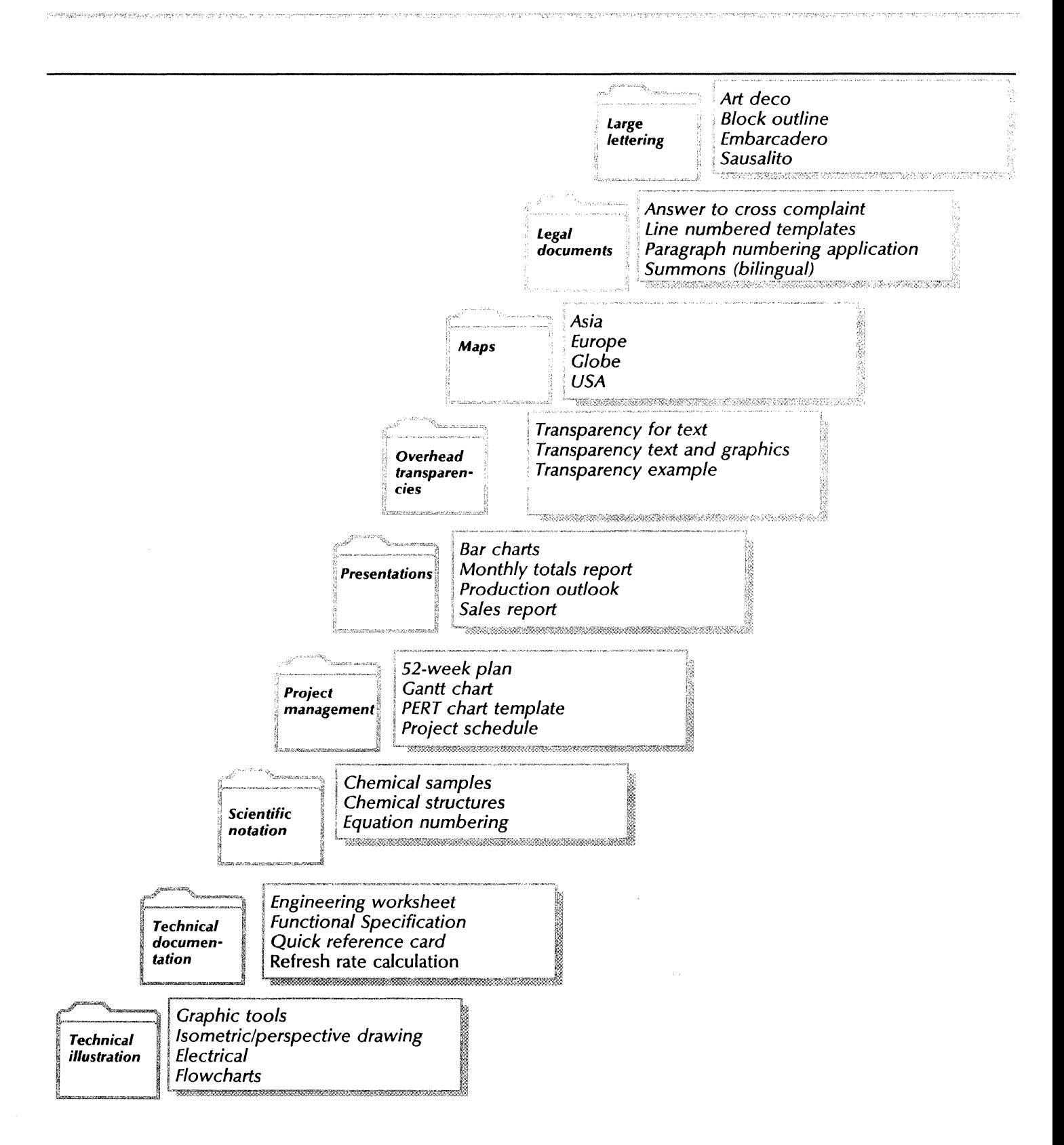

Copying online samples from tape or a file drawer

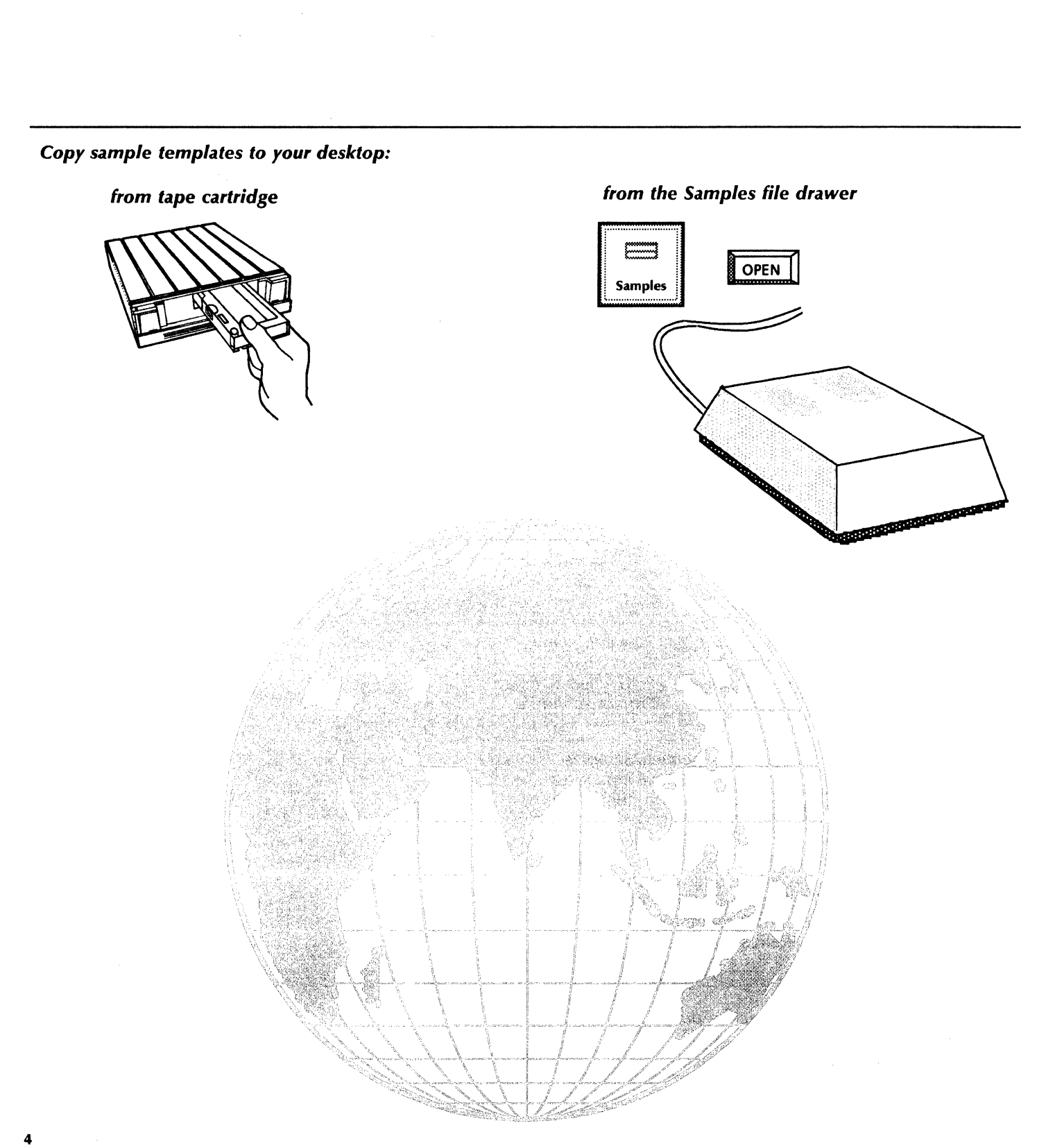

# *Activity planning*

Meetings, deadlines, appointments: VP Series software provides a variety of applications and features for effective time management. This chapter describes the following:

- Updating the daily log
- Updating the action item list
- Planning a business trip.

The templates used in this chapter are in the Activity planning folder of the online samples collection.

*Online Samples*  **OPEN**  $\Box$  *Activity planning* 

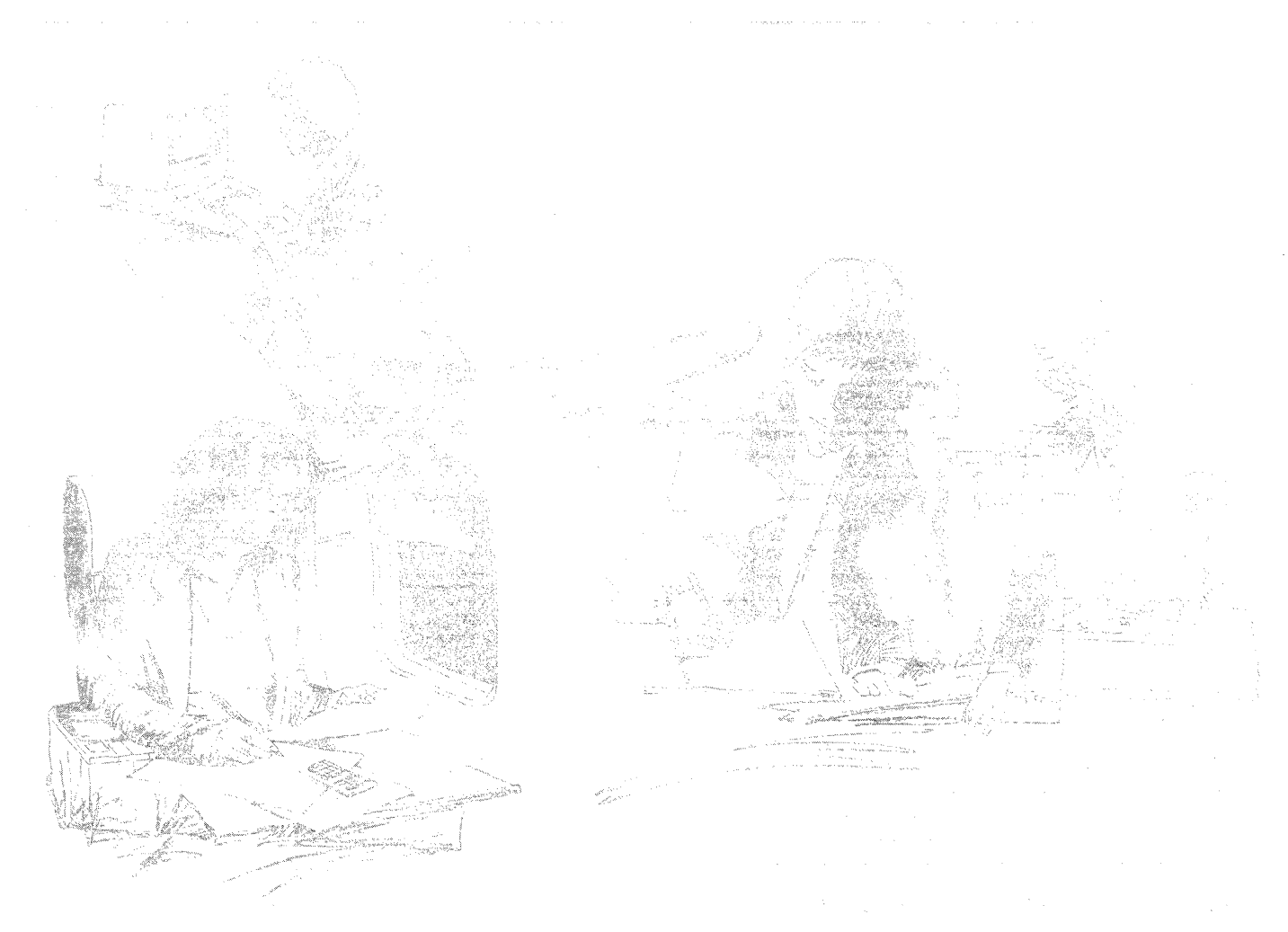

## **Updating the daily log**

You can keep an up-to-date log of daily activities using the online Daily Log template. You can copy this template from the Activity planning folder to your desktop, then add, delete, and change entries within the template.

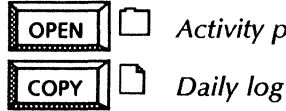

Activity planning

In addition, the desktop Personal Calendar and Clock are available as part of the Office Accessories application package to assist you in planning daily activities.

#### Use these applications

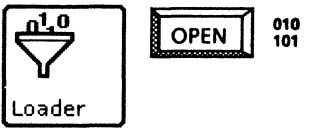

**VP Document Editor** Personal Calendar  $Clock$ 

#### **Related documentation**

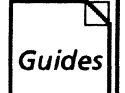

**User Guides** Document Editor: Basics User Guide Document Editor: Tables, Fields, Mail Merge User Guide chapter 2 VP Office Accessories User Guide

chapters 1, 3

**Training Tutorials VP Document Editor I Tutorials: Document Creation and Styles** VP Document Editor II Tutorials: Mail Merge and Tables

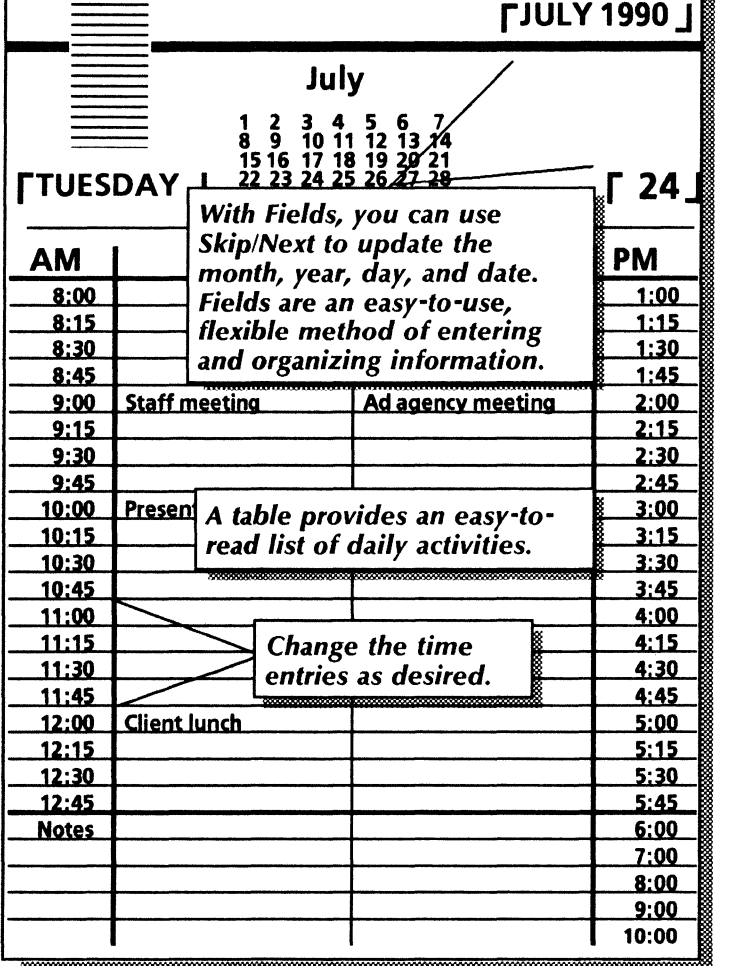

You can include items from your Personal Calendar in your entries in the log.

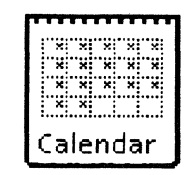

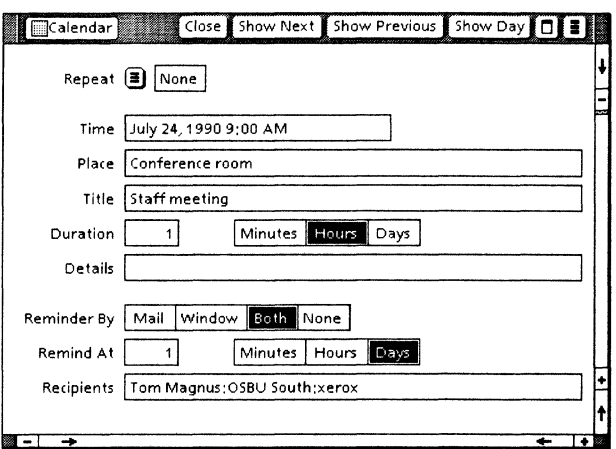

The desktop Clock includes an alarm feature you can set for time-sensitive events. You can also copy and set clocks to display different time zones.

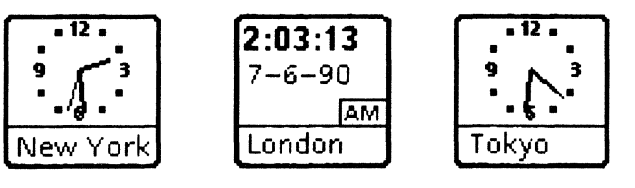

The online Action item list template is actually a record file created using the VP List Manager application. This template is one of many tabular views of this record file. You can also display the records within the file in other ways, such as in a document view.

With VP List Manager, you can easily add or change records in a file. First, you complete a **defining form** (a document containing fields or a table) to define all of the fields for a record file. You update each record by to adding, deleting, or modifying data within the fields. You then define whether the output form is a document view or a tabular view. If the output is a tabular view, you can sort or filter the data within the record file to create selective views. Then, use the  $\leq$ Skip/Next $>$  key to modify entries in the table.

Below is a full view of the Action item record file. The next page contains other views, created by sorting the Action item file both for Closed items (by item number) and for Open items (by due date).

To begin, copy the existing Action item template from the Activity planning folder to your desktop.

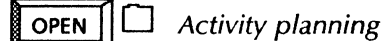

 $COPY \parallel \Box$  Action items record file

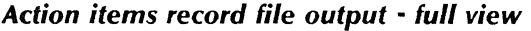

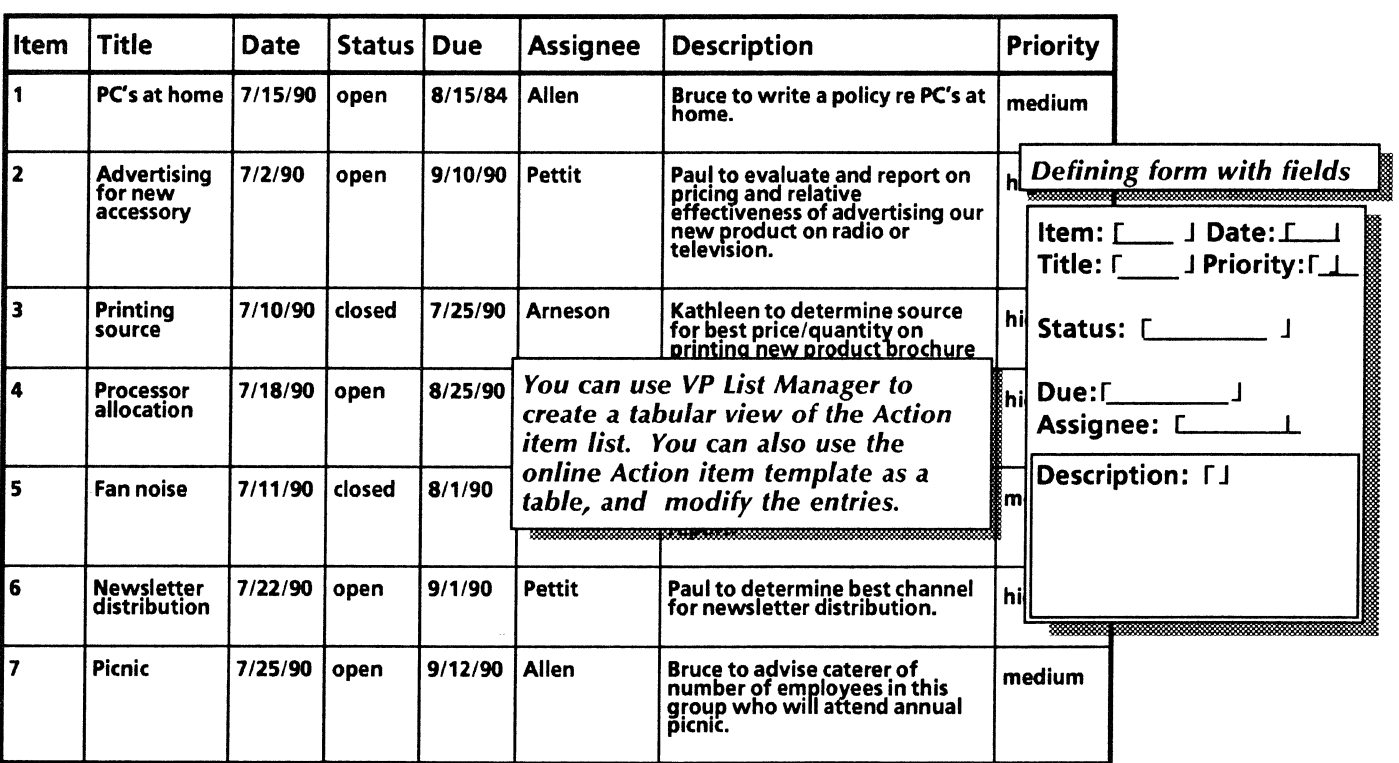

## *Updating the action item list*

#### *Use these applications* **Example 2** *Related documentation*

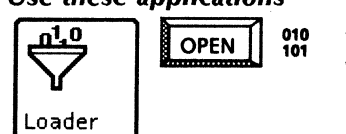

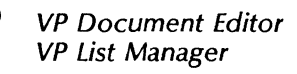

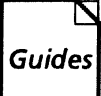

Guides User Guides<br>Guides Document Education Document Editor: Basics User Guide Information Management User Guide Part 2 List Manager

uxa Arekoreana egin ini da

Training Tutorials VP Document Editor I Tutorials: Document Creation and Styles VP list Manager Tutorial

#### *With VP List Manager, you can sort and filter record file data to obtain selective views of the file.*

*Closed items* • *sorted by item number* 

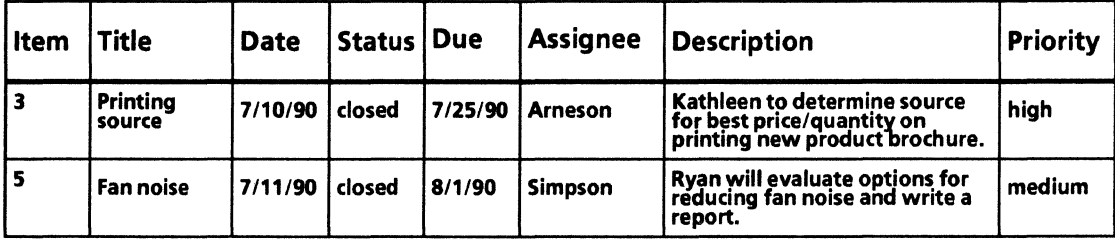

#### *Open items* • *sorted by due date*

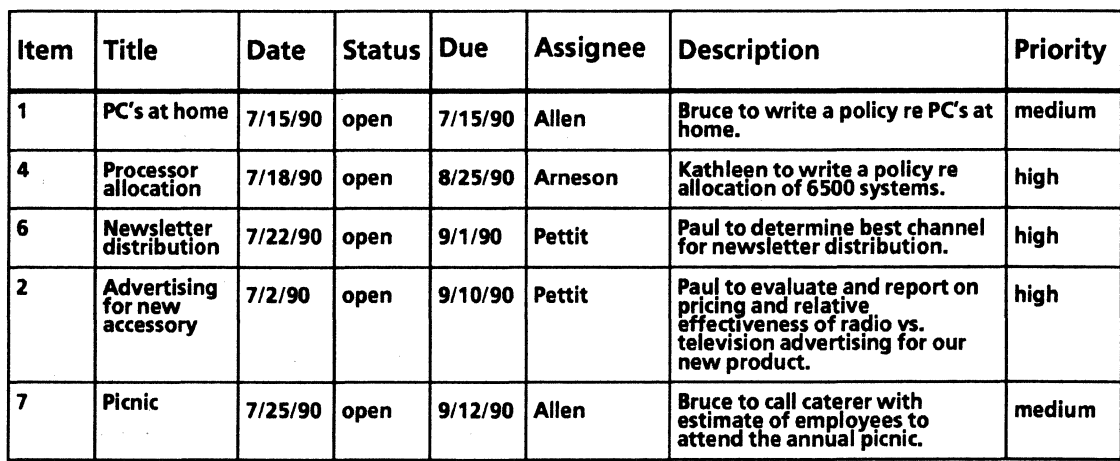

### *Planning* a *business trip*

You can take advantage of versatile time management features the next time you arrange a business trip for yourself or an associate. From making the entry in the Personal Calendar and checking the air schedule, to planning activities in the form of an itinerary, to filling out an expense report after the trip's completion, the tools you need are on your desktop.

You can copy the following samples from the Activity planning folder to your desktop:

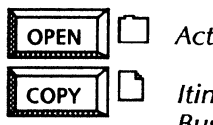

Activity planning

**Itinerary** Business meeting/customer entertainment report

To set a date in the Personal Calendar, select the year, month, date, and time periods in which you wish to enter information.

Use one of a the many communications software packages such as VP Terminal Emulation of TTY to check the air schedule. If your workstation or network is configured with a modem and a dial-up account with a public billboard which provides flight information, you can access this service using one of the terminal emulation features. These features include a variety of TTY emulators, which run with Asynchronous Terminal Basic Software, and the IBM 3270 emulator, which communicates to a host computer via an IBM network.

#### *With VP Document Editor Tables and Fields features, you* can create a *trip itinerary and an expense report.*

*Trip itinerary* 

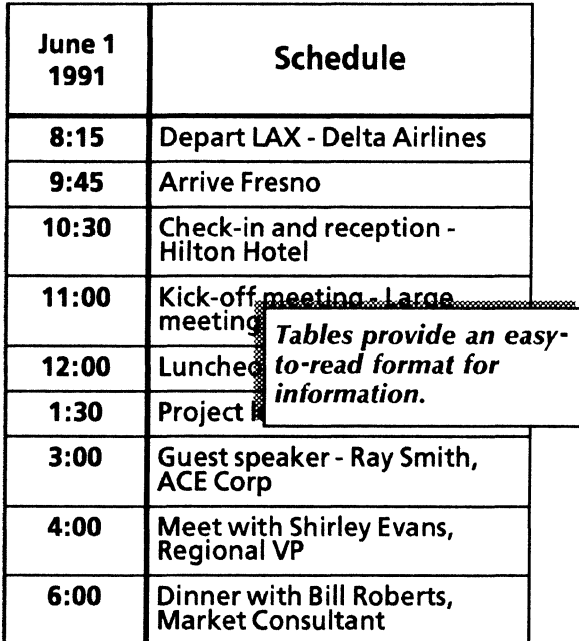

*Business expense report* 

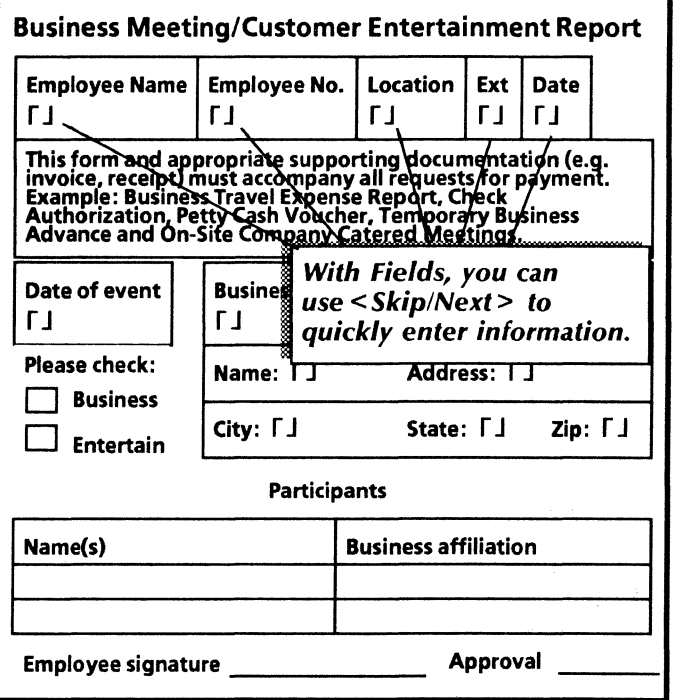

## *Planning* a *business trip*

#### *Use these applications*

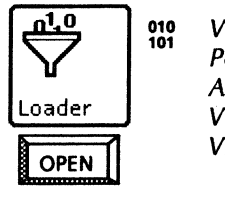

<sup>010</sup> VP Document Editor<br>Personal Calendar Asynchronous Terminal Basic Software VP Terminal Emulation of TTY VP Terminal Emulation of IBM 3270

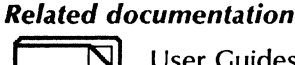

Related documentation Document Editor: Tables, Fields, Mail Merge User Guide chapter 2 VP Office Accessories User Guide chapter 3 Host Interfaces User Guide Part 1 Viewpoint Terminal Emulation chapters 3, 7 Training Tutorials Document Editor If Tutorials: Mail Merge and Tables VP Office Accessories Tutorial VP Terminal Emulation of TTY Tutorial VP Terminal Emulation of 3270 Tutorial

VP Terminal Emulation of 3270 File Transfer Tutorial

*Use terminal emulation software to access travel information.* 

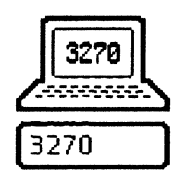

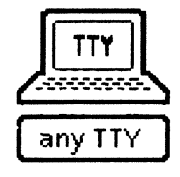

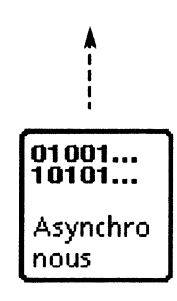

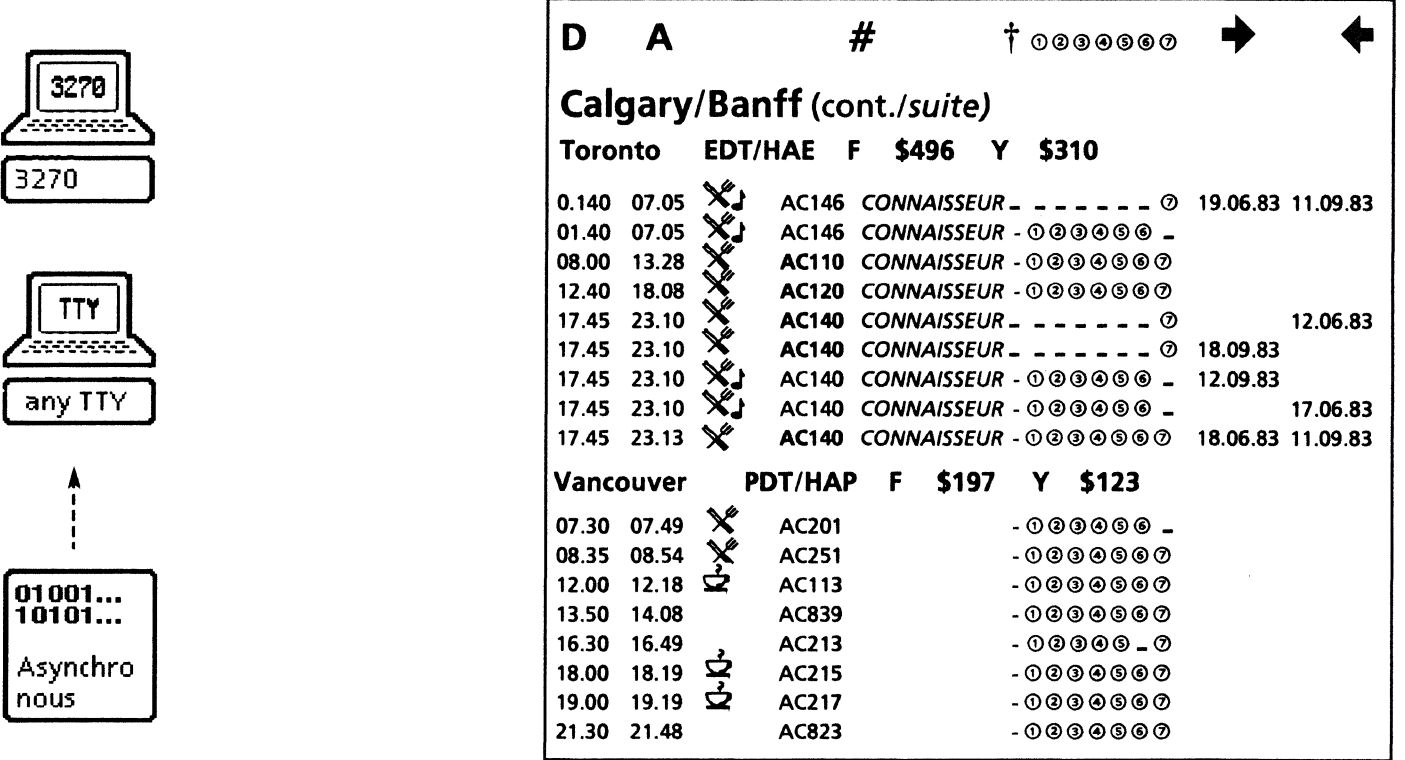

## *Business correspondence*

This chapter describes office administration and business communications tasks such as:

- Creating and distributing a memo<br>• Undating an organization chart
- Updating an organization chart<br>• Sending an announcement for a
- Sending an announcement for a special occasion.

The templates in this chapter are included in the Business correspondence and Graphics art folders of the online samples collection.

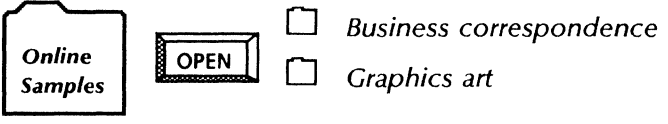

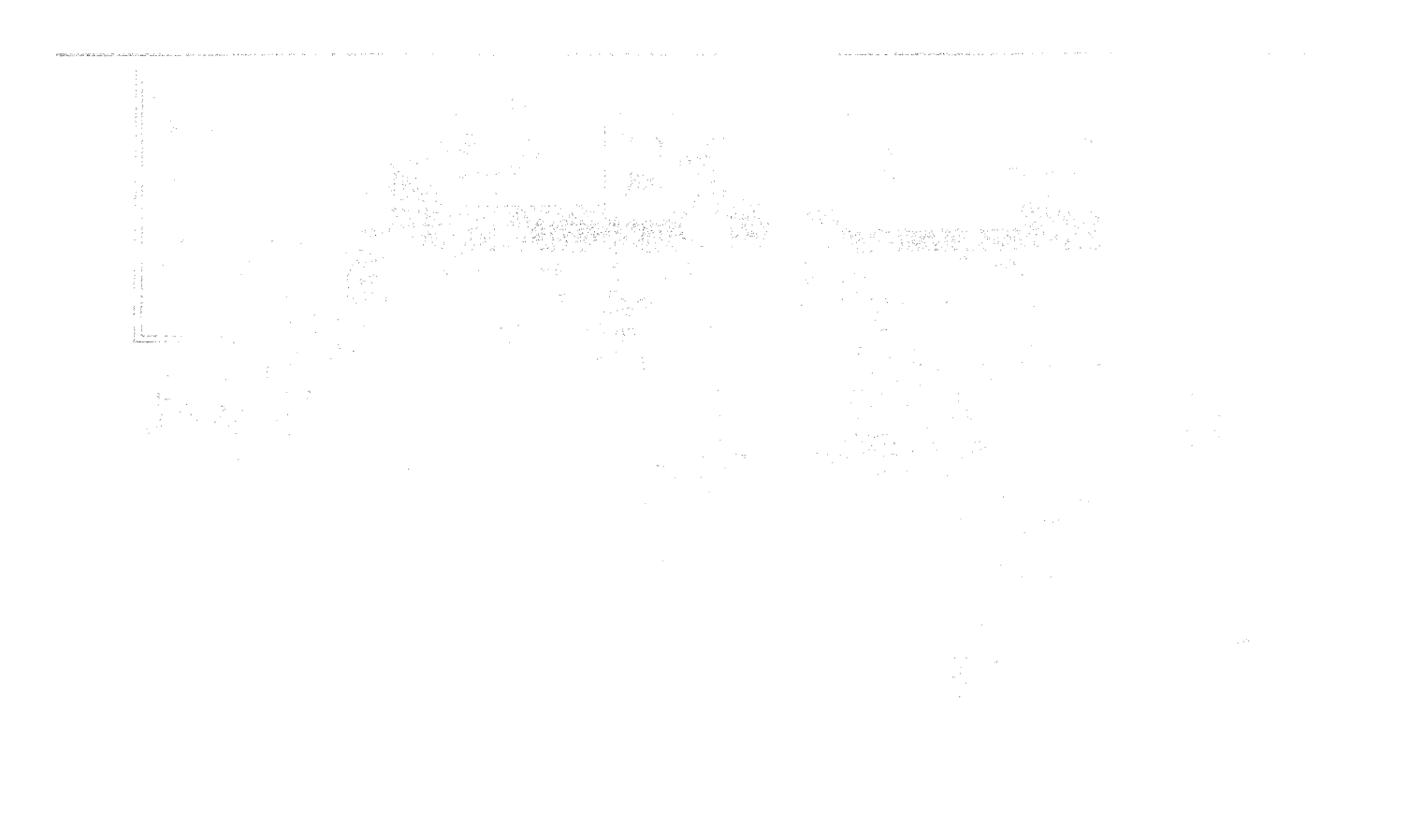

## *Creating and distributing* **a memo**

In preparing a memo, you can use VP Series word processing, graphics, and networking capabilities to perform the following tasks:

- Create the memo.
- Mail the memo over a network.
- 
- 

You can copy the memo template from the online samples collection and customize the format.

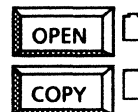

 $COPY$   $\Box$  Memo (with logo)

#### *Use these applications*

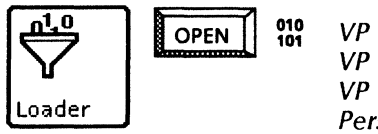

VP Document Editor VP Basic Graphics VP Freehand Personal Calendar Clock VP Spelling Checker

Once you have entered the text, you can use VP Spelling Checker to proof your memo before sending.

#### *Related documentation*

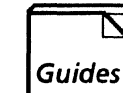

**Guides**<br>**Guides** *Document E*<br>*Graphics Use* Document Editor: Basics User Guide Print the memo for manual distribution.<br>
File the memo.<br>
File the memo.<br>  $Guides$  Graphics User Guide<br>
chapters 2.4 • File the memo.  $\qquad \qquad \qquad$  Chapters 2, 4 VP Office Accessories User Guide chapters 1, 3<br>Document Editor Options User Guide  $\overline{OPEN}$   $\Box$  Business correspondence chapter 5 Workstation Administration and System Resources User Guide chapters 2, 3, 4 Training Tutorials VP Document Editor I Tutorials: Document Creation and Styles VP Basic Graphics Tutorial VP Freehand Tutorial VP Office Accessories Tutorial VP Spelling Checker and VP Thesaurus **Tutorials** 

*Draw your company's*  **Company Name Here**  FROM THE DESK OF YOUR NAME HERE *Use the online* memo *template and type in your own information. With Fields, you* can *use*  Subject: **rationary finds**  $\begin{array}{c} \hline \text{Subject:} \\ \hline \end{array}$  **Finite memoform J**  $\begin{array}{c} \hline \text{subject:} \\ \hline \end{array}$ To: **FIVP Series User J The Second Series Containers and addresses for each <b>From:** The Sample Author J **The Second Series Containers Property Property Property Property Property Property Property Propert**  $r$ Fample Author J Copies: ""| **FI**nterested Parties Date: **F**September 22, 1990J **F10:32 amJ** To modify this form for your own use: fy this form for your own use:<br>Substitute your company name and your own filled is<br>place of Company Name Here place of Company Name Here and Your Name Here at the top of the page. To create an individual memo: *The date and time fields* are *filled in automatically when you press <Skip/Next>. These fields each contain* a *fill-in rule.*  Copy your modified form, select in the word Subject and press <NEXT>. Prompts appear in the message area for filling in the fields. The From. Date and Time fields are filled in automatically. If you prefer other fonts or paragraph properties, make the changes you desire in your modified form. If you want a different prompt for any field, change the entry in the *Description* area on its property<br>sheet. (To display a field property sheet, activate [Show Structure], click twice on the left-field bounding character, and press <Props>.)J  $\begin{tabular}{|c|c|c|c|c|} \hline \quad \quad & \quad \quad & \quad \quad & \quad \quad \\ \hline \quad \quad & \quad \quad & \quad \quad \\ \hline \quad \quad & \quad \quad & \quad \quad \\ \hline \quad \quad & \quad \quad & \quad \quad \\ \hline \end{tabular}$ Outbaske *Use mail to send the*  memo *electronically.* 

*logo using VP Basic Graphics or* scan *your logo and copy into* a *bitmap* frame *using VP Freehand.* 

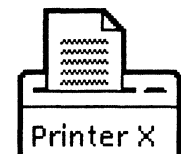

*Print the* memo *for distribution.* 

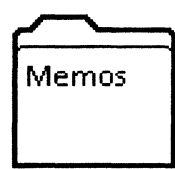

*File the* memo *in* an *appropriate folder.* 

You can copy the Organization chart template from the Graphic art folder to your desktop. Then, using VP Basic Graphics, you can copy and move the boxes around to reflect your company's organization.<br>  $\boxed{\text{OPEN}}$   $\boxed{\bigcup \text{Graphics art}}$ 

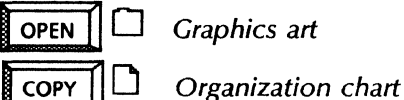

### *Use these applications*

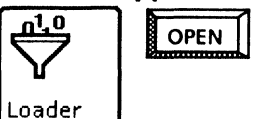

 $\overline{OPEN}$   $\begin{bmatrix} 010 \\ 101 \end{bmatrix}$  VP Document Editor VP Basic Graphics

### *Related documentation*

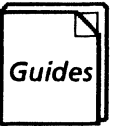

User Guides Document Editor: Basics User Guide Graphics User Guide chapter 2 Training Tutorials VP Document Editor I Tutorials: Document Creation and Styles VP Basic Graphics Tutorial

*Customize one of the online templates to create your own organization chart.* 

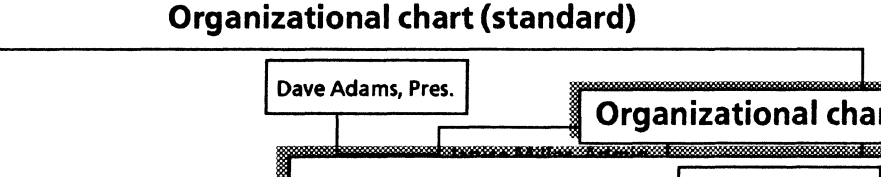

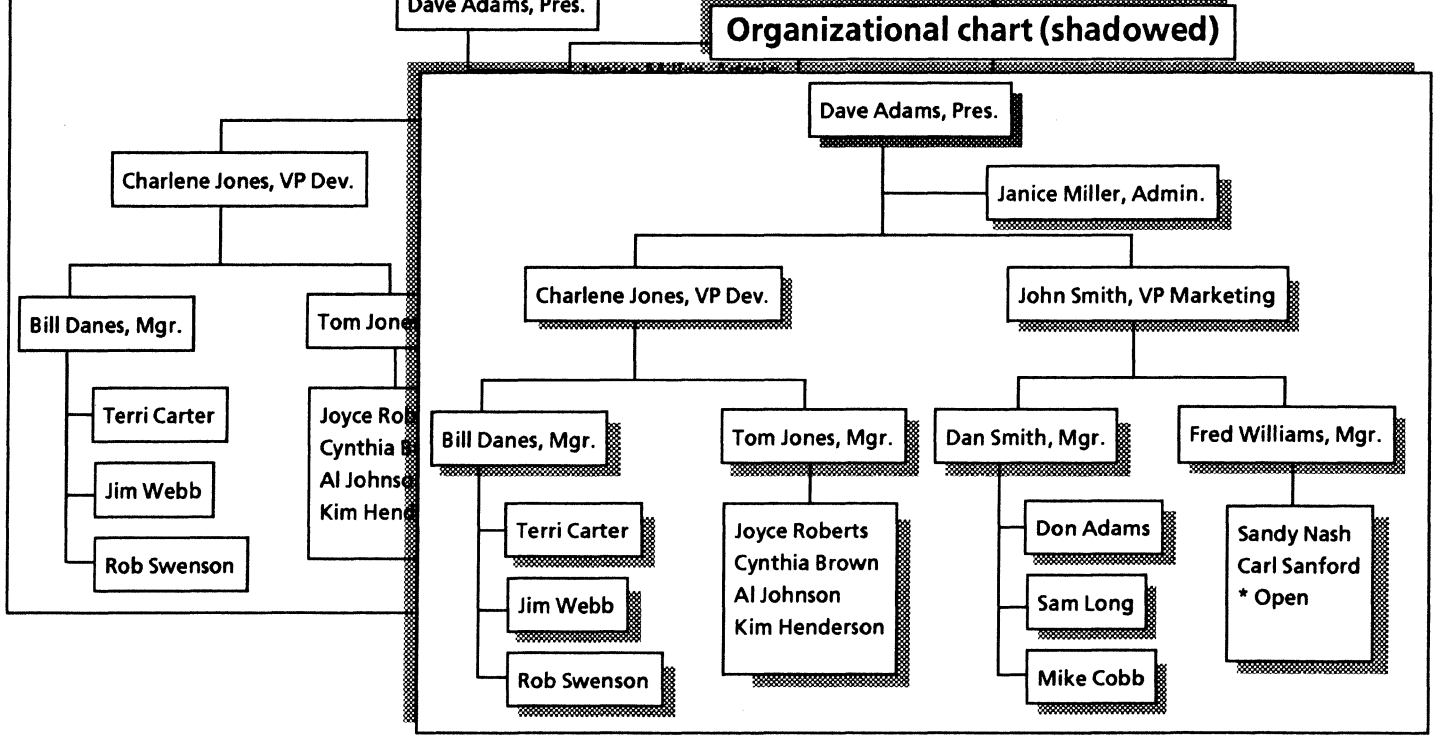

## Sending an announcement for a special occasion

The following graphics packages can assist you in creating special occasion announcements, invitations, and RSVP forms:

- **VP Basic Graphics**
- VP Freehand
- Xerox Pro Jllustrator.

Xerox Pro Jllustrator provides a Quick Art folder from which you can quickly copy borders, banners, and symbols.

Also, you can copy the following samples to your desktop:

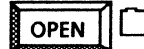

**OPEN**  $\Box$  *Graphics art* 

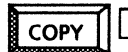

 $\overline{COPY}$   $\Box$  Special occasion transfers

#### *Use these applications*

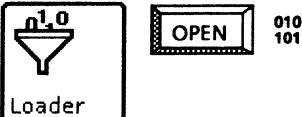

VP Document Editor VP Basic Graphics VP Freehand Xerox Pro Jllustrator

#### *Related documentation*

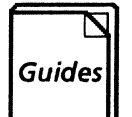

User Guides Document Editor: Basics User Guide Graphics User Guide chapters 2, 4 Xerox Pro lllustrator Reference

**Training Tutorials** VP Document Editor I Tutorials: Document Creation and Styles VP Basic Graphics Tutorial VP Freehand Tutorial Learning Xerox Pro Illustrator

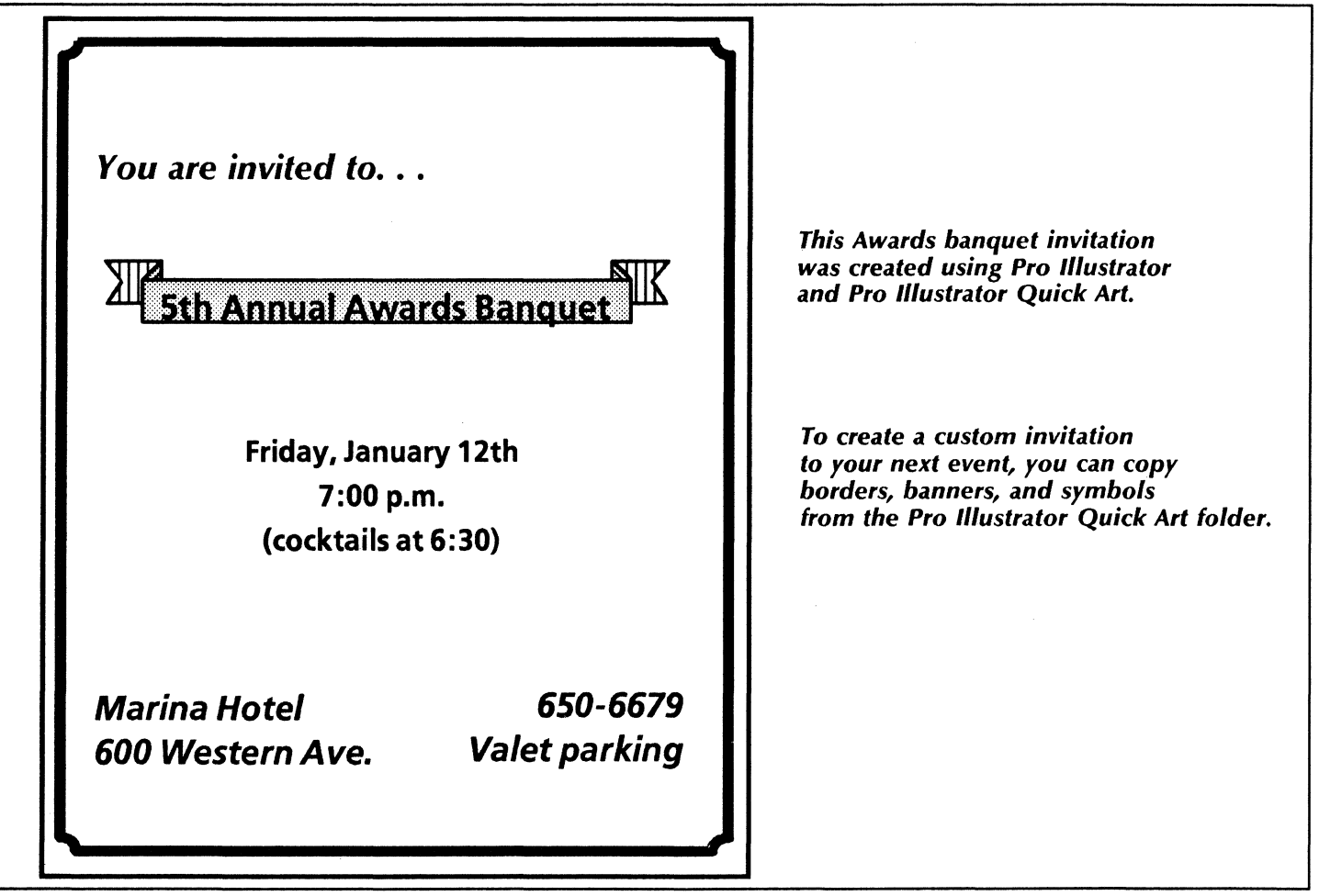

## Sending an announcement for a special occasion

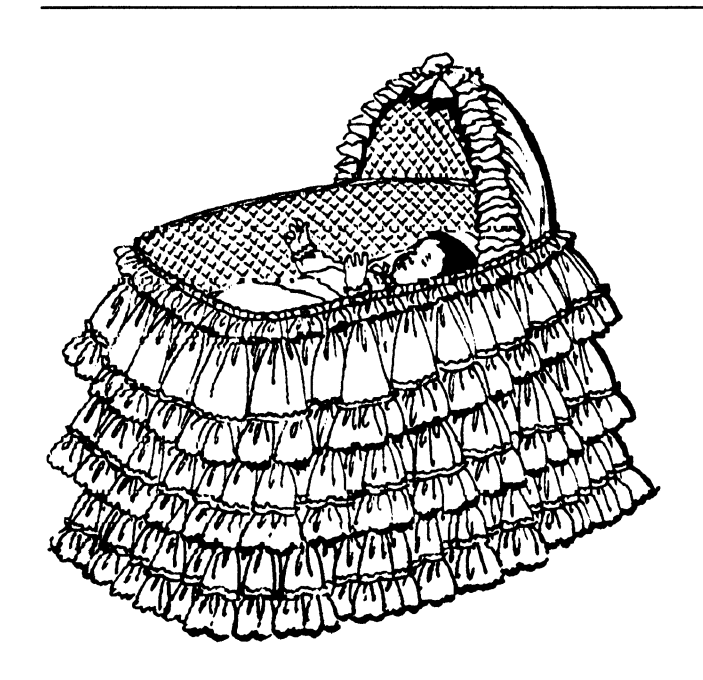

*Baby shower announcement* 

 $\sim$   $\sim$ 

*Announcements for special occasions, available online in template form, are created using VP Basic Graphics and VP Freehand.* 

*New Year's party invitation* 

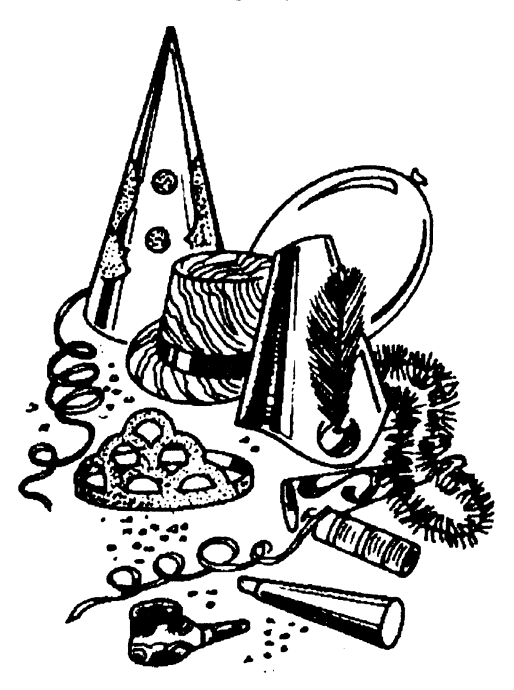

Sending an announcement for a special occasion

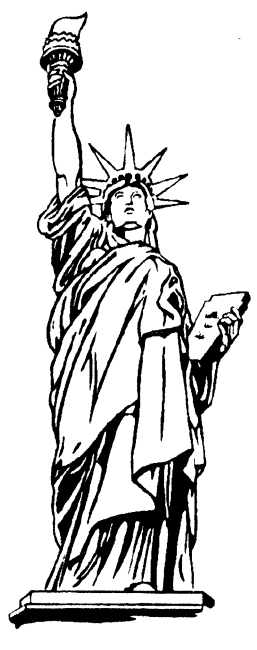

4th of July celebration **Accord Entity Contract Contract Contract Contract Contract Contract Contract Contract Contract Contract Contract Contract Contract Contract Contract Contract Contract Contract Contract Contract Con** 

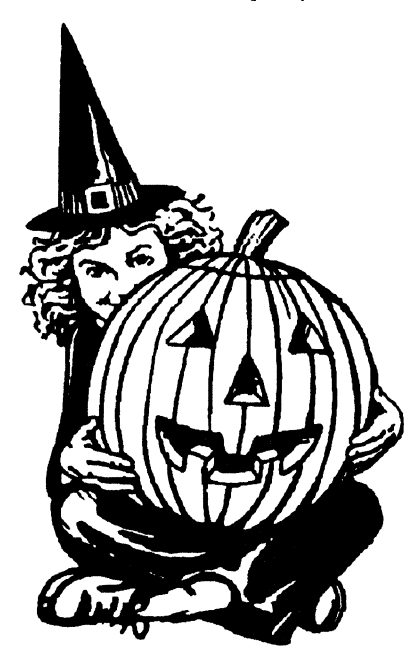

## **Forms**

.<br>Mangkatat dan dalam dalam kapatas tahun 19

You can use the powerful page layout and information processing capabilities of VP Series software to create forms for all your business needs. By using the Fields and Tables features of the VP Document Editor, in addition to VP Basic Graphics, you can quickly and easily:

- Fill out a purchase order.
- Complete an invoice.
- Update an inventory form.
- Maintain office forms.
- Update the vacation calendar.<br>• Complete a new hire or transf
- Complete a new hire or transfer questionnaire.

The templates for this chapter are in the Forms folder of the online samples collection.

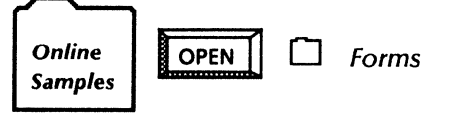

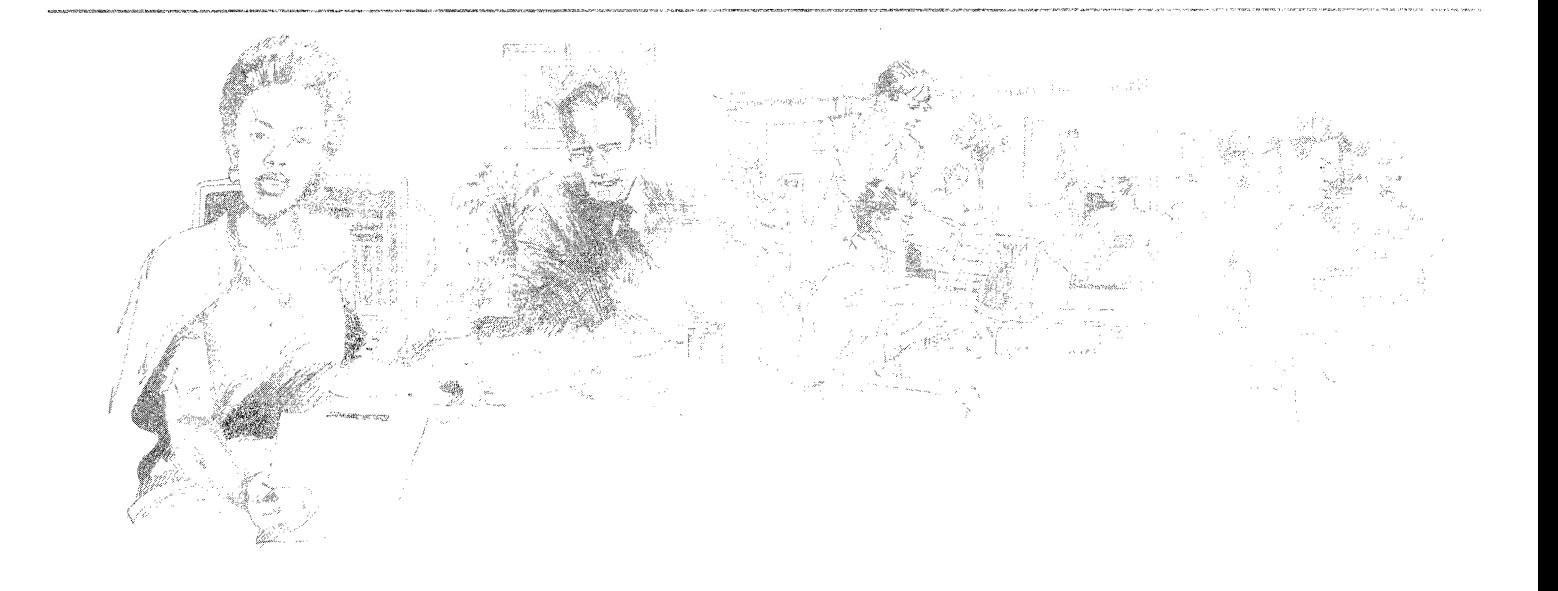

### *Filling out* a *purchase order*

The Purchase order template contains a table for easy arrangement of data in rows and columns. You can add or delete columns and rows. Also, you can alter the appearance of the form by changing the table ruling line properties.

You can assign fill-in rules for a column to automatically perform calculations. With fill-in rules, each time you change data on the form, you can select [Update Fields] in the content auxiliary menu to recalculate the totals.

You can copy the template to your desktop and fill out the form online. You can also print and complete the form manually. The advantage to filling out the form online is that you can use  $\leq$  Skip/Next  $\geq$  to quickly enter information for each entry. The online samples collection includes this template in the Forms folder.

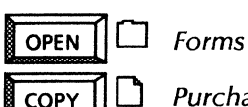

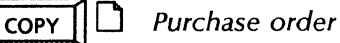

Purchase Order <sup>Order Date:</sup> *Ihis template contains fields for the Jurchase Order Journal COSO6-90J Jurchase Contains fields for the customer name, address, order date, and* SOLD TO FAce Construction Co.J<br>F 400 So. Highland St. *order number. Field bounding*  I Ace Construction Co.1 **characters of the Construction Co.1**<br>| characters define each field. With fields,<br>| reach Grove, NJ 30010\_| fast control of the Skip/Next > key to you can use the <Skip/Next> key to *quickly fill out the form online.*  Quantity Description | Price Subtotal 50  $\left| \int \frac{\sin 2x}{x^4} \times 8' \right|$  2.25 112.50 20 Boxes vinyl-coated sinkers 16d 4.50 4.50 *The Subtotal column in this table contains the following fill·in rule to automatically multiply the entries in the Quantity column by the entries in the Price column: PurchaseOrder[THIS ROWJ.Quantity* \* *PurchaseOrder[THIS ROWJ.Price This field contains the following fill·in rule to automatically add the entries in the Subtotal column: SUM[PurchaseOrder.Subtotal] where PurchaseOrder is the* name *of the table and Subtotal is the* name *of the column. By selecting the field bounding characters, you can display*  TOTAL: [202.50] *the Field property sheet.* 

The online samples collection also includes templates for an Invoice in the Forms folder. As with the Purchase order template, you can copy these templates to your desktop and enter information online, or print the forms and fill them out manually.

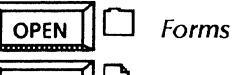

 $\overline{COPY}$  |  $\Box$  Invoice

These templates contain fields, which you can combine with graphics and text. You can use <Skip/Next> to quickly enter data in each of the fields. You can change field properties and add fill-in rules on their property sheets.

Using VP Basic Graphics, you can alter the size and appearance of form ruling lines. You can also add or delete fields.

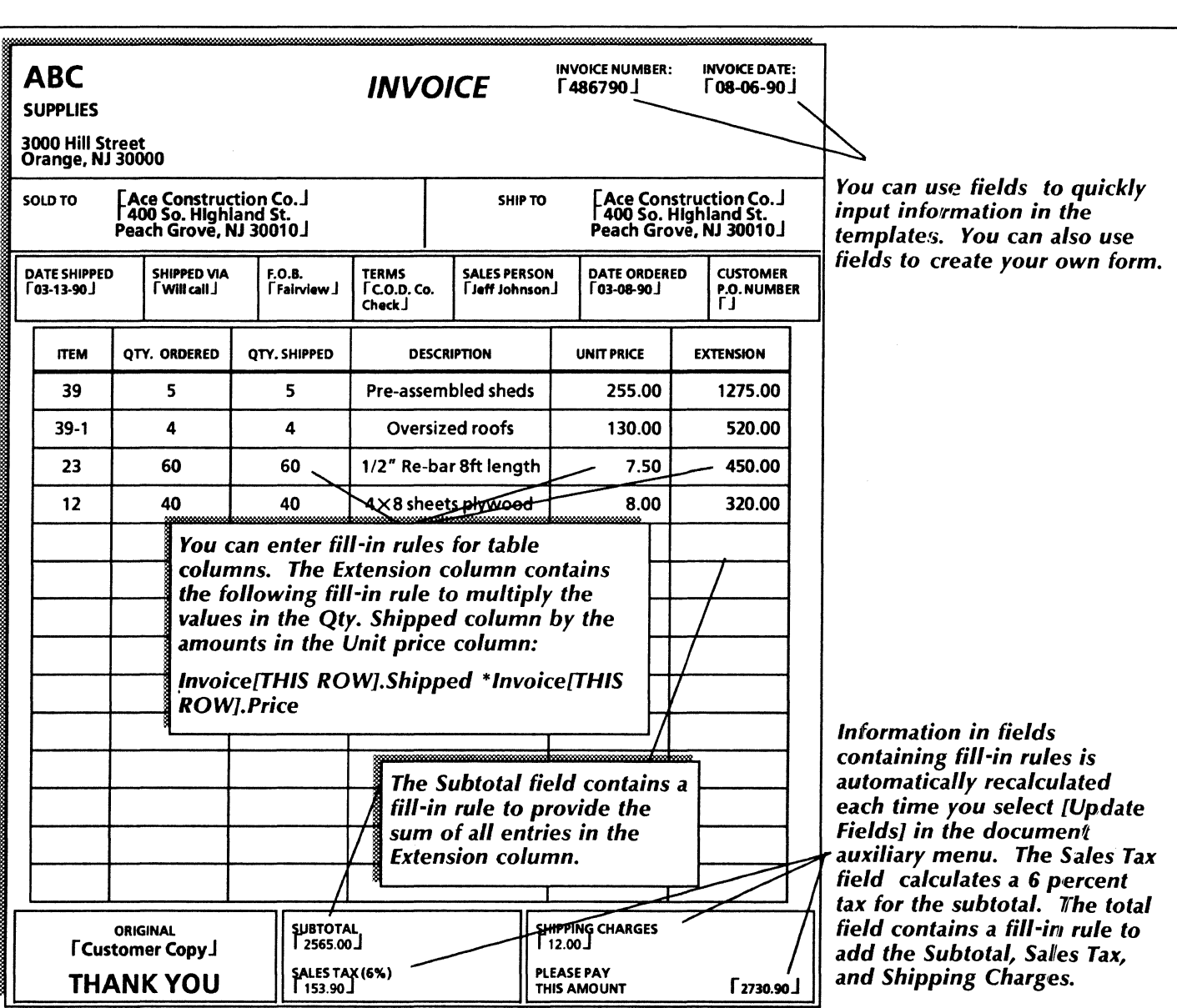

## Updating an inventory form

To maintain an accurate inventory, you can copy the Inventory template. The Inventory template consists of a table into which you can quickly enter data using <Skip/Next>. Optionally, you can add rows or columns to the table and change the appearance of the ruling lines. You can add or delete columns or fields, and change their properties.

You can copy the Inventory template from the Forms folder of the online samples collection.

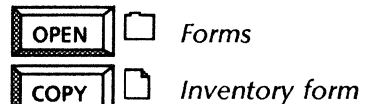

*Use this application* 

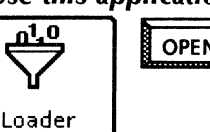

 $\underline{\mathbf{u}}$   $\begin{bmatrix} 0 & 0 \\ 0 & 0 \end{bmatrix}$   $\begin{bmatrix} 0 & 0 \\ 0 & 1 \end{bmatrix}$  VP Document Editor

*This inventory form uses* a *table.* 

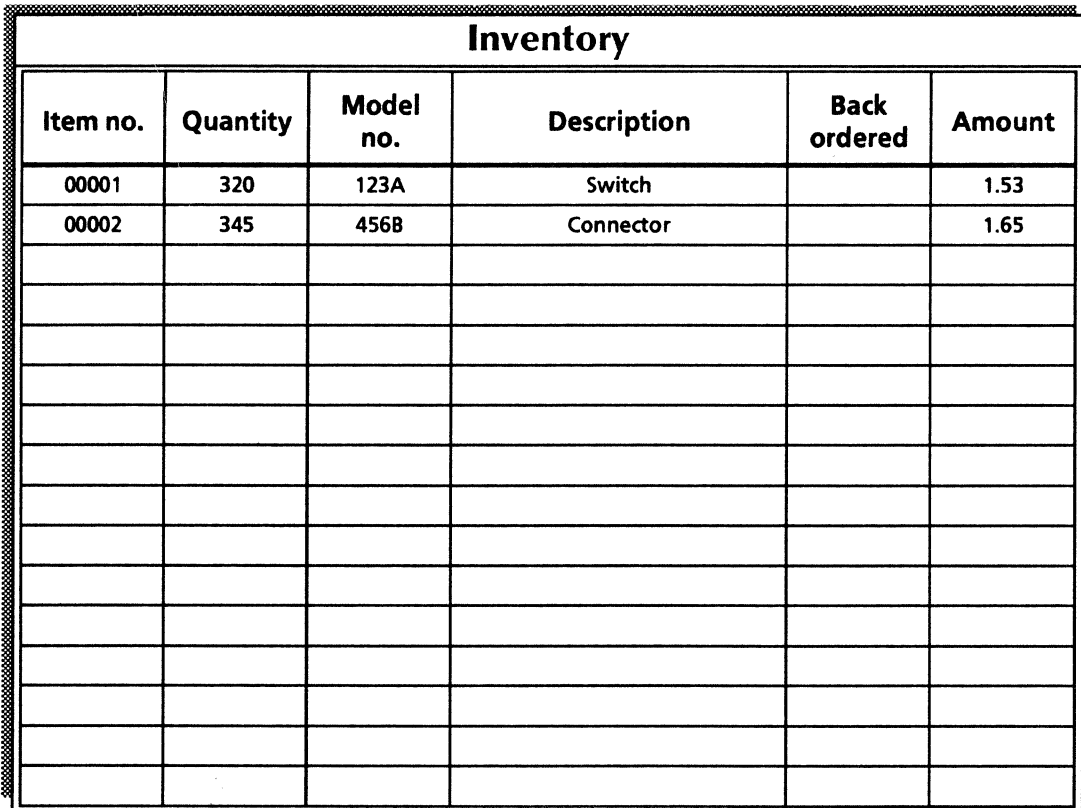

This requisition contains fields which you can use to quickly enter information. To use fields, input data into the field, then press < Skip/Next > to move to the next field.

Since the form is actually a large graphics frame, use VP Basic Graphics to add or delete text frames, fields, and ruling lines. You can also change the size, positioning, and other properties of these items.

To get started, copy the Business card requisition template from the online samples collection.

Forms

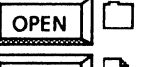

ר ו

**COPY** 

**Business card requisition** 

You can use the Business card requisition template as a model in creating other requisition form templates. Try using it for your other office form needs. You can use VP Basic Graphics and VP Document Editor to adjust and enhance the form.

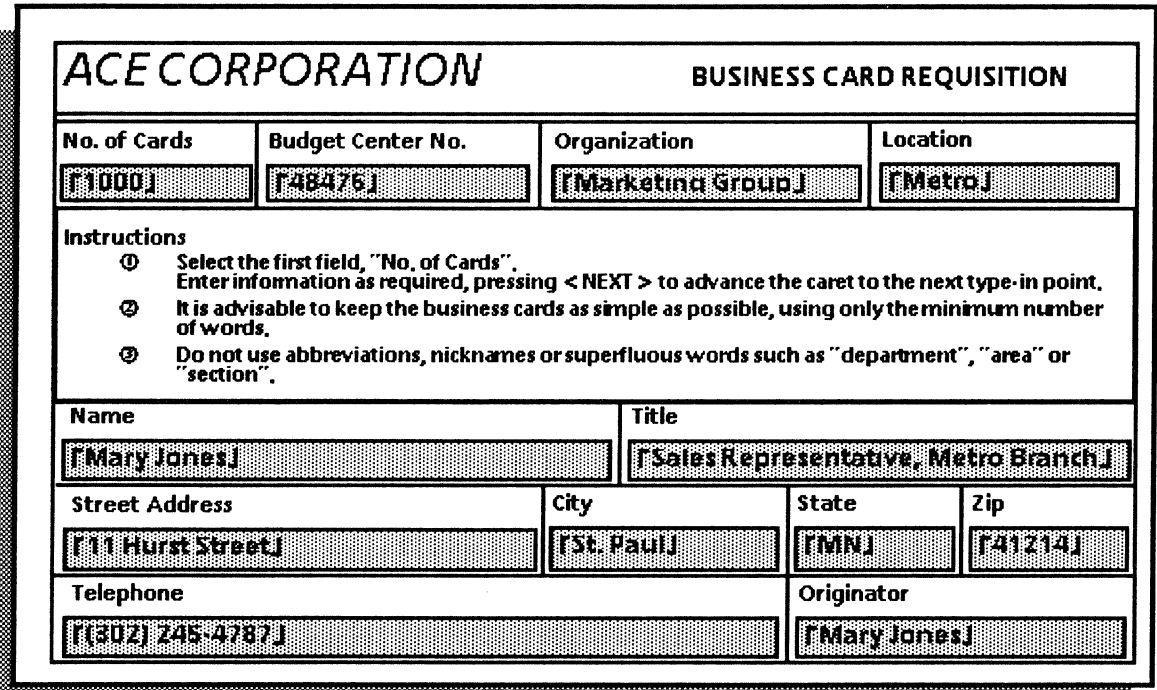

## Updating office forms

You can copy the Safe or cabinet security record and the Security log forms to your desktop, and then fill them out online. You can also print and complete them by hand.

To modify the Safe or cabinet security record, use VP Basic Graphics to add or delete text frames and ruling lines from the underlying graphics frame. You can change the properties of any frame or graphic directly on its property sheet.

Since the Security log contains tables, you can add rows and columns as necessary. To adjust a table, select the entire table or an individual row or column, and change the properties.

You can copy the Security record and log templates from the Forms folder of the online samples collection.

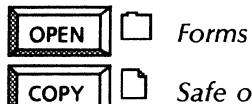

Safe or cabinet security record Security log

#### *Use these applications*

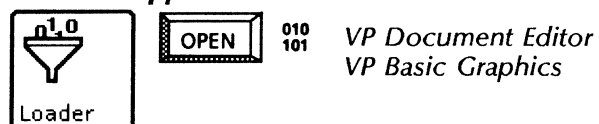

VP Basic Graphics

*The Safe or cabinet security record contains text frames and graphic ruling lines. The Security log consists of two tables. You can maintain either of these forms online, or you. can print and complete the form manually.* 

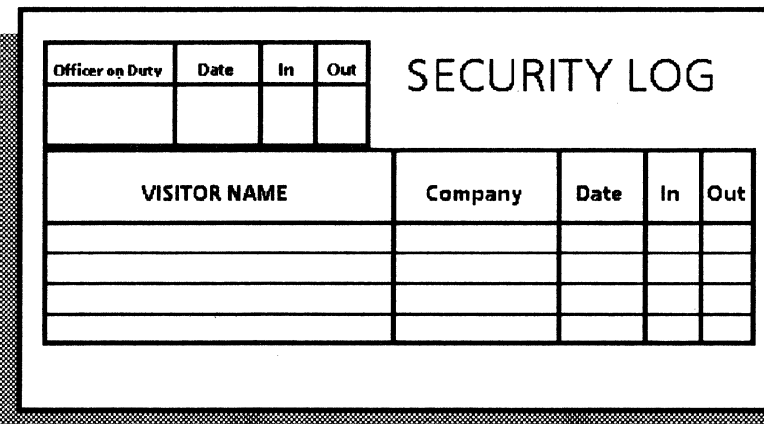

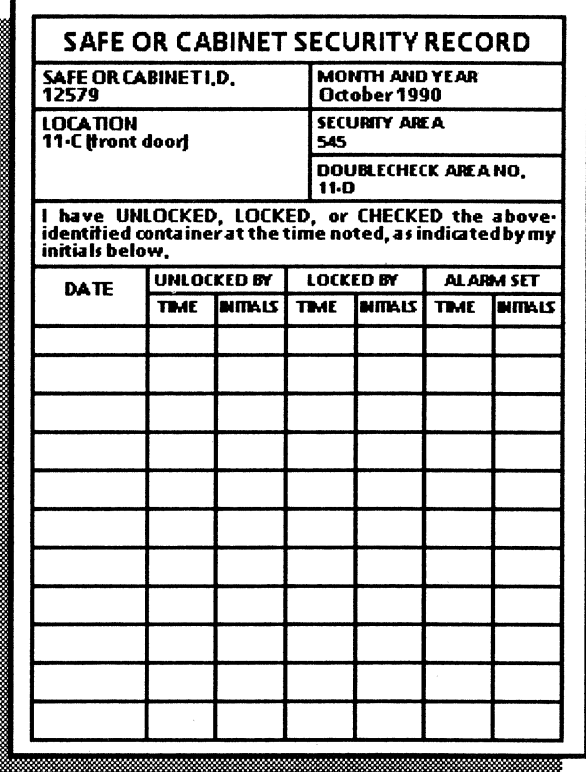

### **Updating the vacation schedule**

To get started in planning your vacation schedule, you can copy the Vacation schedule template to your desktop. The template contains text frames for the headings, months, days, and fill pattern labels. You can change the text within these frames.

The template also includes a grid composed of graphic squares, one square for each day of the year. To change a square to the appropriate fill pattern for a vacation day, holiday, or weekend, select the square and change the shading and texture properties on the property sheet.

You can copy the Vacation schedule template from the Forms folder of the online samples collection.

010<br>101

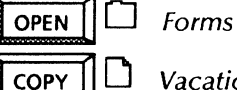

Vacation and special events calendar

#### Use these applications

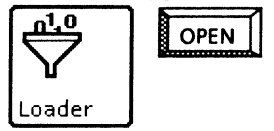

**VP Document Editor VP Basic Graphics** 

A Vacation schedule is shown with vacation days, holidays, and weekends denoted by various graphics fill patterns.

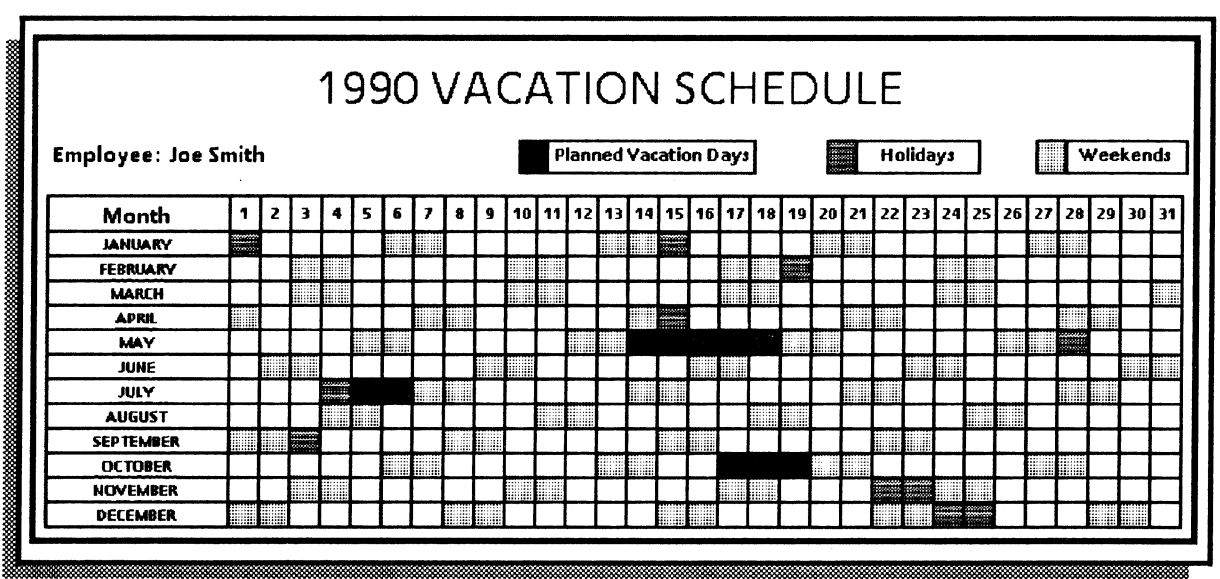

## Completing an Experience record form

For new employees, standard forms are helpful. The Experience record template contains fields, for quickly entering information. You can use <Skip/Next> to quickly move from field to field as you input information. You can copy the template to your desktop from the online samples collection.

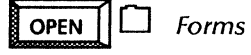

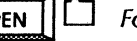

 $COPY$   $||\Box$  Experience record

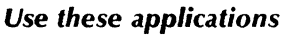

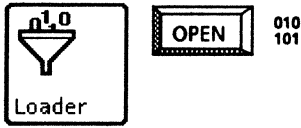

VP Document Editor VP Basic Graphics

Modify the text of the form to suit your needs and use VP Basic Graphics to add, delete, or adjust form ruling lines.

#### Related documentation

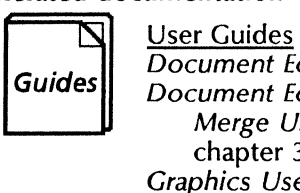

Document Editor: Basics User Guide Document Editor: Tables, Fields, Mail Merge User Guide chapter 3 Graphics User Guide chapter 2 Training Tutorials VP Document Editor I Tutorials: Document Creation and Styles VP Document Editor */II* Tutorials: Forms and Fill-in Rules VP Basic Graphics Tutorial

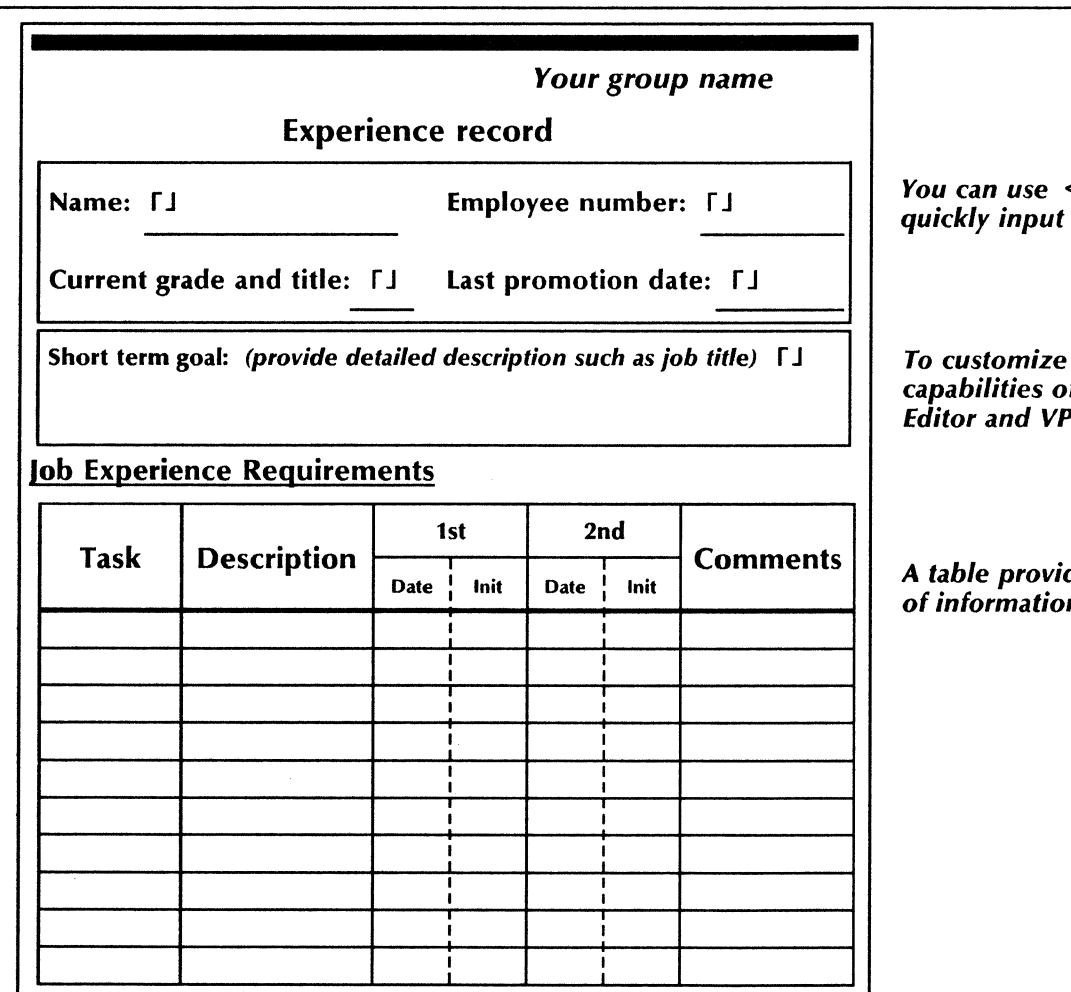

 $<$ Skip/Next> to information.

the form, use the f both VP Document **Basic Graphics.** 

des easy organization n on the form.

## *Presentations*

Whether you are preparing overhead transparencies for a presentation or exhibits for a written proposal, VP Series software provides eye-catching visuals for effective communication, including:

- Developing marketing presentations
- Preparing written proposals
- Developing presentations for multinational release
- Listing sales prospects
- Developing brochures
- Retrieving information from a host computer.

The templates used in this chapter are in the following folders of the online samples collection.

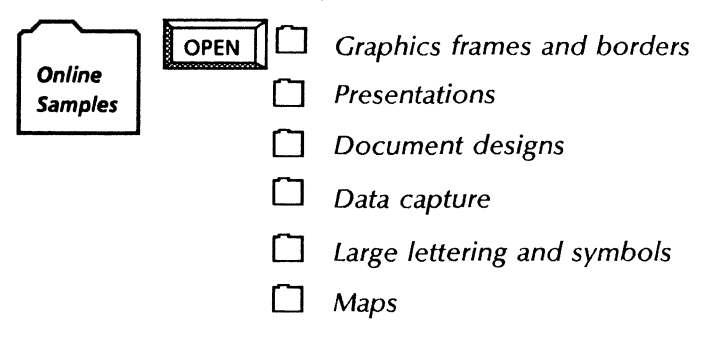

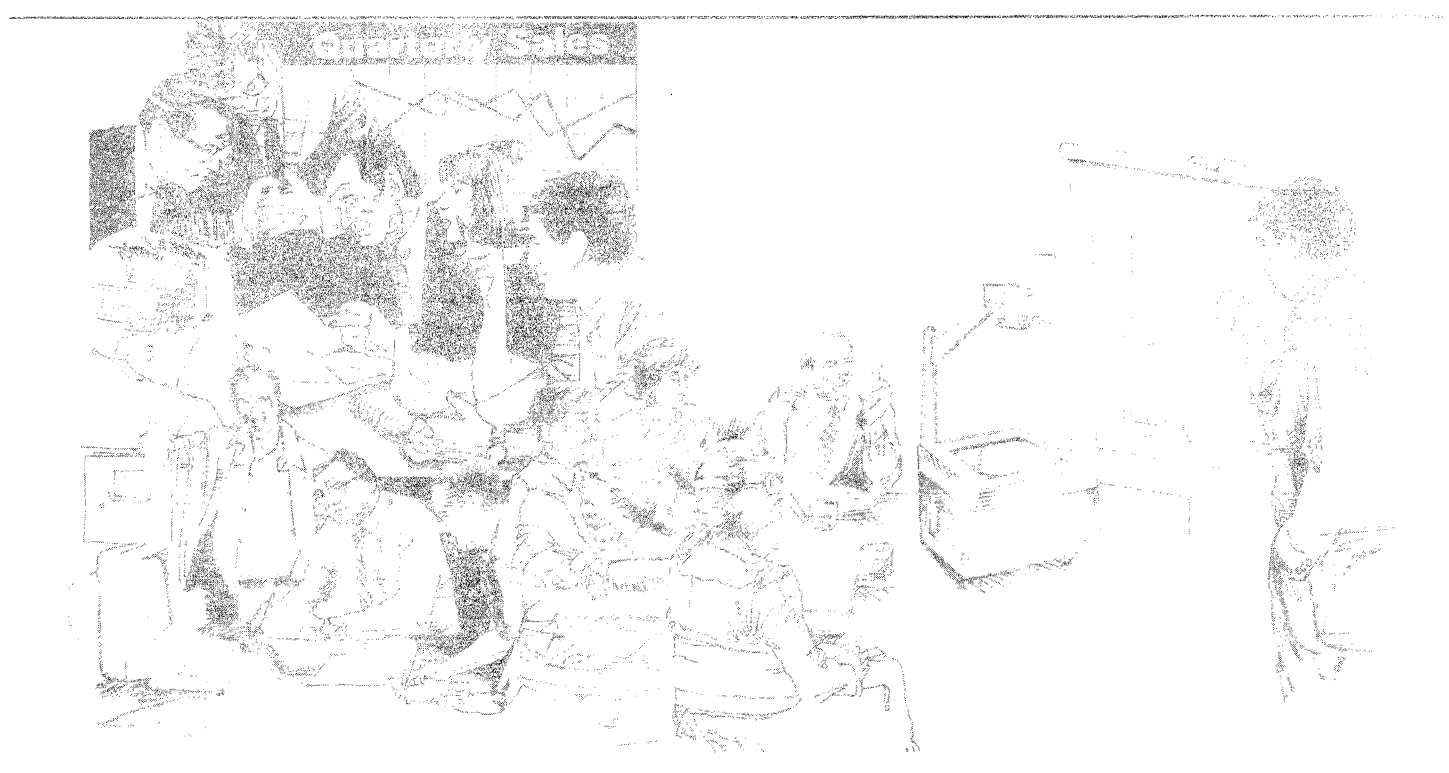

## *Developing* a *marketing presentation*

VP Series software provides tools you can use in creating materials for your next marketing presentation. You can copy transparency templates from the Overhead transparencies folder.

~ <sup>0</sup>*Overhead transparencies* 

~Cl *Transparency for text* 

Cl *Transparency example, text and graphics* 

For large graphic lettering, copy characters from a variety of fonts available in the following folder:

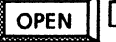

**OPEN**  $\Box$  *Large lettering and symbols* 

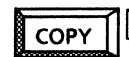

 $\overline{COPY}$   $\Box$  *Art deco lettering* 

Use *VP Data-Driven Graphics* to create charts for your presentation.

*Presentation transparencies Transparencies with text and graphics* 

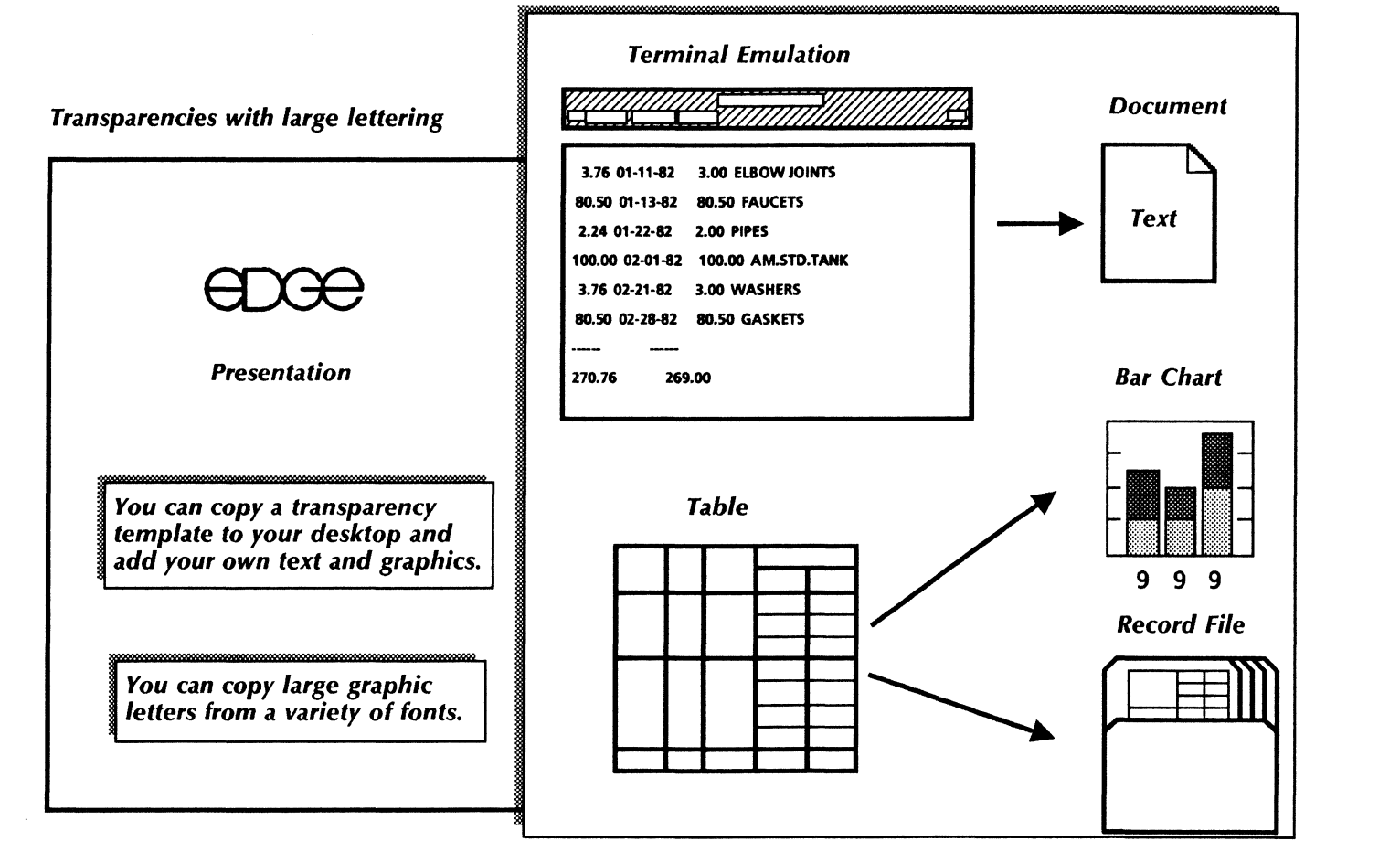

For effective visual communication, you can format data in chart form. With VP Data-Driven Graphics, you can create your own bar, pie, and line charts. You can also copy and customize samples from the Presentations folder:

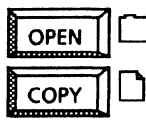

**Presentations** 

Bar charts (Basic, Inter., Advanced)

#### Use these applications

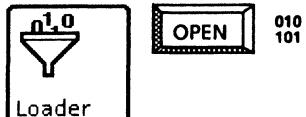

**VP Document Editor VP Basic Graphics VP Data-Driven Graphics** 

You can easily create a pie chart like the one to the right, or bar charts like the ones below. First, enter the appropriate chart from the Graphics Special keyboard. You can then provide data in a table or on the chart property sheet. Finally, you can modify the style, size, and appearance of the chart as desired. When information in the chart is updated, the chart is automatically redrawn.

**Bar chart (horizontal)** 

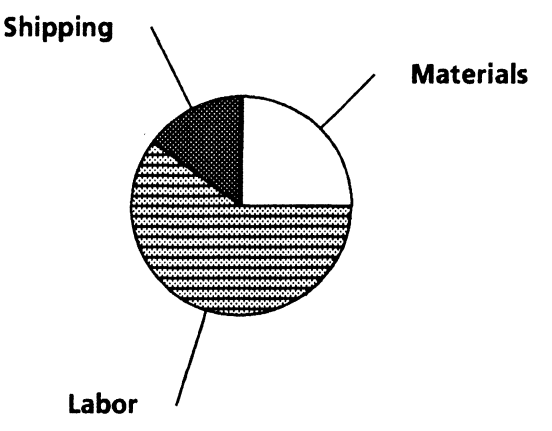

Pie chart

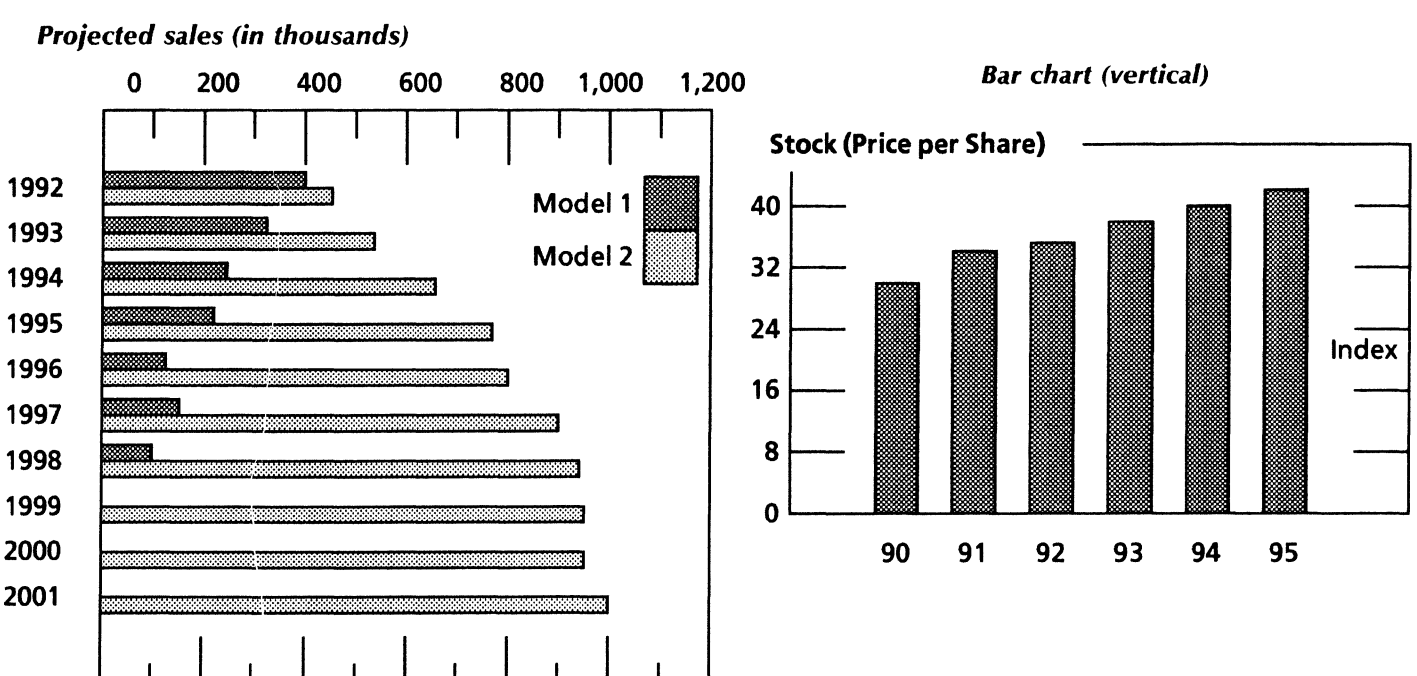

## *Designing data-driven charts*

#### *Related documentation*

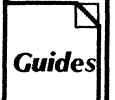

User Guides<br>
Document Editor: Basics User Guide Graphics User Guide chapters 2, 3

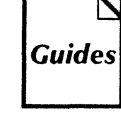

Training Tutorials VP Document Editor I Tutorials: Document Creation and Styles VP Basic Graphics Tutorial VP Data-Driven Tutorial

*You* can *use VP Data-Driven Graphics to generate a straight-line pieced chart, a straight-line best-fit chart, or* a *data· point chart.* 

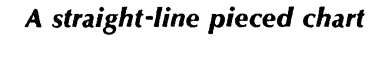

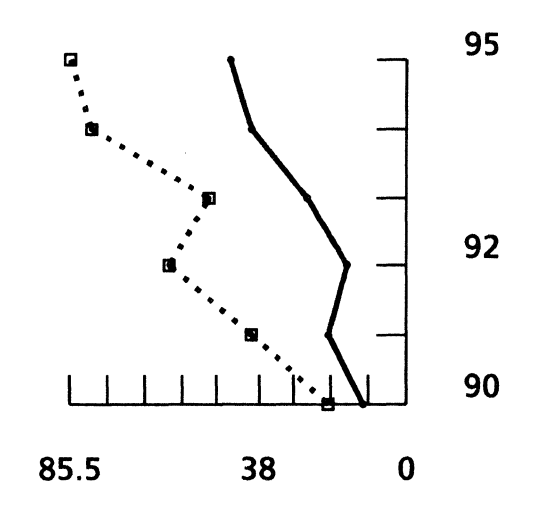

*A straight-line best-fit chart* 

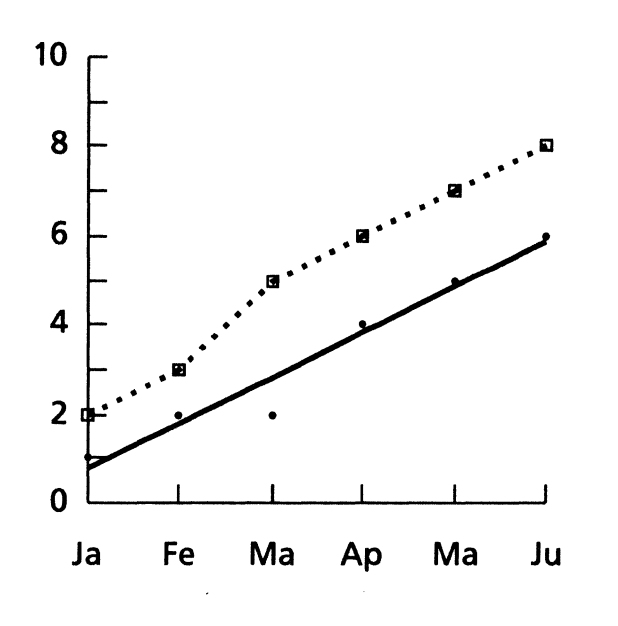

*Like bar and pie charts, the data driving a line chart is contained in* a *table or within the chart property sheet.* 

The key ingredient to a successful written proposal is often the supporting material—the exhibits. With VP Series software, you can use the same bar, pie, and line charts you created for overhead transparencies, and include them as figures in your proposal.

You can use the Table of Contents Generator to automatically compile entries from section headings to create a table of contents with page numbers to your proposal.

You can copy the sample proposal from the Document designs folder:  $\begin{picture}(180,10) \put(0,0){\line(1,0){15}} \put(10,0){\line(1,0){15}} \put(10,0){\line(1,0){15}} \put(10,0){\line(1,0){15}} \put(10,0){\line(1,0){15}} \put(10,0){\line(1,0){15}} \put(10,0){\line(1,0){15}} \put(10,0){\line(1,0){15}} \put(10,0){\line(1,0){15}} \put(10,0){\line(1,0){15}} \put(10,0){\line(1,0){15}} \put(10,0){\line($ 

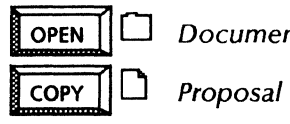

### Use these applications

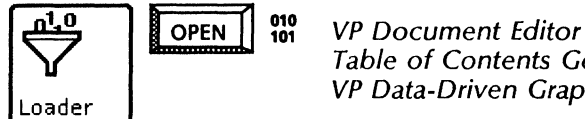

Table of Contents Generator VP Data-Driven Graphics

#### Related documentation

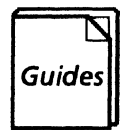

User Guides

Document Editor: Basics User Guide Document Editor Options User Guide chapter 2

Training Tutorials VP Document Editor I Tutorials: Document Creation and Styles VP Long Document Options Tutorial VP Data-Driven Tutorial

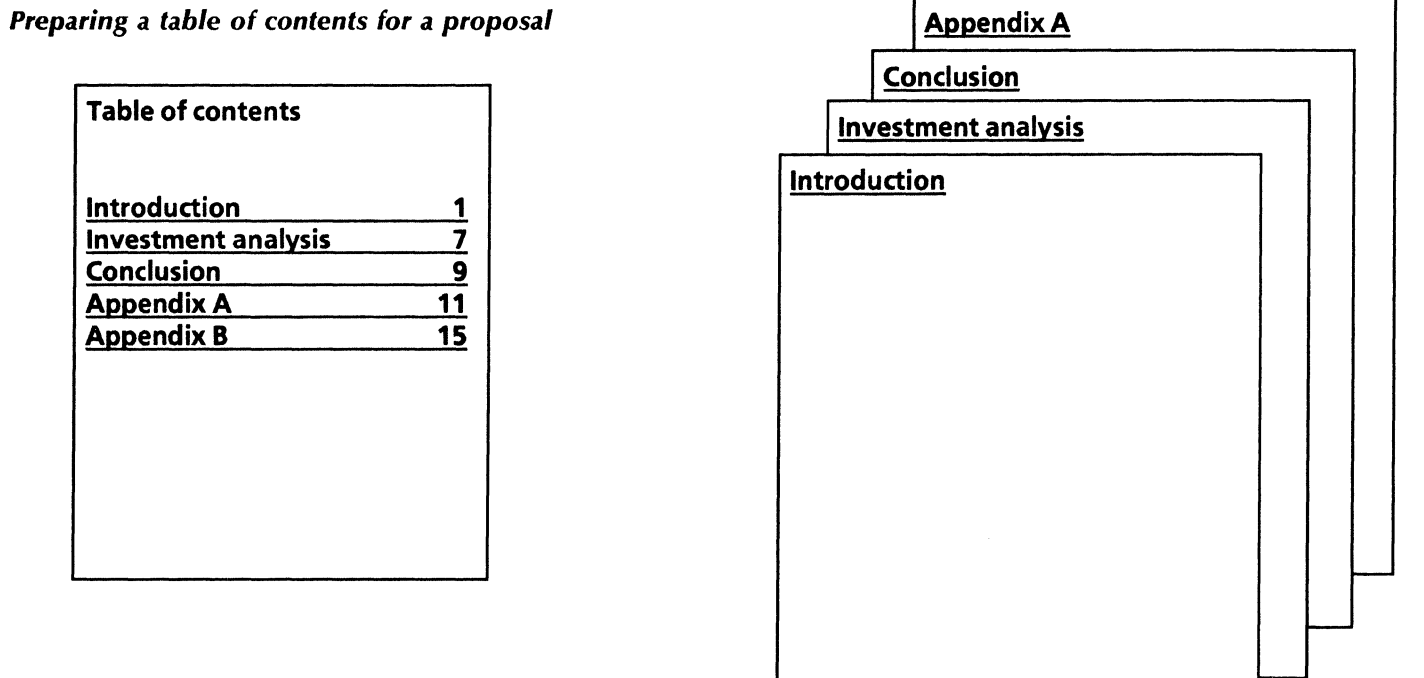

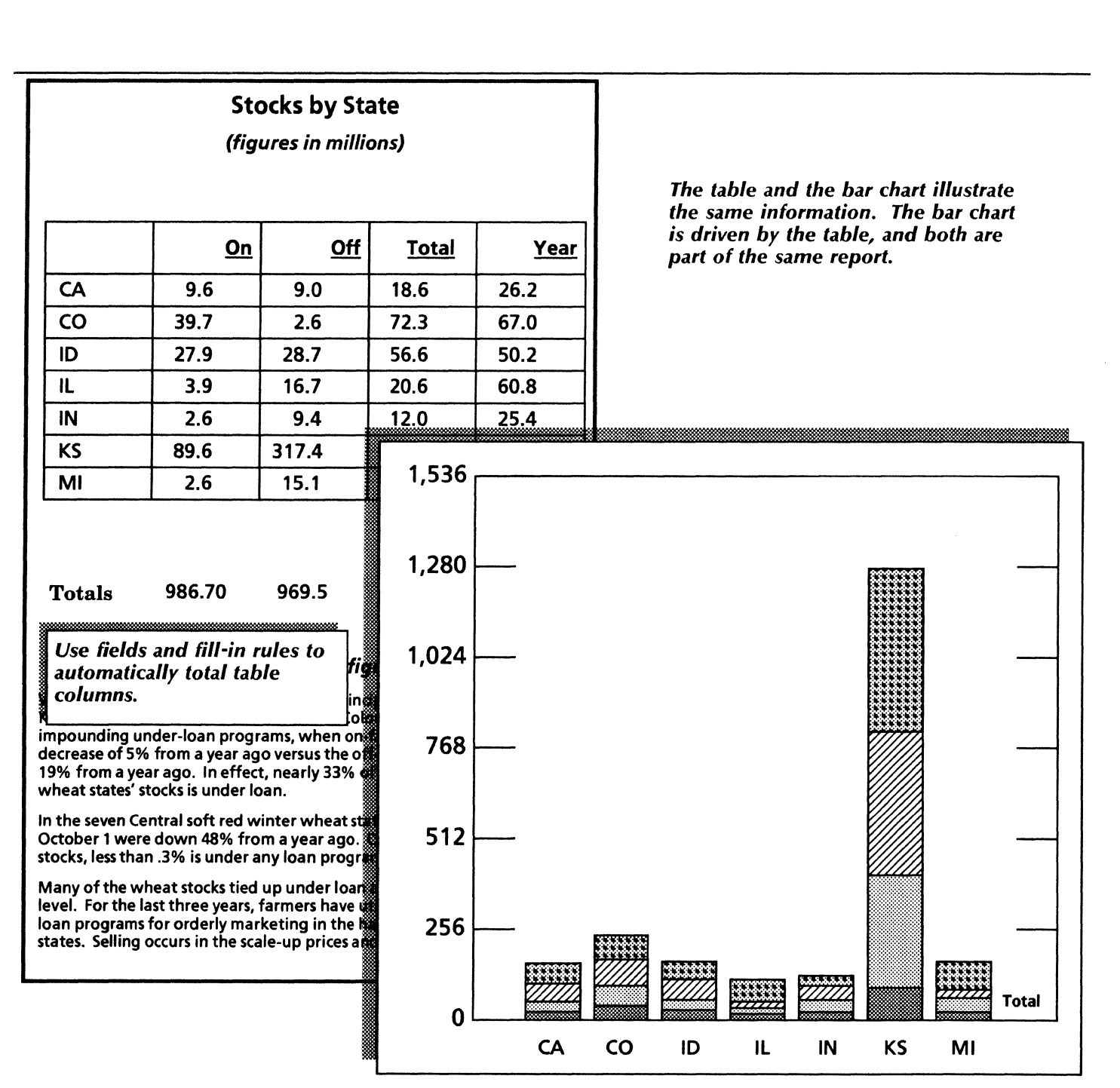

In developing materials for a multinational product release announcement, you will find the online map collection helpful. These maps depict major geographical areas of the world. You add your own labels to the maps and print them out as handouts or overhead transparencies.

In developing your presentation, use these maps along with line, bar, and pie charts to give your materials a polished, professional look. You can copy sample transparencies and maps from the folders listed below.

Using VP Series software's robust multilingual capabilities, you can prepare your product release exhibits in French, German, even Japanese or Chinese. With the International Keyboards folder, the Extended Language Option, and a variety of text packages and capabilities, you can generate text using the alphabets and symbols required by many different languages.

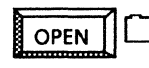

Overhead transparencies Maps

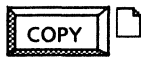

Transparency for text

British Isles

#### *Use these applications*

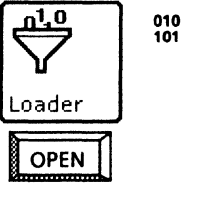

<sup>010</sup> VP Document Editor VP Basic Graphics VP Data Driven Graphics VP Freehand International Keyboards folder VP Extended Language Option VP Chinese Text Capability VP Japanese Text Capability VP Arabic Text Package

#### *Related documentation*

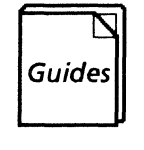

User Guides Document Editor: Basics User Guide Graphics User Guide chapters 2, 3, 4 VP International Keyboards User Guide

Training Tutorials VP Document Editor I Tutorials: Document Creation and Styles VP Basic Graphics Tutorial VP Data Driven Tutorial VP Freehand Tutorial

### *Creating materials for an international product announcement*

### Distribution Share

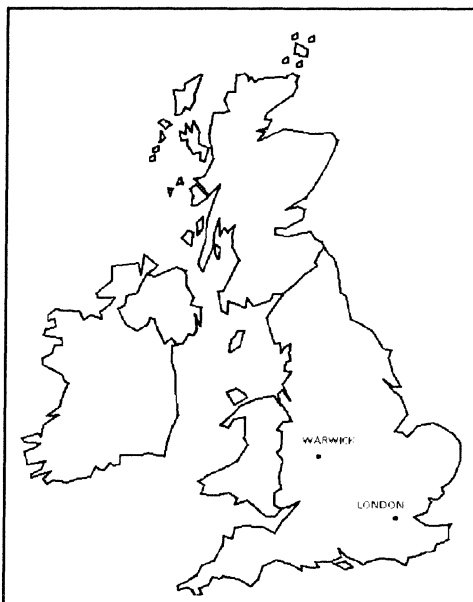

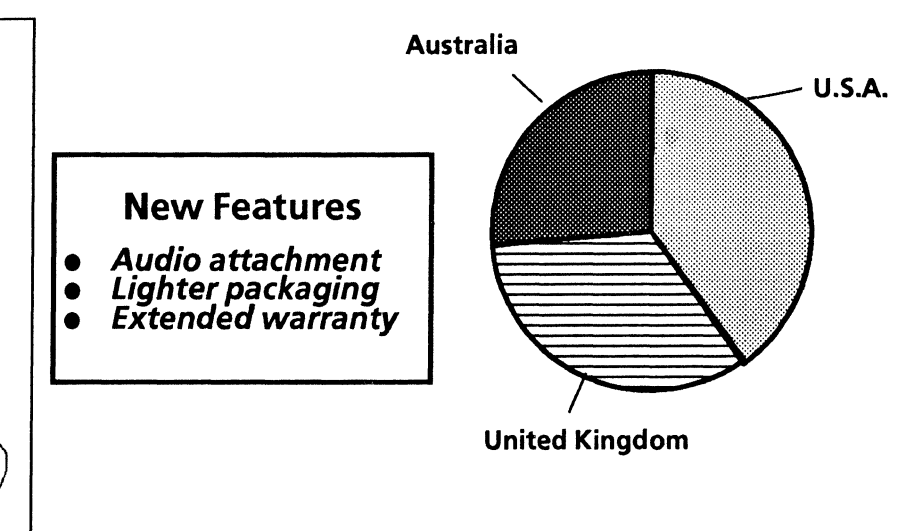

*Use online maps, graphics, and multilingual keyboard applications for your presentation.*
### *Developing a bulletin*

VP Series software provides all of the word and graphics processing tools you need to design a bulletin. With graphics, bitmap, and text frames, you can create almost any look. Use graphics frames for drawings you create using VP Basic Graphics. Use bitmap frames to capture canvases containing VP Freehand drawings and scanned pictures or photographs. Place text frames for callouts within any graphics frame. You can copy the sample Bulletin template from the Document designs folder to your desktop, and modify it to suit your personal style.

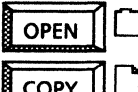

Document designs

Bulletin (2-column)

#### *Use these applications*

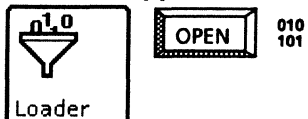

VP Document Editor VP Basic Graphics VP Freehand Xerox Pro Illustrator

#### *Related documentation*

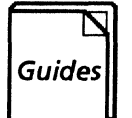

User Guides Document Editor: Basics User Guide Graphics User Guide chapters 2, 4 Xerox Pro Illustrator Reference

### Training Tutorials

VP Document Editor I Tutorials: Document Creation and Styles VP Basic Graphics Tutorial VP Freehand Tutorial Learning Xerox Pro Illustrator

#### *Designing* a *company logo*

*The New Image logo was created using* a *variety of VP Freehand drawing techniques. First, special letters (in this case, Art Deco letters) were copied from the Large lettering and symbols folder into* a *graphics frame. The lettering was then captured onto* a *Freehand canvas and brushed in* a *wave·like texture. Final effects were added using Freehand's curve-drawing feature.* 

*"New Image# logo* as *it appears on* a *Freehand canvas.* 

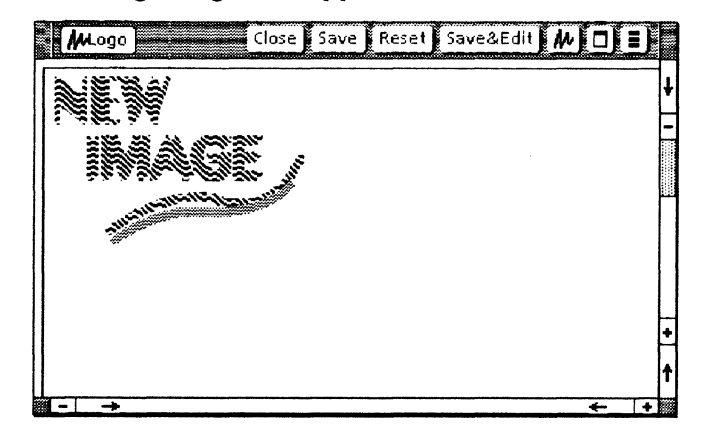

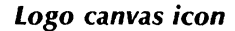

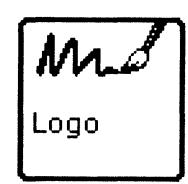

*Use VP Freehand to design* a *logo for your company's bulletin. When your canvas is complete, incorporate the logo into your document by copying the canvas icon into* a *carefully placed bitmap frame.* 

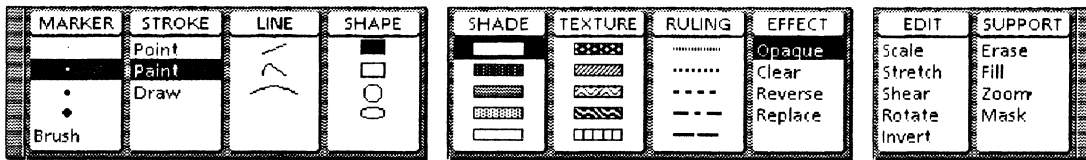

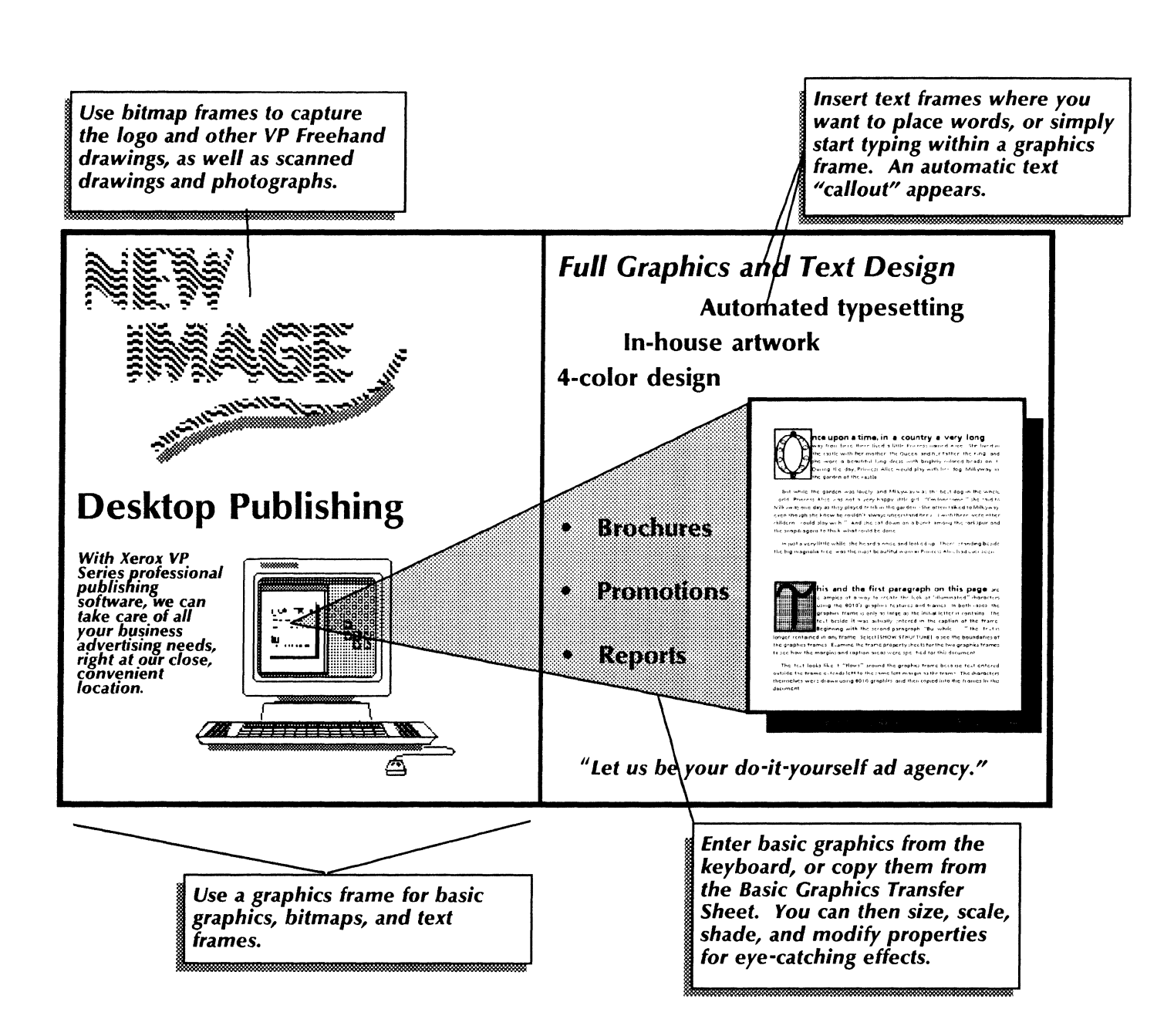

### Retrieving and presenting information from a host computer

#### *Communicating with a host computer*

Using *VP Data Capture* along with one of the terminal emulator features, you can take advantage of the system's abilities to both retrieve data from a remote host and to display and manipulate this data. *VP Data Capture* is particularly useful for converting textual data or terminal emulation data to table form.

The various terminal emulation applications enable you to communicate with a variety of host computers. These emulators include the following:

- **DEC VT100**
- KSR35 (ITY)
- Tektronix 4014
- *VT* 640
- IBM 3270.

All but the IBM 3270 feature are ITV-port oriented emulators and require you to run Asynchronous Terminal Basic Software.

#### *Data Capture*

In using *VP Data Capture,* you first identify the source data you wish to capture and manipulate on your workstation. The source data is often contained in a database on a host computer or from another type of workstation accessed through the network.

Once you have identified your source data, you write (or reuse an existing) preamble or description of the data you want captured. Your source document is the VP document containing the source data to be captured and, often, the preamble. Using desktop auxiliary commands, you enable or disable the preamble, or override one preamble with another.

You can copy one of the sample documents contained in the Data capture folder to use as a basis for your creation of a source document.

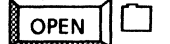

**OPEN**  $\Box$  Data capture

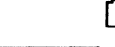

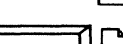

D *Data capture preambles* 

 $\mathsf{copy} \|\Box\$  Vertical data capture example

#### *Host computer*

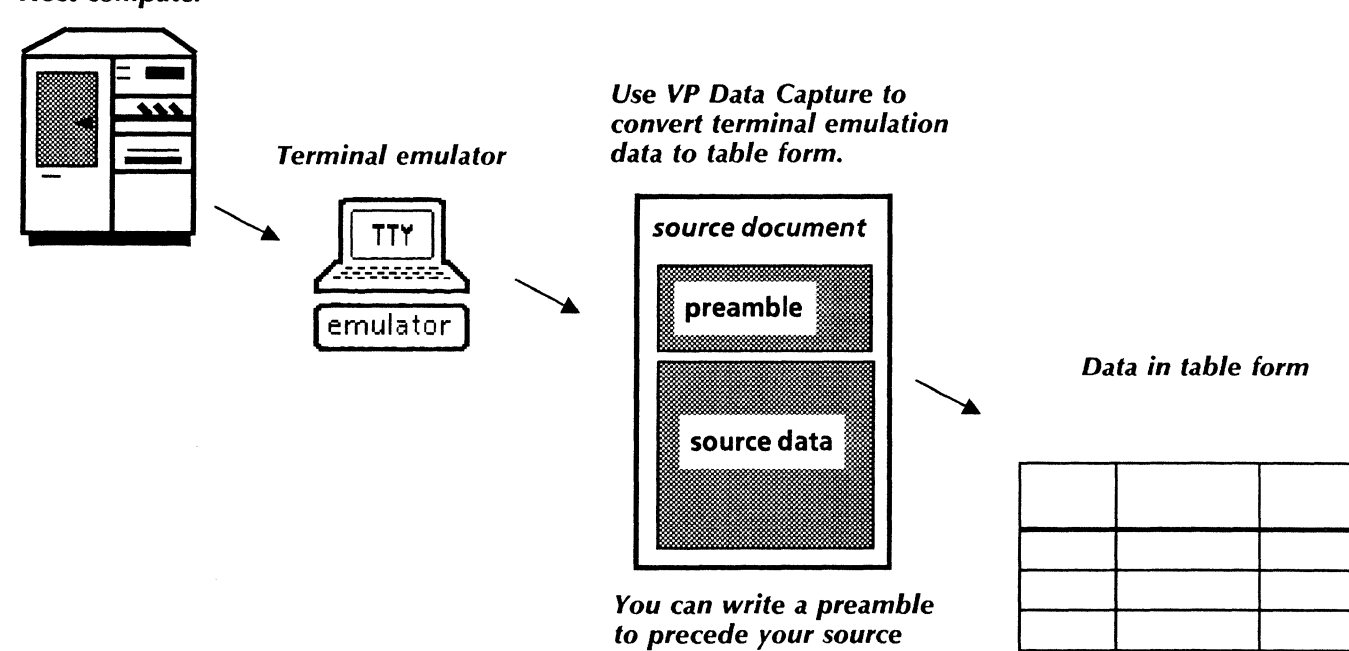

*data, or you can enable an existing preamble.* 

#### *TTY emulation*

The TTY-based emulators provide a window for exchanging data between your workstation and a host computer.

Standalone workstations communicate with the host through the workstation's local port using Local RS232C Communication Access software. A modem is necessary to translate digital data into analog data.

Network workstations communicate with the host computer through the network External Communication Service (ECS). The ECS provides the necessary asynchronous communication and enables you to send data to and receive data from the host computer.

#### *3270 emulation*

The 3270 emulation software provides the IBM 3278 series terminal display window on your workstation. With this emulator, you can send and receive data to and from the IBM host computer (just as you would with an actual 3278-series terminal). Using the 3270 emulation window, you communicate over the network to the ECS, which performs translation between the Xerox Network System (XNS) communication protocols and IBM's BSC or SNA communication protocols.

As with TTY-based emulation, a modem is necessary during 3270 emulation sessions for communication across telephone lines.

*In TTY·based workstation emulation, you communicate with the host through your workstation's local RS232C port and emulation software.* 

*networked emulation, you with the host through the Ethernet using the ECS's RS232C port.* 

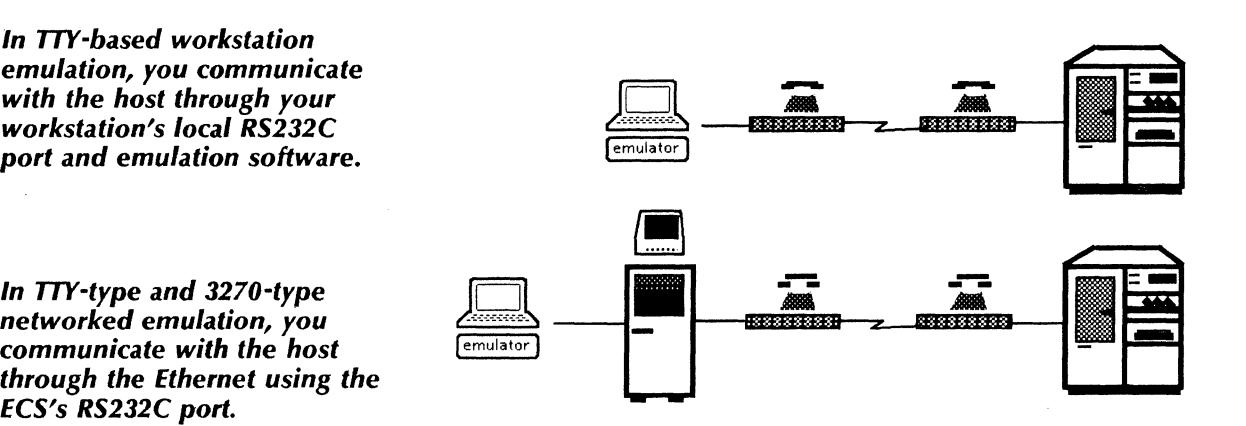

### Using Data Capture

#### Use these applications

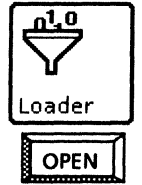

 $\frac{010}{101}$  VP Data Capture VP Terminal Emulation of DEC VT100 VP Terminal Emulation of IBM 3270 VP Terminal Emulation of Tektronix The community of the contract of the contract of the contract of the contract of the contract of the contract of the contract of the contract of the contract of the contract of the contract of the contract of the contract VP Terminal Emulation of VT640

> Asynchronous Terminal Basic Software Local RS232 Communication Access **Software**

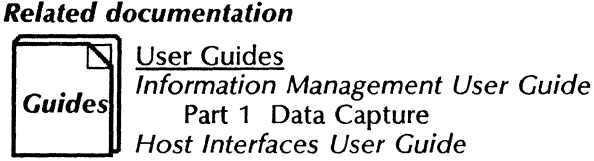

Training Tutorials

- VP Data Capture Tutorial
- VP Terminal Emulation of TTY Tutorial
- VP Terminal Emulation of 3270 Tutorial VP Terminal Emulation of 3270 File Transfer **Tutorial**
- VP Terminal Emulation of VT100 Tutorial
- VP Terminal Emulation of VT640 Tutorial
- VP Terminal Emulation of Tektronix 4014 Tutorial

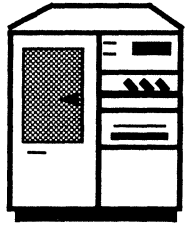

Using VP Terminal Emulation, retrieve data from a VAX host and save Using VP Terminal<br>Emulation, retrieve data<br>from a VAX host and save the data as a document.<br>the data as a document.

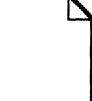

from the host computer.

(character 2)(name EMPLOYEE NUMBER)(type text)(format XXXXX). (character 11)(name EMPLOYEE NAME)(type text)(format XXXXXXXXXXXXXXXXXXXX). character 38)(name WO'S CLOSED THIS PERIOD)(type amount)(format bbbb).<br>character 48)(name <u>WO'S WITH ESTIMA</u>TES)(type amount)(format bbbbb). character 57)(name EST. TIME [HOURS])(type amount)(format bbbbb.9).<br>character 68)(name AST. TIME [HOURS])(type amount)(format bbbbb.9).<br>character 81)(name EFFICIENCY PERCENTAGE)(type amount)(format bbbb).<br>character 101)(na character 126)(name PRODUCTIVITY PERCENTAGE)(type amount)(format bbbbb).<br>end of preamble).

Use a data capture preamble to format the data as a table.

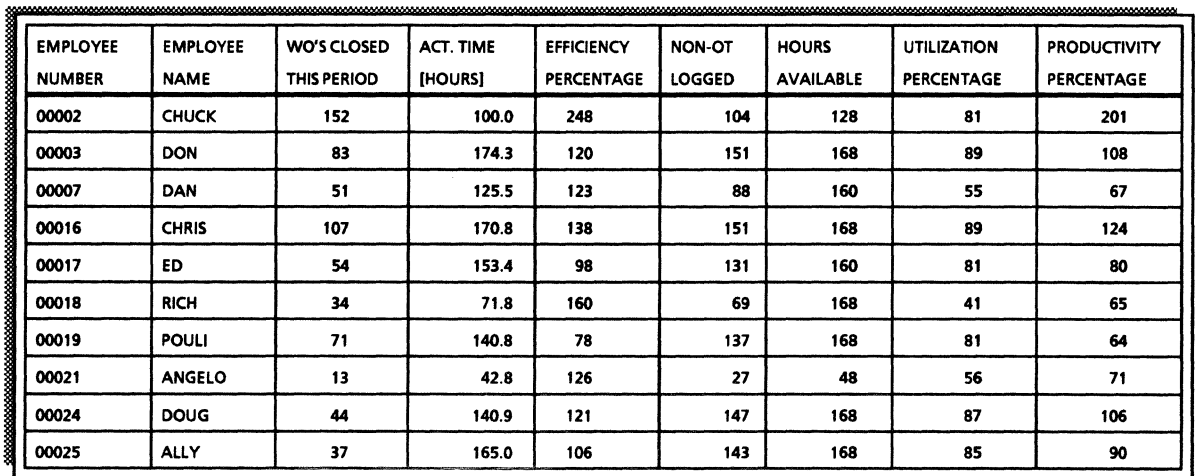

Use VP List Manager to create a database of record file information from the table.

Feelli Database

You can make selective views of the database. You can then convert the selective view into a table and use the table to drive a bar chart.

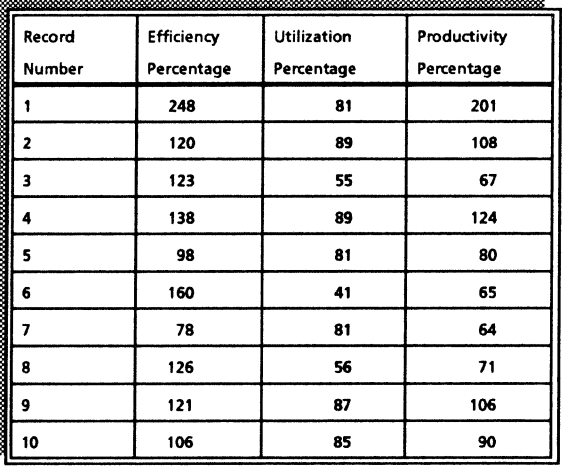

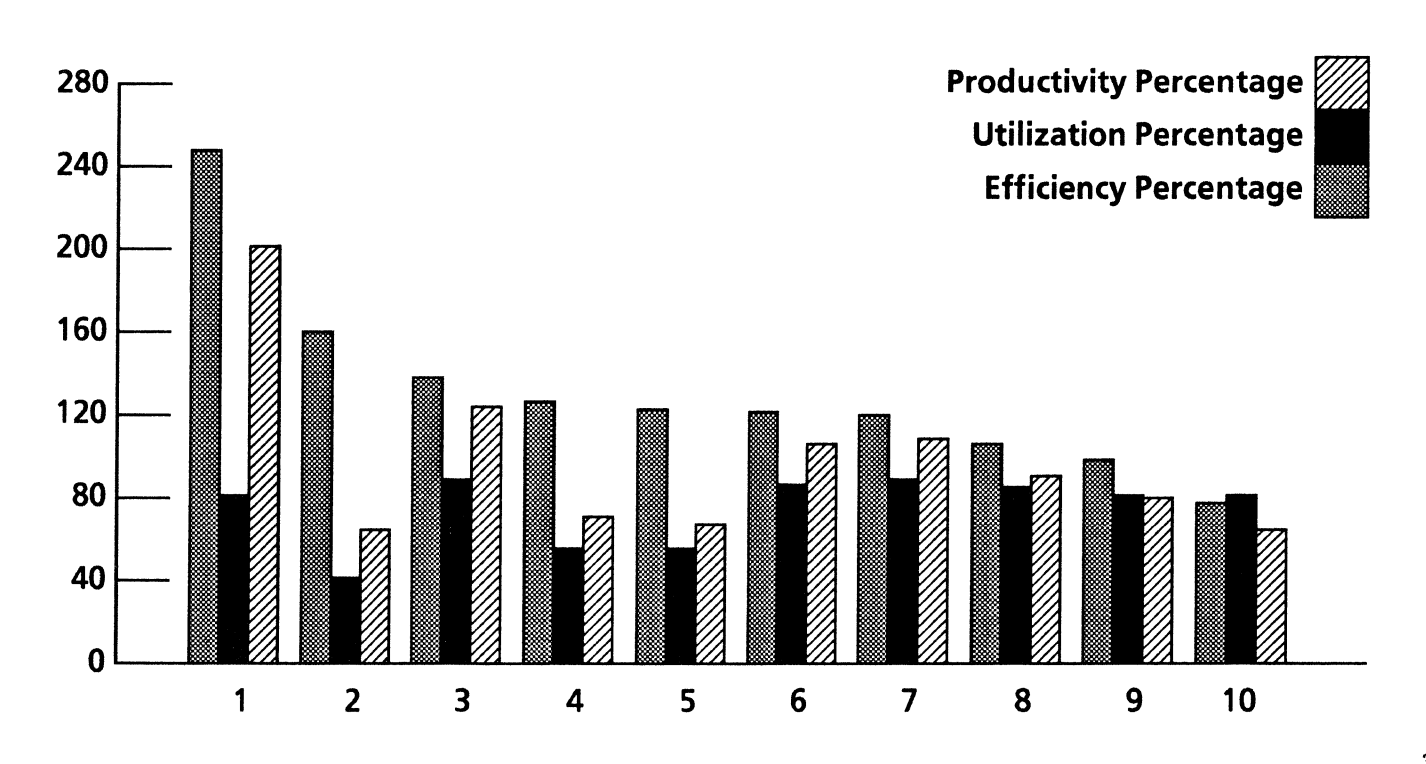

# *Sales and marketing*

In your effort to successfully penetrate the marketplace, you need sales tools that are both effective and easy to use. VP Series software provides the tools you need to accomplish the following tasks:

- Communicating with customers
- Maintaining mailing and phone lists
- Preparing a large mailing.

The templates described in this chapter are in the Business correspondence and Labels folders of the online samples collection.

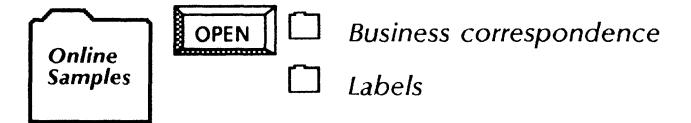

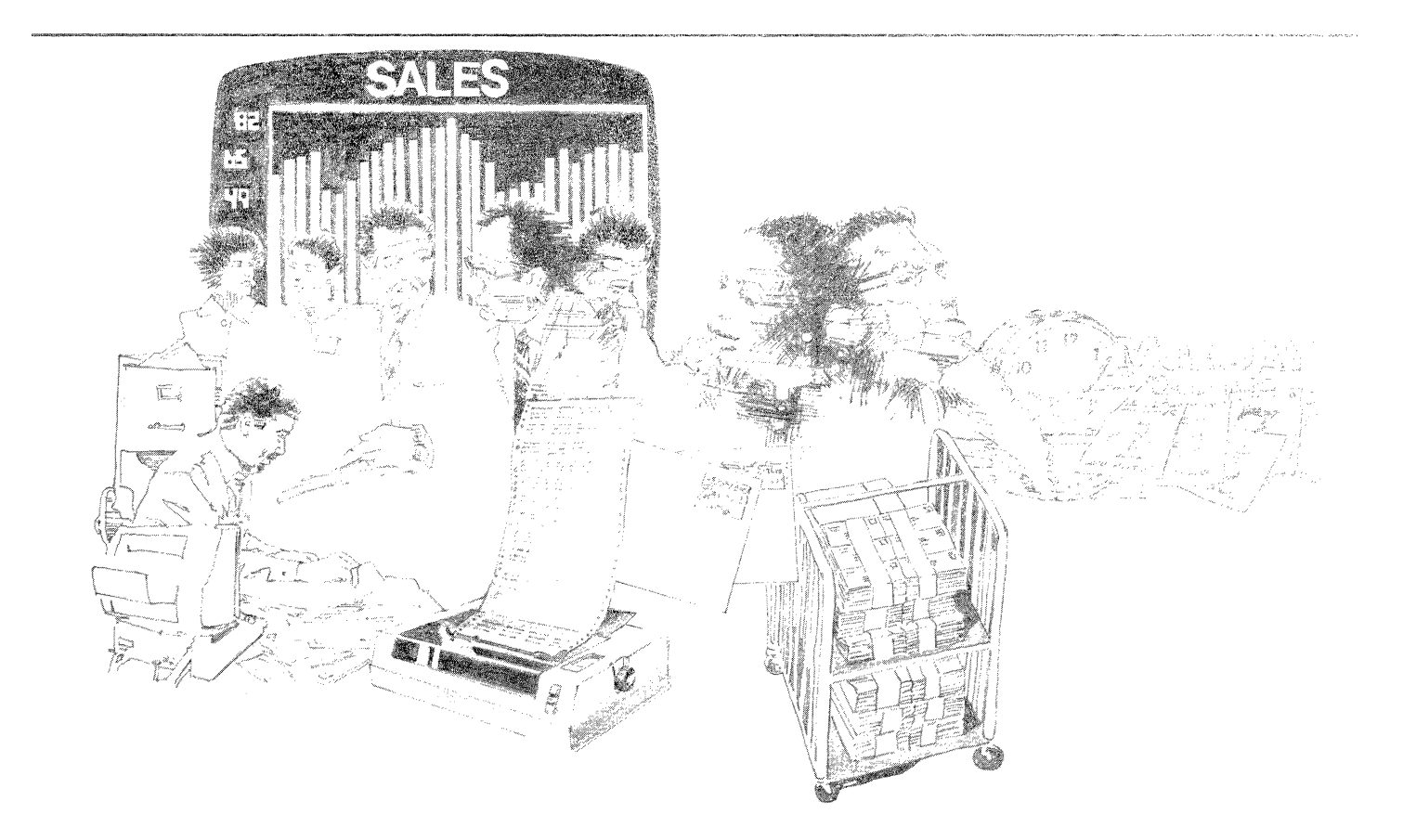

### *Preparing customer letters*

VP Series software can provide you with all the tools necessary for professional, written contact with potential and existing customers.

By copying the Customer letter template from the Document designs folder to your desktop, you can quickly generate an initial customer letter or a follow-up letter.

You can save the information from the letters you create in your own file for use with other customer mailings. For convenience in entering information specific to a customer, the template contains appropriately placed fields. You can enter this variable information from the keyboard or from a record file.

Optionally, you can store commonly used phrases in your letters in an expansion dictionary and bring these items into your letters at any time using the Define/Expand function key.

Once you have sent your letters, you can enter notes in the Personal Calender feature. The system automatically reminds you to call your customers at specified times.

For national and international communication, you can copy Clock icons to your desktop and set their property sheets to the time zones of your affiliates.

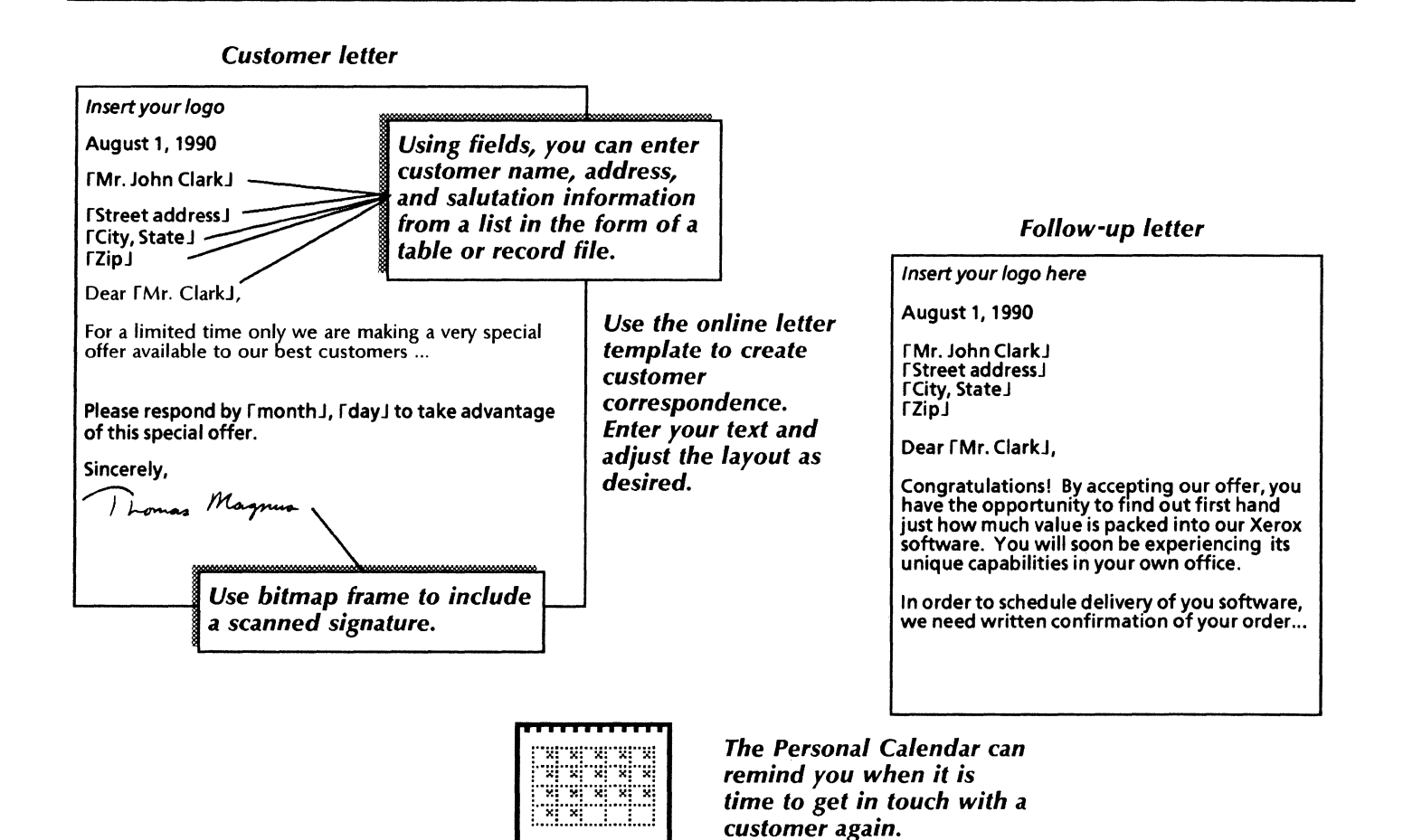

alendar

### *Communicating with customers*

You can keep track of your customers using the online Customer contact database. You can fill in this template with customer information. You can sort the record file in a variety of ways, add or update customer information, and print the list for use in the field. You can copy the Customer contacts management folder from the Business correspondence folder.<br> **NAMEL BUSINESS** correspondence

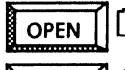

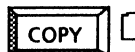

**OPEN** || LJ Business correspondence<br> **COPY** | Customer contacts management

*Use these applications* 

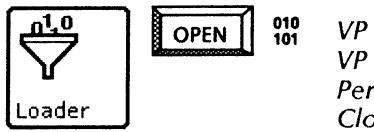

VP Document Editor VP List Manager Personal Calendar Clock

#### *Related documentation*

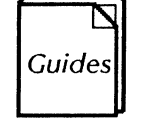

User Guides Document Editor: Basics User Guide Document Editor: Tables, Fields, Mail Merge User Guide Information Management User Guide Part 2 List Manager chapter 3 VP Office Accessories User Guide chapters 1, 3 Training Tutorials

Document Editor I Tutorials: Document Creation and Styles Document Editor III Tutorials: Forms and Fill-in Rules VP List Manager Tutorial VP Office Accessories Tutorial

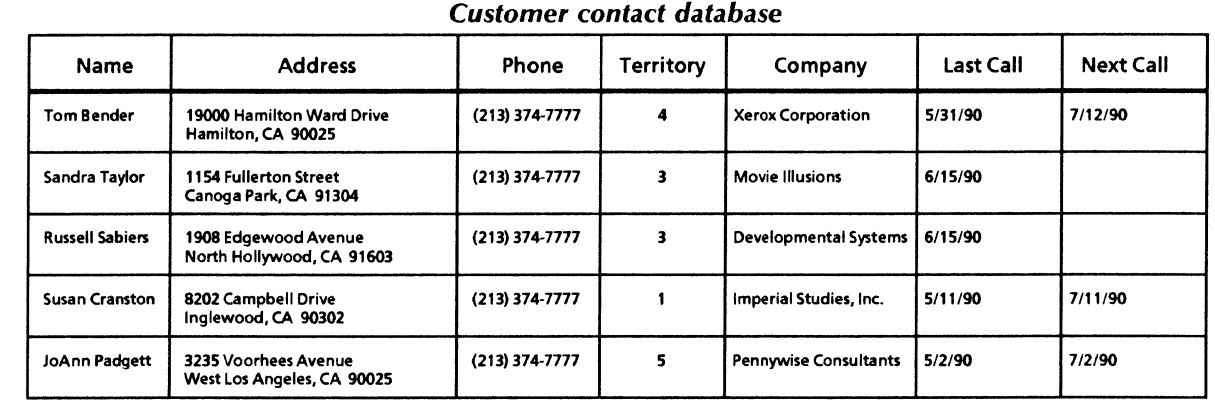

#### *Sort data by fields and suppress fields that are not of interest. Your tabular information* can *be printed and referred to when making customer calls.*

#### *Contacts sorted by territory*

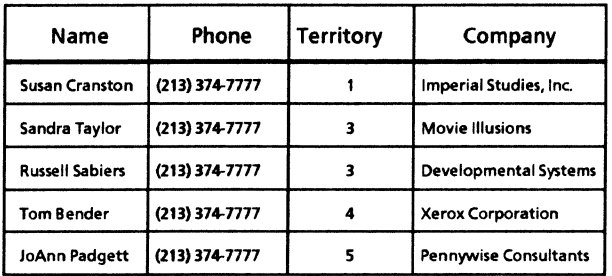

*Filters* can *eliminate data entries not of interest. This example lists only customers not contacted in the last 30 days.* 

#### *Contacts not called in the last 30 days*

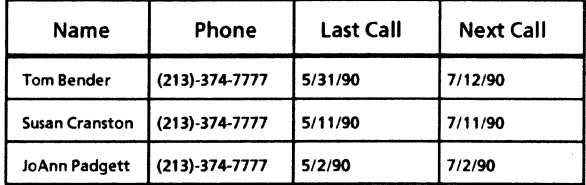

### *Preparing* **a** *large mailing*

Your sales campaign may include a large mailing of the customer letter. With basic knowledge of *VP Document Editor* Tables and Mail Merge features, you can coordinate large mailings more easily.

The Customer letter template includes fields for the name, address, and salutation. You can prepare an address table by using either a blank table or a tabular view of a *VP List Manager* record file (refer to the Customer account management sample).

Then you can use Mail Merge to insert customer name, address, and salutation information from the address table into the letter template. Mail Merge automatically creates one letter for each name and address.

For different types of letters and mailings, you can merge data from all table rows or specify that only certain rows are to be included.

To assist you in preparing letters for your mailing, you can copy the Customer letter template, the Address table template, and the Customer letter template from the Business correspondence folder.

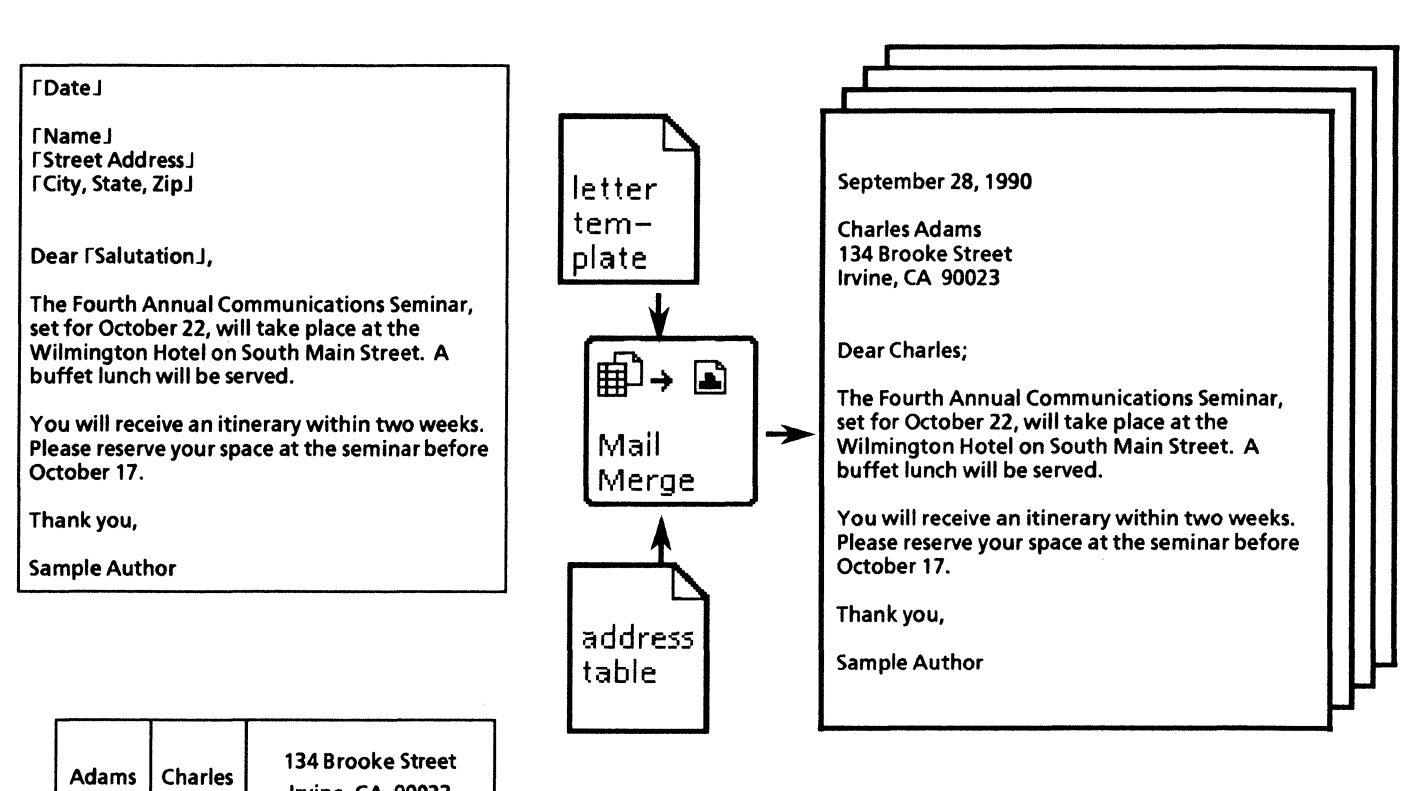

*You can create* a *form letter using fields. Then, with an address table, print individualized letters.* 

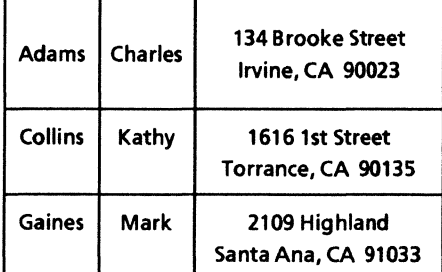

### *Preparing* **a** *large mailing*

.<br>SAS KATAN KRIMAN ILINA KATAN MANGUNIAN KATANG KATANG SATU KANG KATANG KATANG KATANG KATANG KATANG KATANG KATAN

To create Mailing labels for your large mailing, use the 33 labels template provided in the online samples collection. Using Mail Merge, merge data from the same address table along with this label template to create mailing labels for your form letter. Using this method will speed both the processing of your labels and contribute toward their accuracy.

You can copy the 33 labels template from the Labels folder, and the Address table template from the Document designs folder.

*Use these applications* 

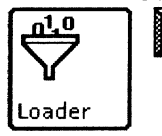

 $\underline{\mathbf{a}}$   $\underline{\mathbf{a}}$   $\underline{\mathbf{b}}$  OPEN  $\underline{\mathbf{a}}$   $\underline{\mathbf{v}}$   $\underline{\mathbf{v}}$   $\underline{\mathbf{v}}$  Document Editor VP List Manager

#### *Related documentation*

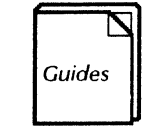

 $\left| \bigcup_{\text{Quides}} \bigcup_{\text{Document Editor: Basics User Guide}} \bigcup_{\text{Document Editor: Tables Fields Mail}} \bigcup_{\text{Document Editor:} } \bigcup_{\text{Dociment Editor}} \bigcup_{\text{Cubic} \bigcup_{\text{Cubic$ Document Editor: Tables, Fields, Mail Merge User Guide chapter 2 . Information Management User Guide Part 2 List Manager

> Training Tutorials Document Editor I Tutorials: Document Creation and Styles Document Editor II Tutorials: Mail Merge and Tables VP List Manager Tutorial

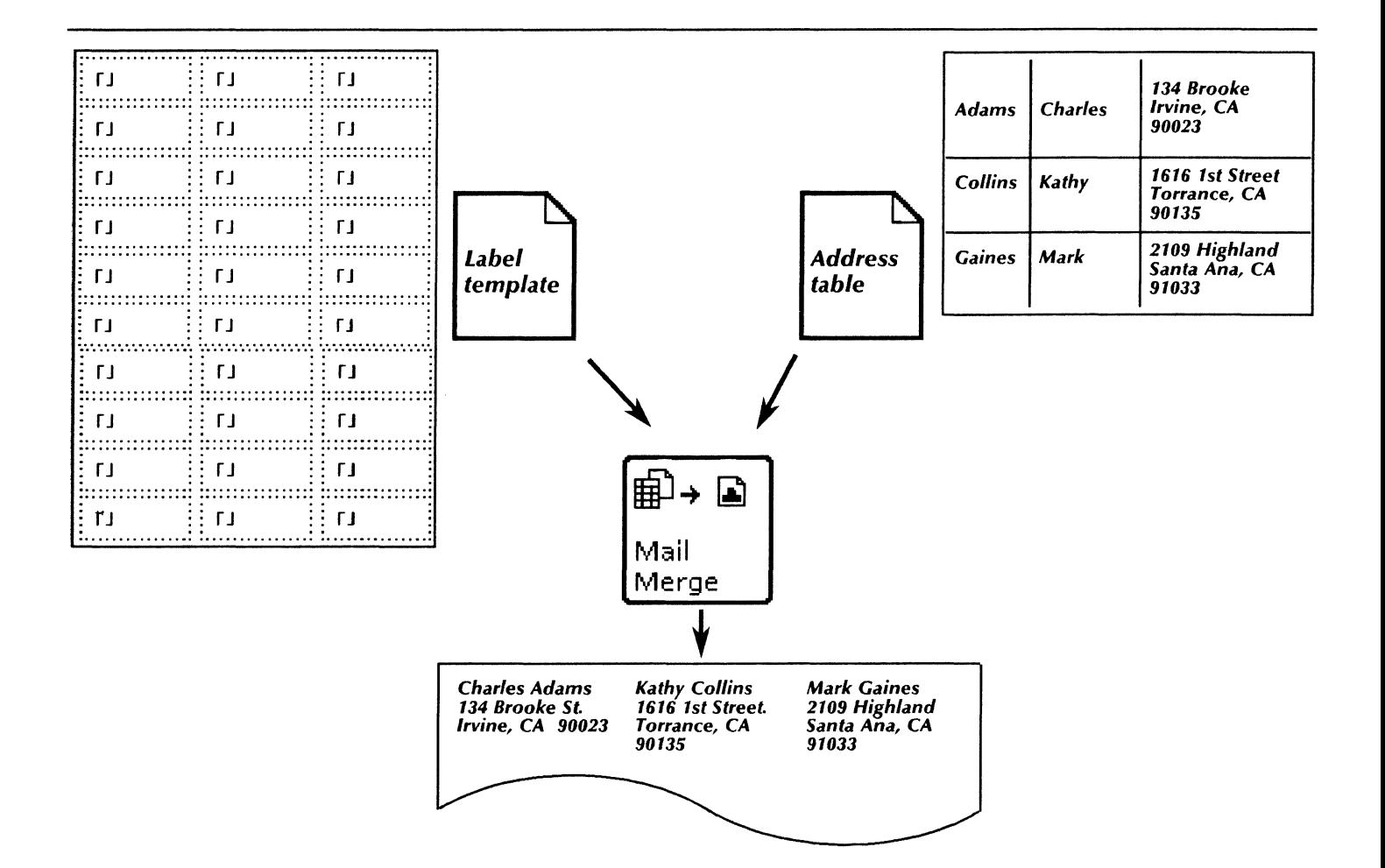

 $\label{eq:3.1} \frac{1}{2} \sum_{i=1}^n \frac{1}{2} \sum_{j=1}^n \frac{1}{2} \sum_{j=1}^n \frac{1}{2} \sum_{j=1}^n \frac{1}{2} \sum_{j=1}^n \frac{1}{2} \sum_{j=1}^n \frac{1}{2} \sum_{j=1}^n \frac{1}{2} \sum_{j=1}^n \frac{1}{2} \sum_{j=1}^n \frac{1}{2} \sum_{j=1}^n \frac{1}{2} \sum_{j=1}^n \frac{1}{2} \sum_{j=1}^n \frac{1}{2} \sum_{j=1}^n \frac{$ 

# **Project management**

Whether you are a department manager in a financial corporation or a program manager in a development and manufacturing firm, you can use the integrated features of VP Document Editor and VP Basic Graphics to help you plan your strategy and your staffing needs. With these key VP Series software applications, you can quickly perform the following tasks:

- Planning a project
- Managing an engineering project
- Authorizing a change decision.

The templates used in this chapter are in the Project management folder of the online samples collection.

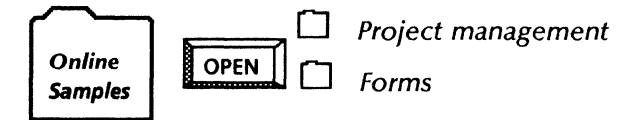

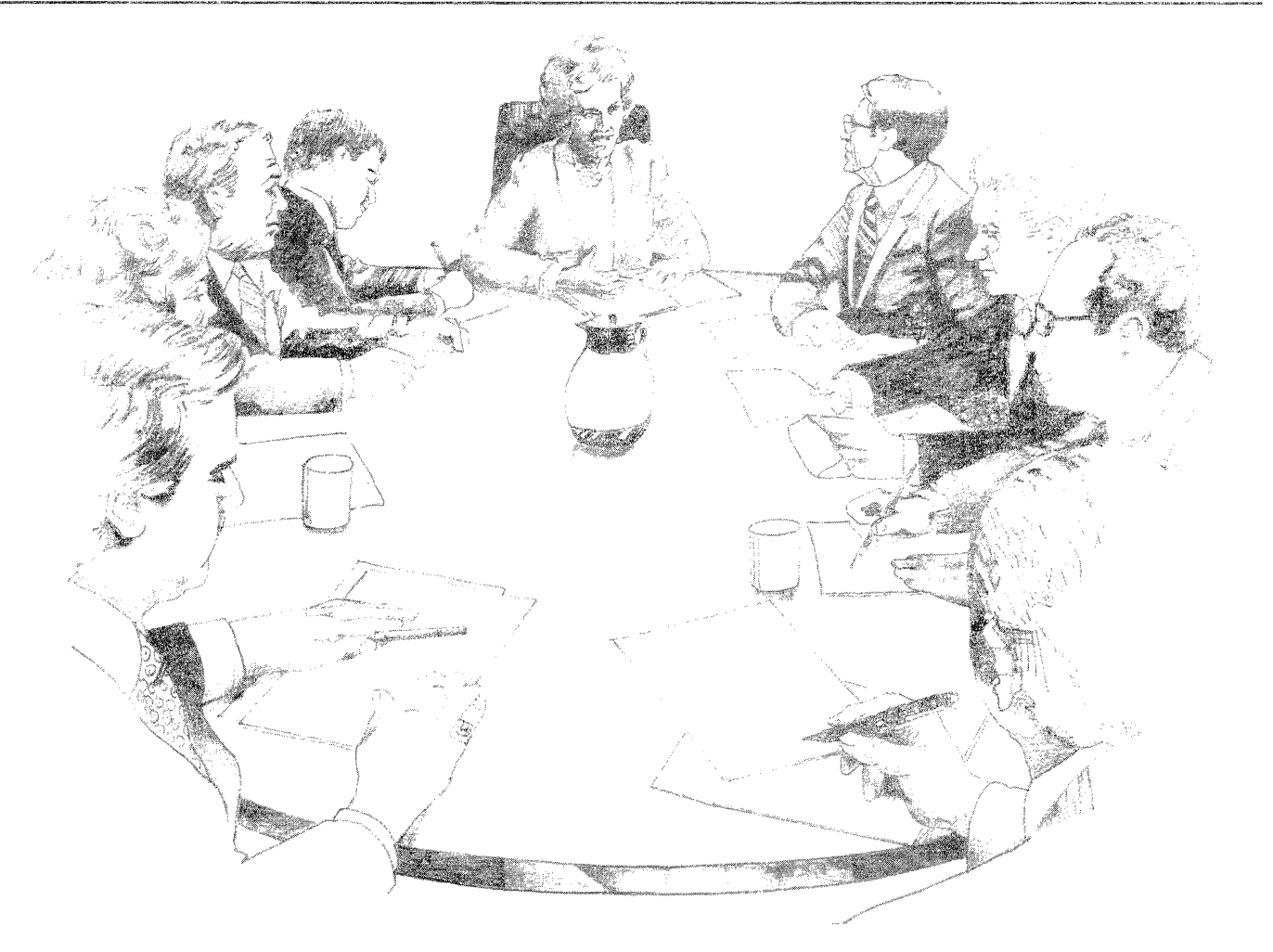

### *Planning* **a** *project*

ViewPak software provides the graphics and word processing tools you need to map out any project. Using the Gantt chart template, you can schedule the milestones for a project where each succeeding step starts upon the completion of the prior step. You can also use a PERT chart to visually identify and analyze the dependent relationships between steps.

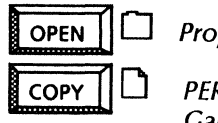

Project management

PERT chart Gantt chart 3-year milestone chart Development schedule You can copy any of the planning chart templates in the Project management folder to your desktop.

To use the PERT chart template, open a large graphics frame in your document, and copy and arrange the symbols and arrows as you wish. The symbols already contain text frames, and you can add text frames anywhere in the graphics frame.

The 3-year milestone chart template contains three tables. You can easily change the dates and the appearance of the ruling lines. The entries over the columns consist of graphic shapes and text frames which you can copy or modify.

#### *3-year milestone Gantt chart template*

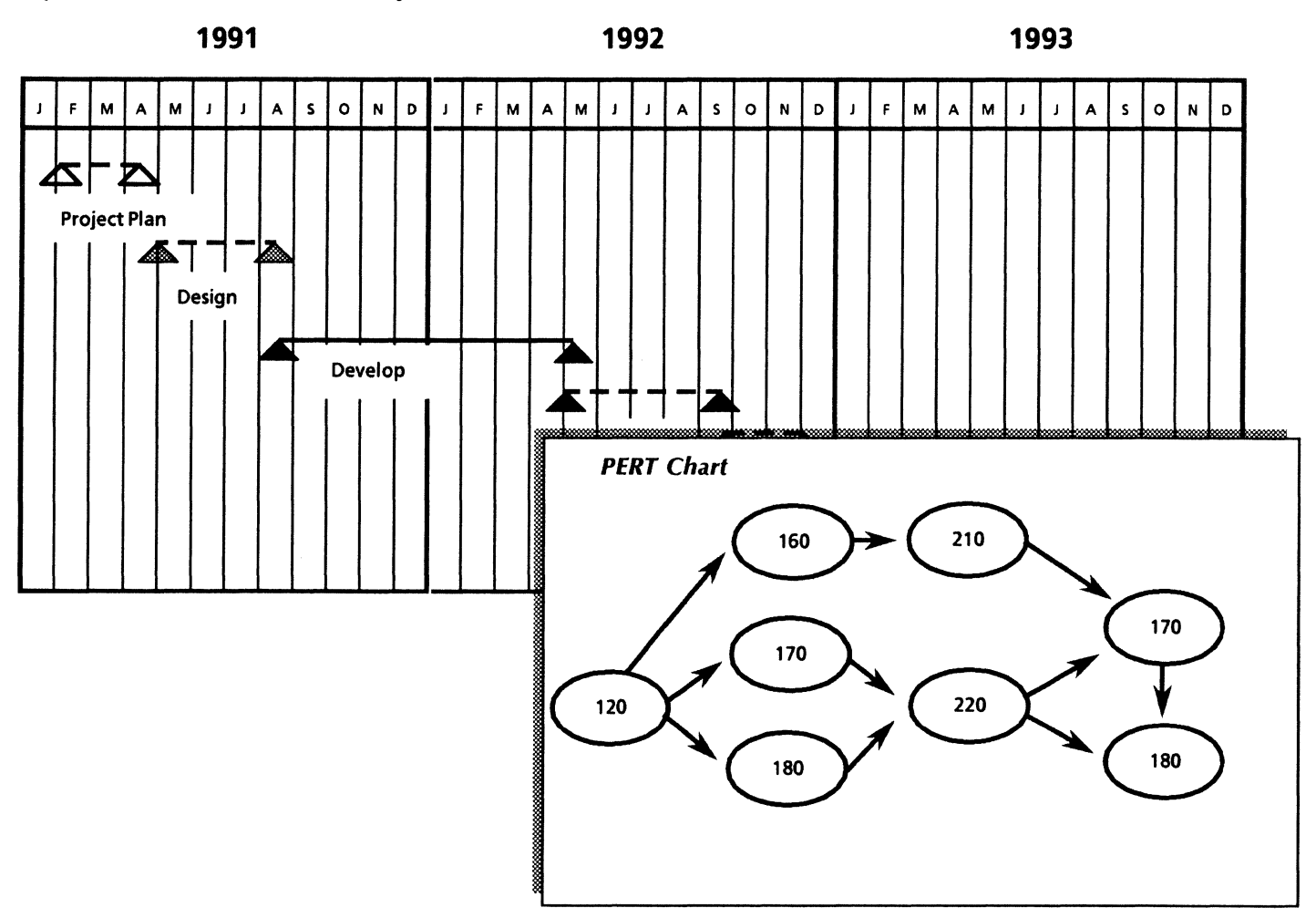

Use the Development schedule Gantt chart template as you would a table. You can add, delete, or modify rows, columns, and headings, and type text within the cells. You can also copy and arrange the Gantt chart symbols provided in the template.

The Development schedule template consists of two tables. You can enter your own text. You can also change the properties of the ruling lines, and modify the existing graphics symbols or add your own symbols.

### Use *these applications*

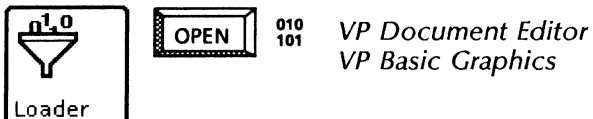

VP Basic Graphics

#### *Related documentation*

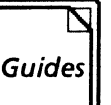

User Guides Document Editor Basics User Guide Graphics User Guide

Training Tutorials VP Document Editor I Tutorial VP Basic Graphics Tutorial

#### *Development schedule template*

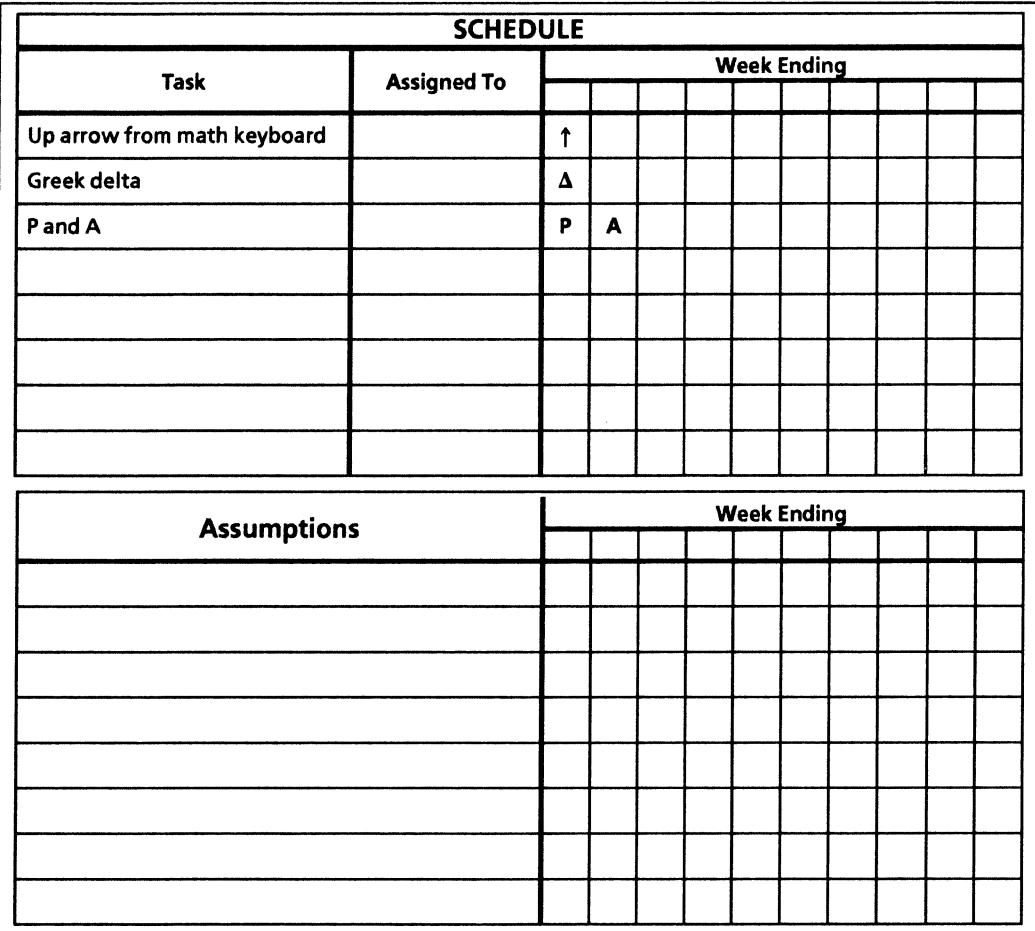

### **Managing an engineering project**

You can take advantage of the online templates to design program process, change, and instruction forms for authorizing changes during development.

To get started, you can copy the engineering and manufacturing project form templates from the Forms folder to your desktop.

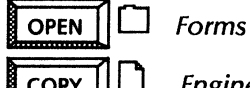

 $COPY \parallel \Box$  Engineering instruction Program process Program change decision Manufacturing change authorization

The Program process template provides graphic shapes you can use to illustrate the program inputs, processing, and outputs. You can enter your own text within the text frames. You can also add your own text frames and graphics.

The Engineering instruction template contains existing text frames that you can modify and fill out. Some areas of the template include fields. With fields in place, you can use <Skip/Next> to jump from field to field, entering information as you go.

#### *Engineering instruction template*

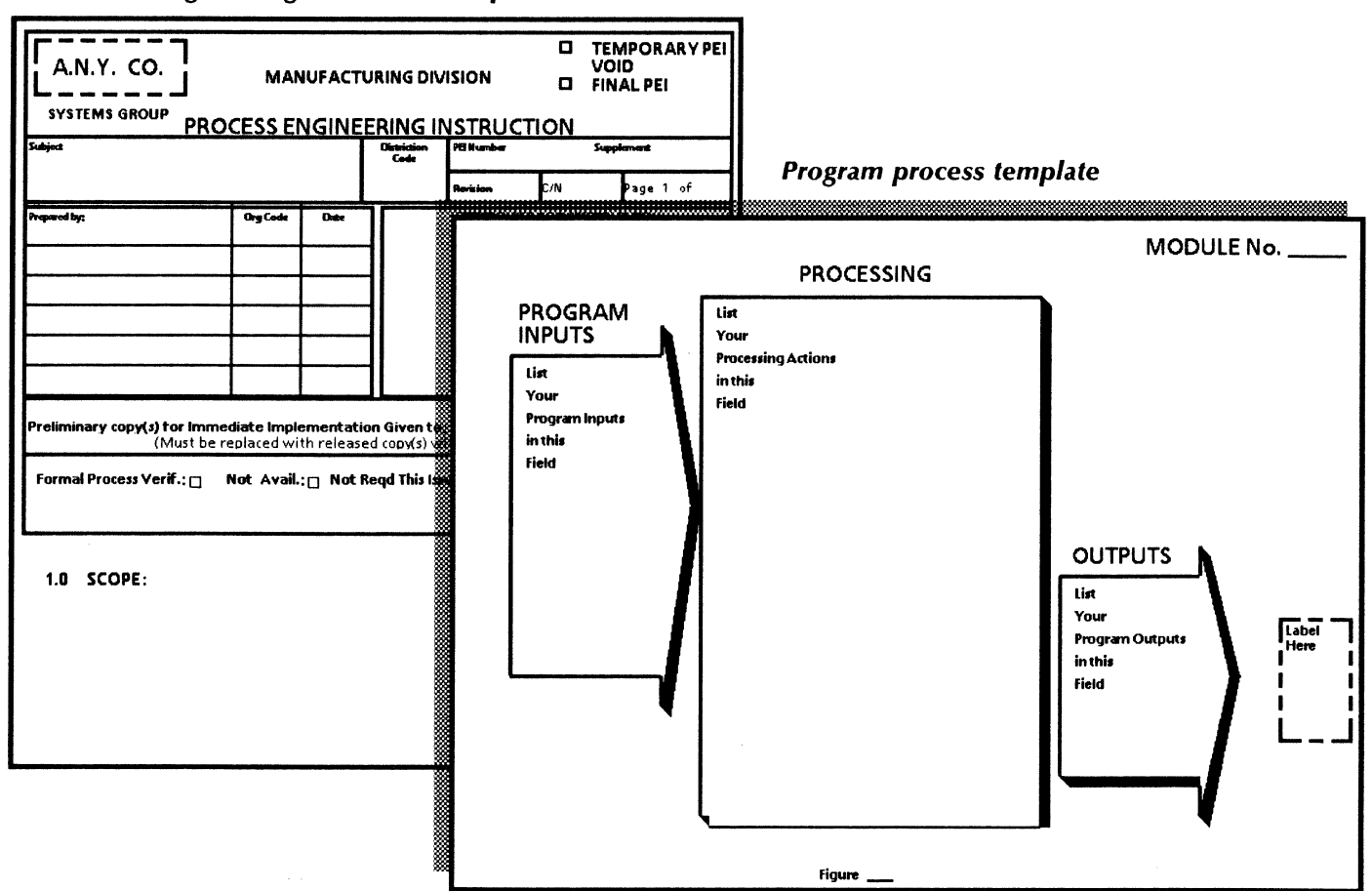

Both the Manufacturing change authorization template and the Program change decision template contain multiple text frames. You can modify the text frames and change any properties, such as the size of the font or the weight of the ruling lines.

Both change forms contain fields for you to easily skip to the areas of text you want to enter or change.

#### *Use these applications*

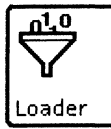

 $\overline{OPEN}$   $\begin{bmatrix} 010 \\ 101 \end{bmatrix}$ VP Document Editor VP Basic Graphics

#### *Related documentation*

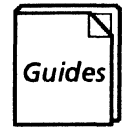

User Guides Document Editor Basics User Guide Document Editor: Tables, Fields, Mail Merge User Guide Graphics User Guide

Training Tutorials VP Document Editor I Tutorial VP Document Editor Ill Tutorial VP Basic Graphics Tutorial

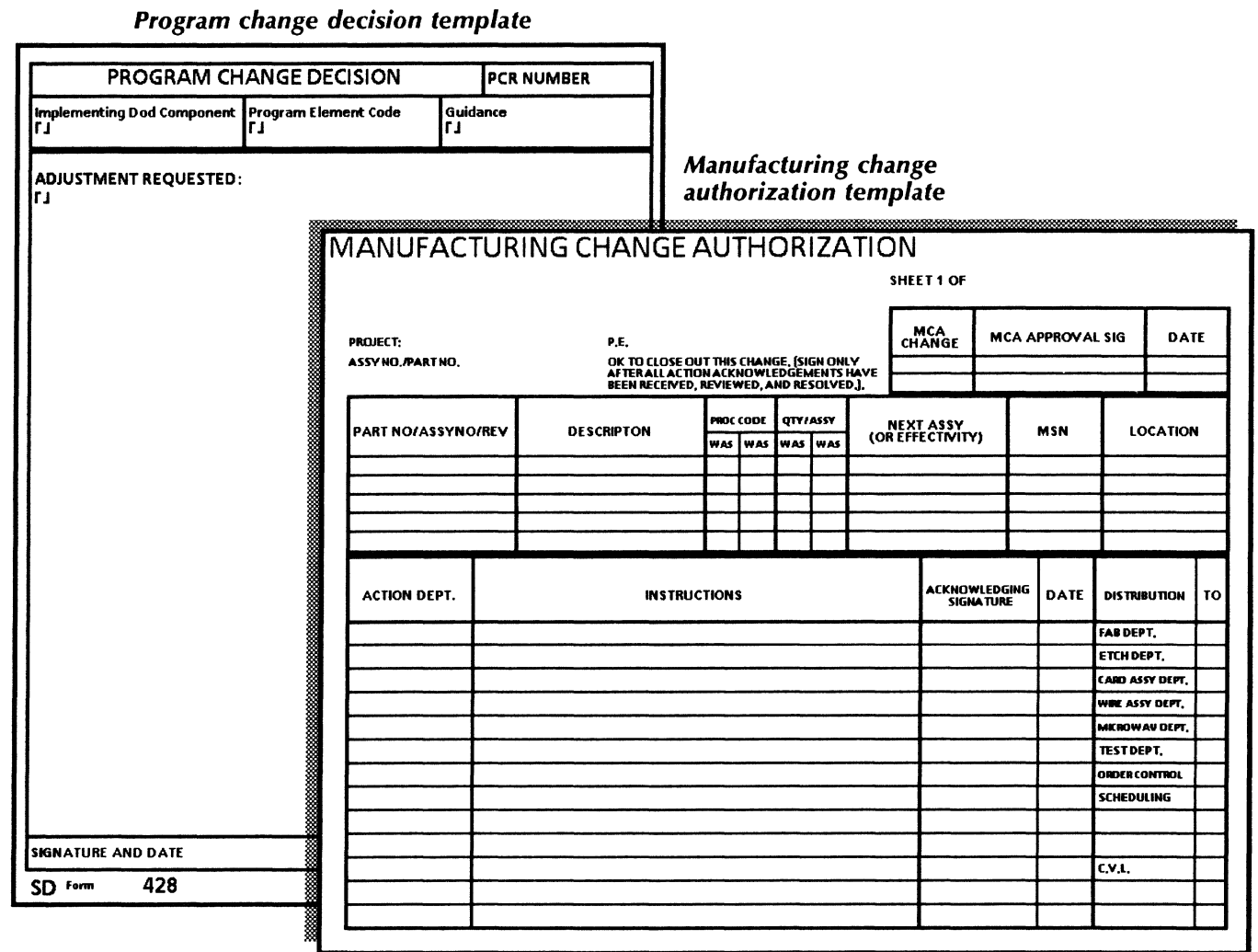

 $\sim 10^{-11}$  $\mathcal{L}^{\text{max}}_{\text{max}}$  and  $\mathcal{L}^{\text{max}}_{\text{max}}$ 

 $\sim$ 

50

# *Publications*

The publishing world has the greatest demand for layout and graphics capabilities. With VP Series integrated software, you can put VP Document Editor, along with a choice of graphics applications, to work for you in performing many creative tasks including:

- Updating a product catalog<br>• Developing a newsletter
- Developing a newsletter<br>• Revising information in a
- Revising information in a long document<br>• Undating the company phone list
- Updating the company phone list
- Designing a customer feedback form<br>• Designing a survey form
- Designing a survey form.

The templates used in this chapter are in the Document designs and the Forms folders of the online samples collection.

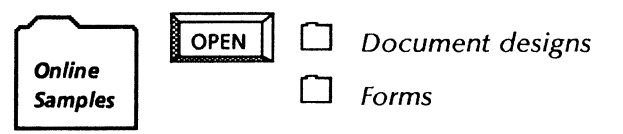

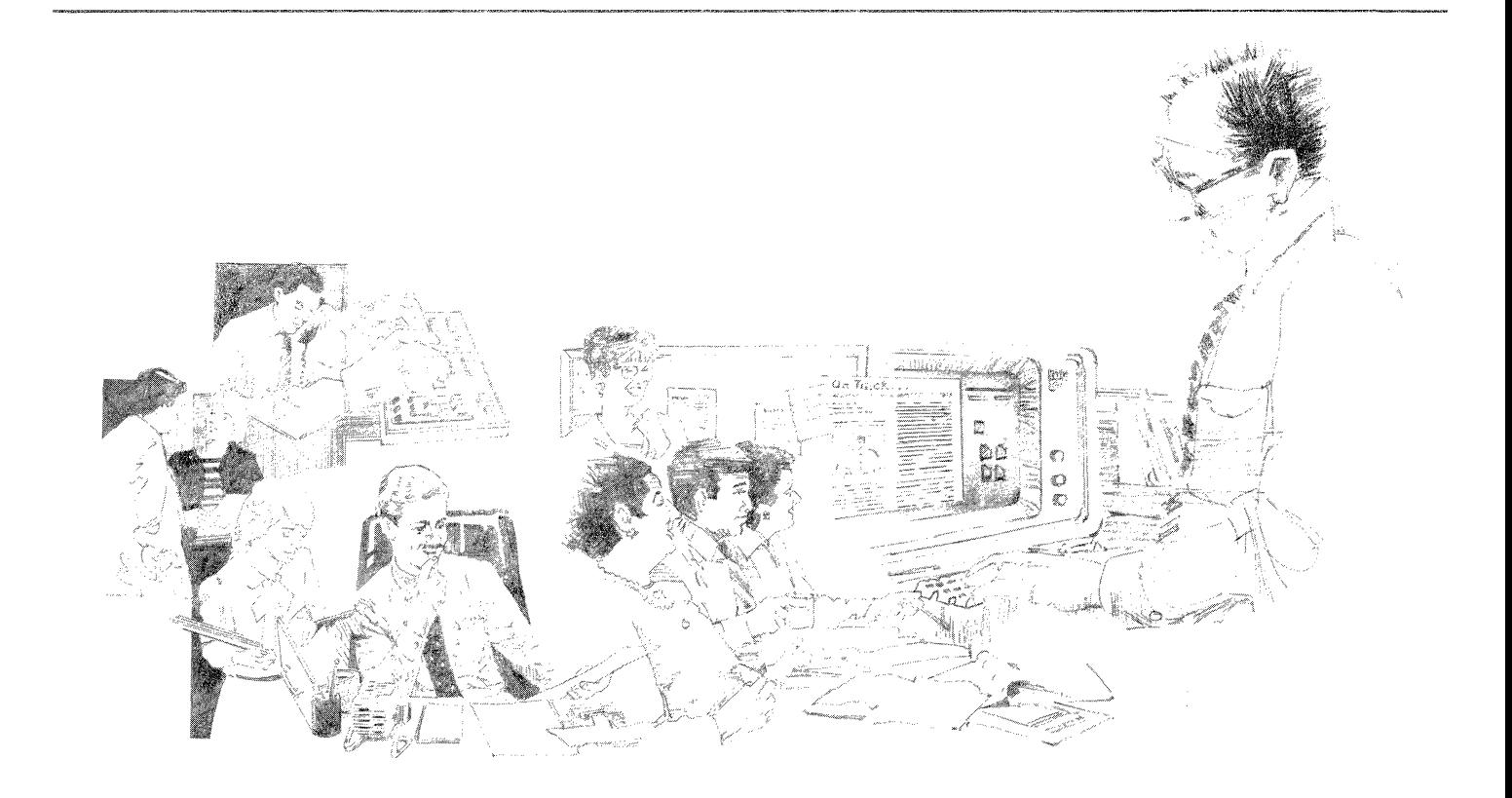

## *Updating* a *product catalog*

For basic word processing tasks, VP Document Editor is both simple and powerful to use. In updating a product catalog, you can use Find to search for information you need to update and quickly add or modify text.

With a few quick keystrokes, you can adjust the point size, font, or style of paragraphs, headers, footers, and photo captions.

Using VP Basic Graphics, you can add diagrams in graphics frames and then label them using embedded text frames.

You can copy the sample product catalog template from the Document designs folder.

#### *Use these applications*

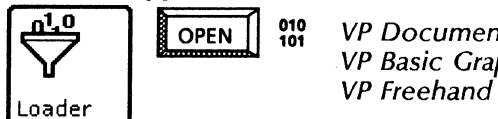

 $\overline{OPEN}$   $\begin{bmatrix} 010 \\ 101 \end{bmatrix}$  VP Document Editor VP Basic Graphics

#### *Related documentation*

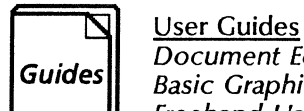

Document Editor User Guide Basic Graphics User Guide Freehand User Guide

Training Tutorials Document Editor Training Basic Graphics Training Freehand Training

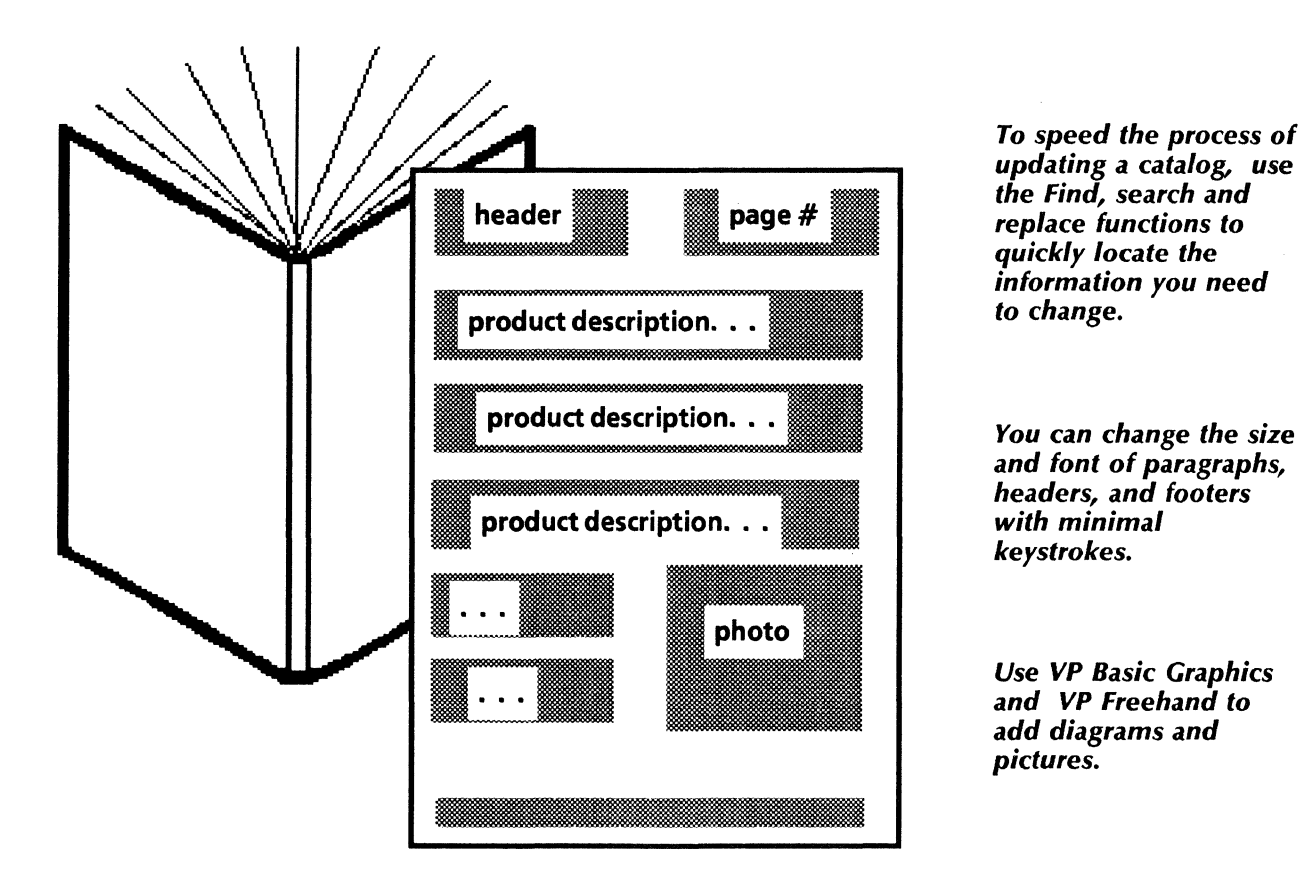

*To speed the process of updating* a *catalog, use the Find, search and replace functions to quickly locate the information you need to change.* 

*and font of paragraphs, headers, and footers with minimal lceystrolces.* 

*Use VP Basic Graphics and VP Freehand to add diagrams and pictures.* 

In creating a newsletter, you can use the word processing and graphics features to quickly perform the following tasks:

- Planning the layout of the publication
- Organizing text and pictorials.

Use the VP Document Editor linked text frames feature to design a professional layout for your newsletter. With linked text frames, you can let the system arrange the text to flow around drawings and photographs. Simply set up the newsletter as the layout document, input plain text into a source document, and then "pour" this text into the layout document's linked frames. For added readability, you may wish to incorporate a columnar look in planning the layout of your newsletter.

You can place your newsletter's masthead and accompanying header and footer material in separate text frames.

If you do not want to use linked text frames, you can always set up columns for your newsletter using the Margins property sheet. (These columns can be equal or unequal in width.) If you plan the layout using this method, you set up your header and footer using the Page Layout properties sheet.

For all types of layouts, you can specify different fonts and point sizes for your text, as well as margins and tab stops for individual paragraphs by adjusting text property sheets.

You can use the Define/Expand feature to automatically recall stored text items that you use often, such as the volume number and subtitles.

The autohyphenation feature allows you to control when, and under what circumstances, VP Document Editor hyphenates a word at the end of a line.

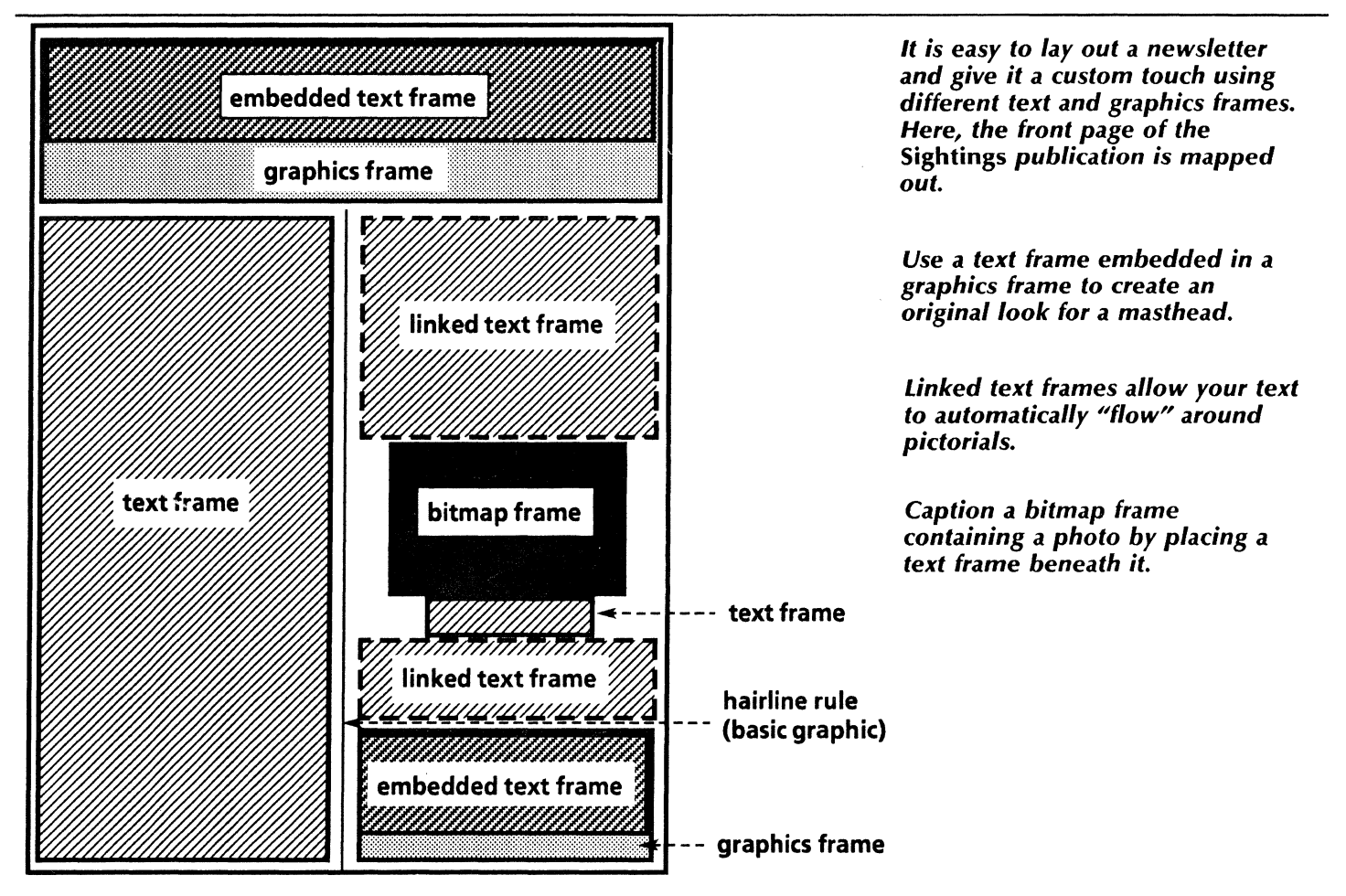

### *Developing* a *newsletter*

With VP Basic Graphics, you can add hairline rules (lines separating columns and article blocks), background shading, and frames containing line drawings and pictorials. Use Pro lllustrator, a powerful graphics application, to generate these line drawings, and VP Freehand to customize existing drawings.

You will find the Pro Illustrator Quick Art collection a useful source of basic graphics from which you can copy. The Quick Art folders containing Banners, Borders, Flashes, and Dingbats can assist you in creating a masthead and customized touches for your newsletter.

If you have access to a Xerox 7650 Pro lmager scanner and a workstation running XPI Pro lmager software, you can scan in photographs and drawings that were not created using VP Series software. Using VP Freehand, you can then edit or crop these photographs and drawings.

Since you may invest a great deal of effort in setting up the layout specifications of your initial newsletter, you may want to design the look using Styles. You can apply style rules to future editions of your publication.

To begin creating your newsletter, you can copy the sample newsletter template from the Document designs folder to your desktop.

### **SETHING** A newsletter for whale watching enthusiasts

#### Greys off of Santa Cruz

Within the past five days, there has been an increasing number of grey whales congregating near Santa Cruz Island. The whales, which constitute mostly young families, have been sighted approximately one mile east of Little Scorpio anchorage, the island's southern most outpost.

Island Tak, a charter vessel operating out of Channel Islands harbor, has rerouted its normal mid-season route through the channel to include a stopping-off point at this location, giving spectators a chance to enjoy this rare, scenic vantage point.

For more information on Island Tak whale watch cruises, contact Channel Bound Chartering Services at (805) 988-8346.

volume X, no. 3 February 5, 1990

#### Cal Poly to Hold Lecture

"Flora, Fauna, and the Mammalian Biosphere" will be the subject of a lecture given by Klaus Clingersmith at California Polytechnic University, San Luis Obispo, on Friday, February 22 from 8:00

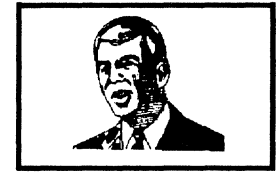

Klaus Clingersmith

P.M. until 10:00 P.M. The subject of the lecture will focus (cont.)

Editor: John Case **Assoc. Editor: Barbara Childs<br>Production Coord: C.J. Harris** Was thems to: **Channel Islands Naturalists**<br>**Foundation**  *You can create* a *newsletter like this one, utilizing the word processing and graphics capabilities of different VP Series software applications and features.* 

*You can plan the layout of your newsletter using linked text frames (depicted on the previous page) or by incorporating standard columns. With either method, you retain full control over font, point size, margins, and graphics properties.* 

*Many of the elements that go into the creation of your newsletter can be stored for future use. These elements range from individual text items to the entire look, or "style," of the publication.* 

## *Developing a newsletter*

#### *Use these applications*

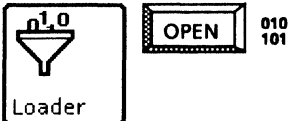

VP Document Editor VP Basic Graphics VP Freehand VP U.S. English Hyphenation Xerox //lustrator Basics Xerox Pro Illustrator XP/ Common Software XPI Local Scanning

### *Related documentation*

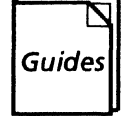

User Guides Document Editor User Guide Basic Graphics User Guide Freehand User Guide Xerox Pro Illustrator User Guide Xerox Pro Illustrator Quick Reference Xerox 7650 Pro lmager Reference

.<br>מידו המדיניים הייתה הייתה הייתה האינטיינג ומוני אינטיינים המדינג המינג האינטיינטים ומונים במונה מאוחרים באינטי

Training Tutorials Document Editor Training Basic Graphics Training Freehand Training

XPIW Working with Illustrations Self-Study Guide Pro Illustrator Training Xerox 7650 Pro lmager Start-up Training

With VP Document Editor, you have at your fingertips a range of step-saving features that help you revise a long document with minimal effort. These editing "shortcuts" are useful for documents that you customize or update over and over, such as user manuals, standard contracts, real estate forms, and insurance policies.

You can copy a block of text within your document instead of retyping it. You can also move text from one location to another within the same document or from document to document.

To search for and change a word or phrase (or any character string) throughout your document, use the Find feature. You can search for an exact character string, with or without its exact properties, or you can search for a character string similar to the one you want by including a wildcard character within the string. (A wild card character signifies to the Find feature that any character is acceptable in its position within the string.)

For routine editing tasks, you can automatically repeat all of the keystrokes used to make a change simply by pressing  $\leq$  Again  $>$ .

To reformat your entire document, use the Styles feature to help automate the task. You can use an existing stylesheet to instantly change the look of your document. You can even create your own custom stylesheet by first setting the properties of each different type of paragraph within your document, then assigning a stylesheet tag to each of these paragraph types.

The Keyboard Accelerators application is another method you can use to increase your productivity. With Keyboard Accelerators, you can create your own customized keyboards for inputting text, and you can also specify the actual number, availability, and use of all of the alternate keyboards on your desktop.

#### 56 Life insurance policy for John Smith Xxxx xxxxxx xx xxxxx xx xxx xxxx. Xxx xx xxx. xxxx xxxxxx x xx xxxx xxxx xxxxxx xxxxxxxx. xx xxxxx xxxxx xxxx xxxxx xxxx xxxxxxx xxxxxxx xxxxxx xxxx xxx xxxx xx xxx. Xxxx xx xxxxxxxx xxxxxxxx xxxxxxxxx x xxxx xxx xxxxxx xxx xxxx xxxxxxxxxx. Xxx xxxxxxx xx xxxxxx xx xxx xxxx. xxx xx xxx. Xxxx xxxxxx x xx xxxx xxxx xxxxxx xxxxxxxx. Xxx xxxxx xxxxx xxxx xxxxx xxxxxxxxxxx xxxxxxx xxxxxx xxxx xxx xxxx xx xxx. Xxx xx xxxx xxxx xxxxxxxx xxxxxxxxx x xxxx xxx xxxxxx xxx xxxx xxxxxxxxxx. Xxxx xxxxxx xx xxxxx xx xxx xxxx. Xxx xx xxx. xxxx xxxxxx x xx xxxx xxxx xxxxxx xxxxxxxx. Xx xxxxx xxxxx xxxx xxxxx xxxxxxxxxxx xxxxxxx xxxxxx xxxx xxx xxxx xx xxx. Xxxx xx xxxxxxxx xxxxxxxx xxxxxxxxx x xxxx xxx xxxxxx xxx xxxx xxxxxxxxxx. ... ~ in the event the original premium equals or exceeds that which is stated in Rider 228-C under section 5, the undersigned policyholder agrees to remit the amount of the remaining premium to Use the  $\langle \textit{Copy} \rangle$  function to copy blocks of text. In the event state regulation overrides Rider 14-B under any circumstances, then Rider 14-8 shall be f', Use the <Again> function to repeat an edit. '-...-~~~~~~~~~~~~~~~~~~~~~~~~~~~ and the undersigned policyholder agrees to these provisions beginning March 20, 1990 until the end Use the <Find> function to search for an item and change it throughout the document.

Revising an insurance policy

If your workstation is connected to a network and you have access rights to a file drawer on a file server, you can store a backup copy of your document in a separate location, or when you simply want to save space on your desktop by keeping longer documents out of your local memory. For easy retrieval of documents from a file drawer, create a reference icon for your document and keep this icon on your desktop.

To assist you in maintaining long documents, you can copy the Life insurance policy and the Document samples from the Document designs folder to your desktop.

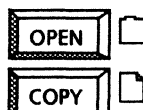

**OPEN**  $\Box$  *Document designs* 

 $\begin{array}{ll}\n\text{COPY} & \Box & \text{Document (Small portrait)}\n\end{array}$ Document (Large portrait)

### *Use these applications*

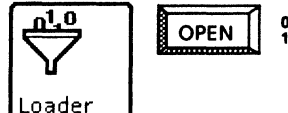

 $\overline{OPEN}$   $\begin{bmatrix} 010 \\ 101 \end{bmatrix}$  VP Document Editor Keyboard Accelerators Reference Icons

### *Related documentation*

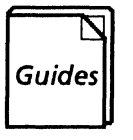

User Guides Document Editor User Guide Office Accessories User Guide Workstation Administration and System Resources User Guide

Training Tutorials Document Editor: Tables Training Office Accessories Training Workstation Administration and System Resources Training

#### *Revising the format of* a *manual using Styles*

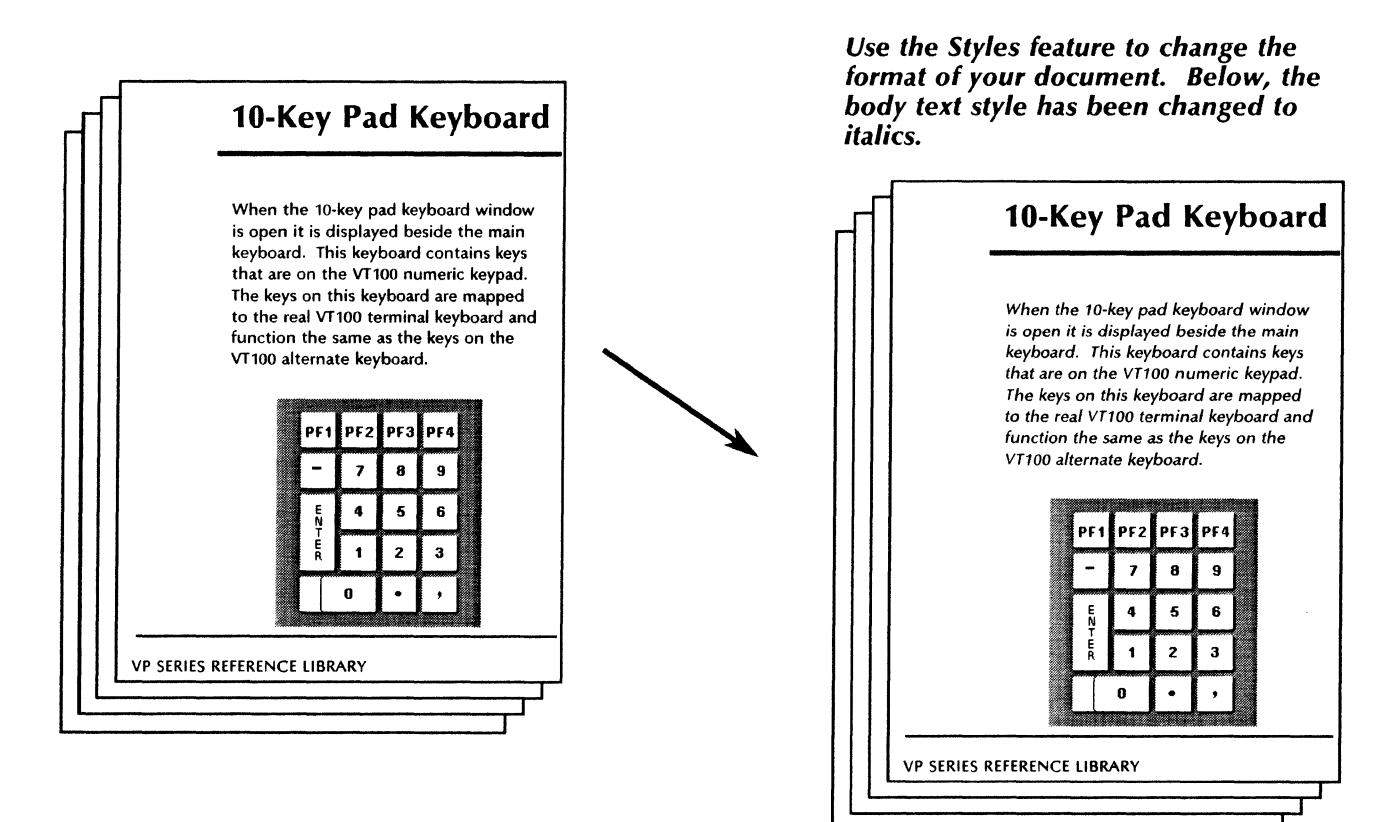

## *Updating the company phone list*

Maintaining publications internal to your organization is an ongoing task. One such document is the company phone list, shown below in a three-column format.

To get started, you can copy the Phone list template from the Document designs folder to your desktop.

You can quickly and accurately add, delete, and modify information within the phone list. If you prefer a one- or two-column format for your list, you can change the number of column breaks and the column margins within the template.

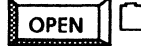

OPEN  $\Box$  Document designs

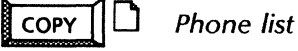

#### *Use these applications*

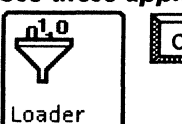

 $\underline{\mathbf{u}}$   $\overline{\mathbf{u}}$  OPEN  $\overline{\mathbf{u}}$   $\overline{\mathbf{v}}$  *(iii)*  $\overline{\mathbf{v}}$  *VP* Document Editor

#### *Related documentation*

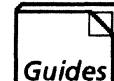

User Guides Document Editor User Guide

Training Tutorials Document Editor Training

#### *Updating your phone list*

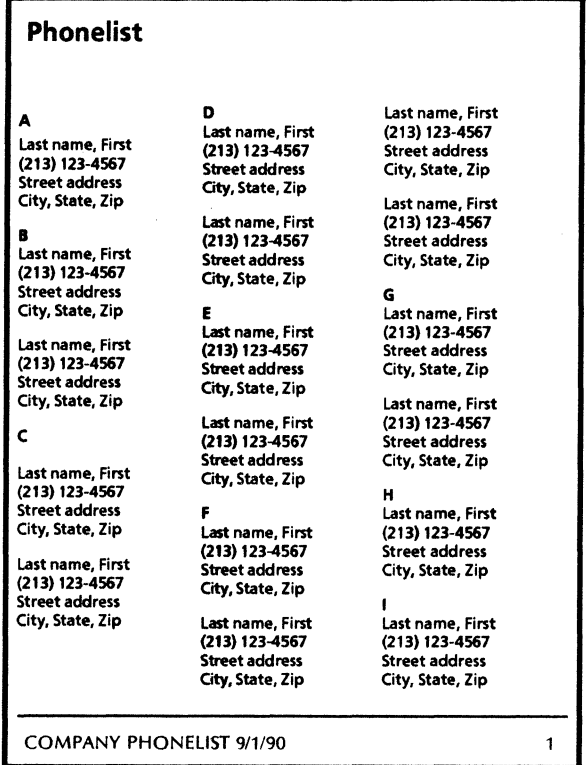

*Add, delete, and change information on the company phone list. Enter the name of your company and the current date in the footer* area *of the Page Format property sheet. When you paginate the document, the footer appears on each page.* 

*You can easily customize the phone list template by changing the font size and style, or by changing the number of columns (two or four, for example) on the Page Format property sheet.* 

If you supply a product or service, you may want to send customers a feedback form. The online samples collection includes a template for a customer feedback form. To get started, copy this form from the Document designs folder. You can then modify the text on the form as desired.

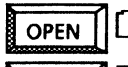

 $\overline{OPEN}$   $\Box$  Document designs

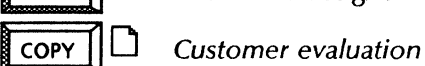

## Use these applications

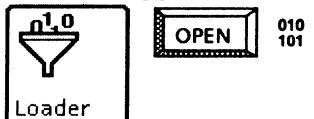

VP Document Editor VP Basic Graphics

#### Designing a customer feedback form

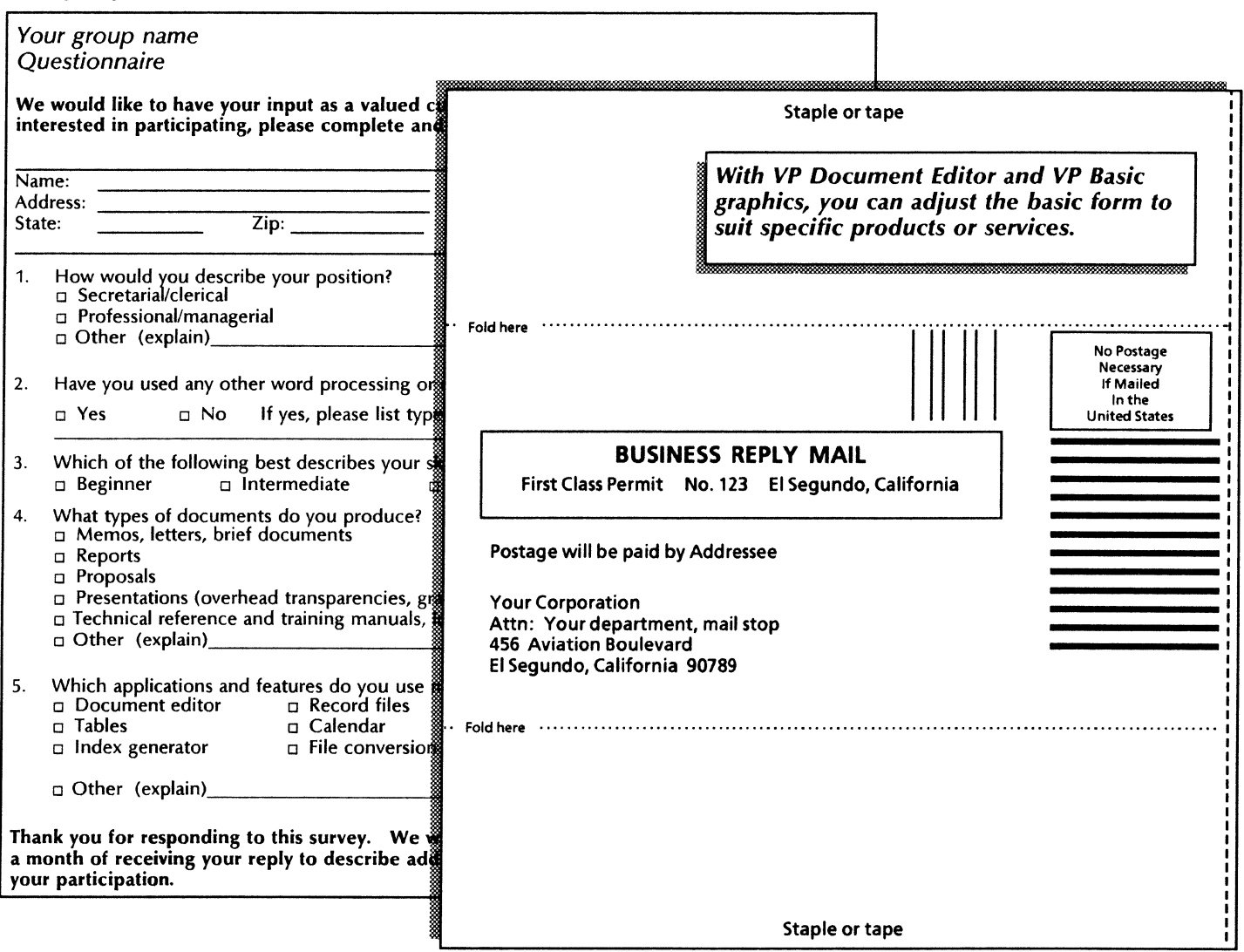

To assist you in tabulating the survey results, you can copy the Survey response form template from the Document designs folder in the online samples collection. The Survey response form includes fields so you can use <Skip/Next> to quickly enter response information. You can then copy the individual replies into a VP List Manager record file.

#### *Use these applications*

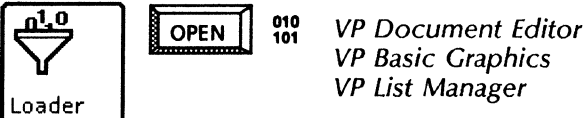

VP Basic Graphics

#### *Related documentation*

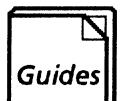

User Guides Document Editor User Guide Basic Graphics

Training Tutorials Document Editor Training: Fields Basic Graphics Training

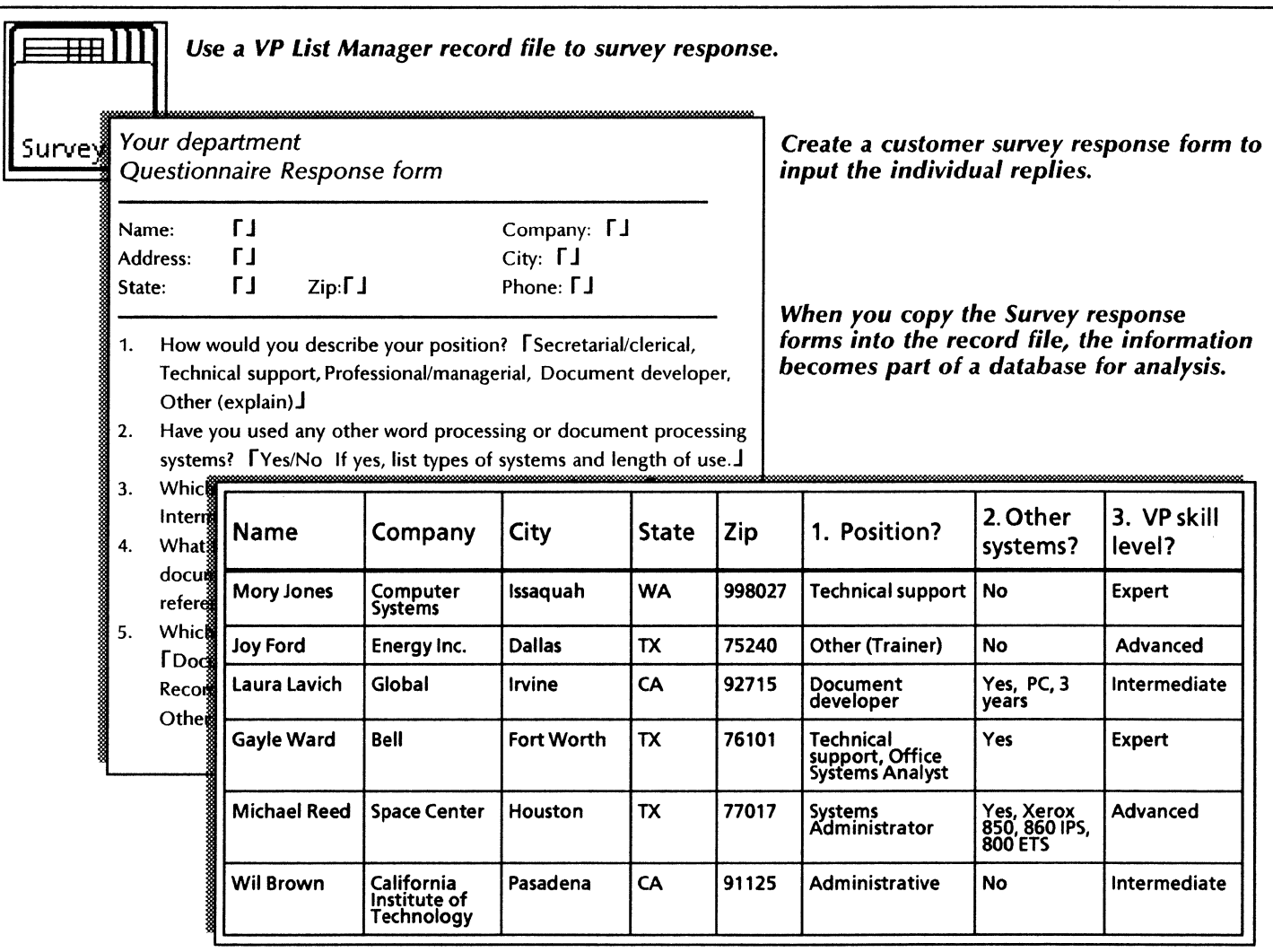

# **Legal documentation**

Legal firms with a growing list of clients can design online versions of commonly used forms to improve the processing time and reduce costs. The online templates, along with the VP Document Editor fields feature and VP Basic Graphics, will assist you in creating the following forms:

- Line-numbered legal correspondence
- Summons
- Answer to cross complaint.

The templates used in this chapter are in the Legal documentation folder of the Online Samples collection.

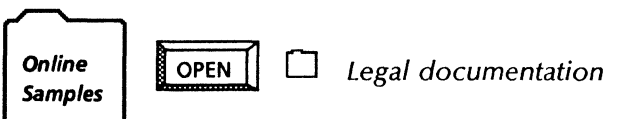

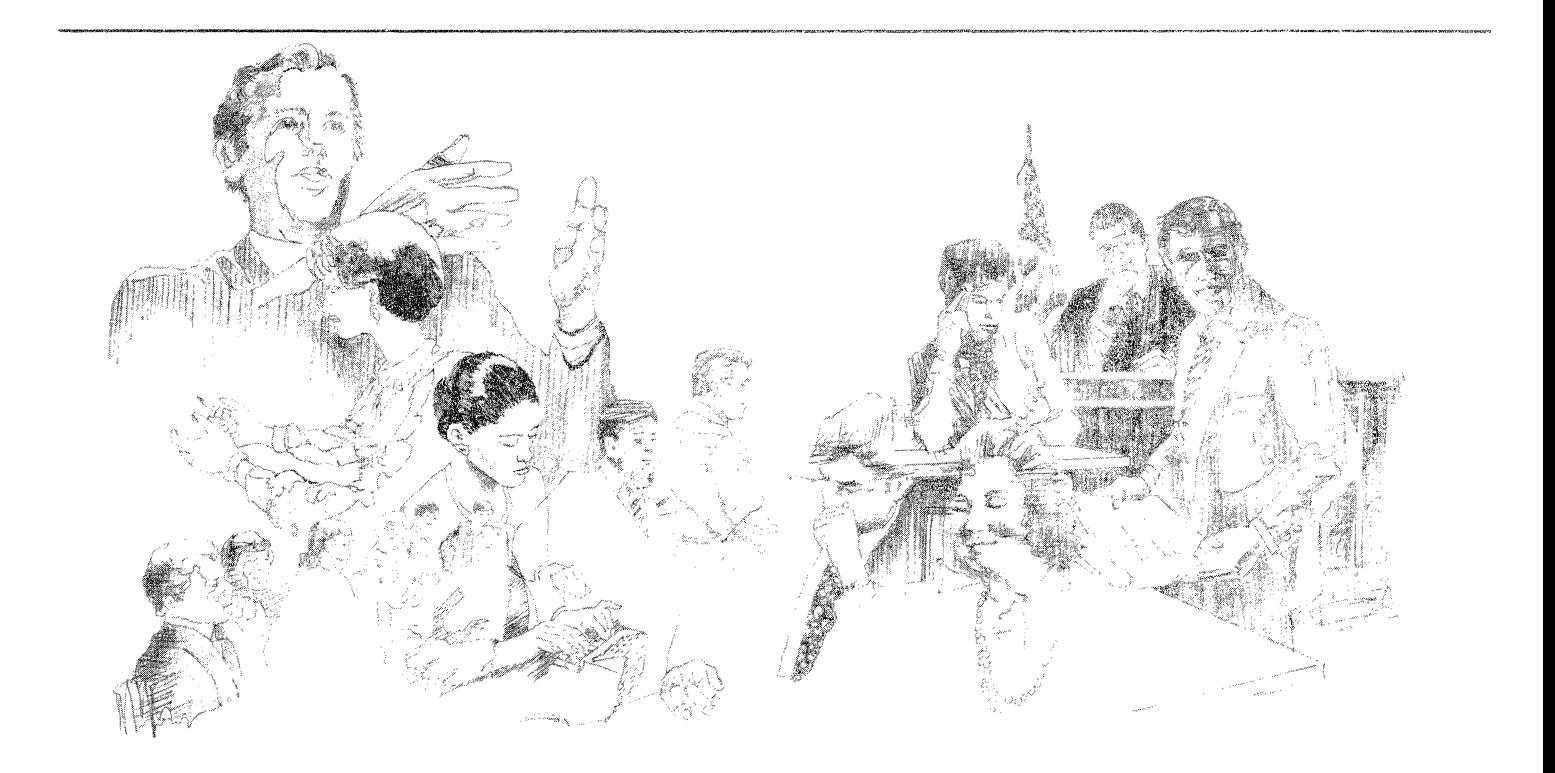

### *Formatting legal documents*

For most legal documents, you can use the Linenumbered template. This template contains a text frame you can copy to add pages as necessary. Then, link the frames so the text you enter flows from one frame to the next. Using <Find>, you can search for and change names and phrases. You can also use the expansion dictionary to assign abbreviations for commonly used words, phrases, and paragraphs. Then you can enter blocks of text with a couple of keystrokes and the < Define/Expand> key. Automatic hyphenation identifies recommended breaks within words when a line break is required. You can copy the following samples and customize the text for your firm. Enter the name of your firm and insert the correct information for your locality.

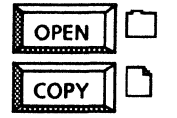

OPEN  $\Box$  Legal documentation

 $\Box$  Line numbered templates Answer to cross complaint Summons

#### *Use* these *applications*

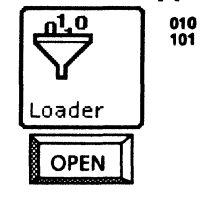

**VP Document Editor** VP Basic Graphics VP US English Hyphenation Personal Calendar VP Extended Language Keyboards

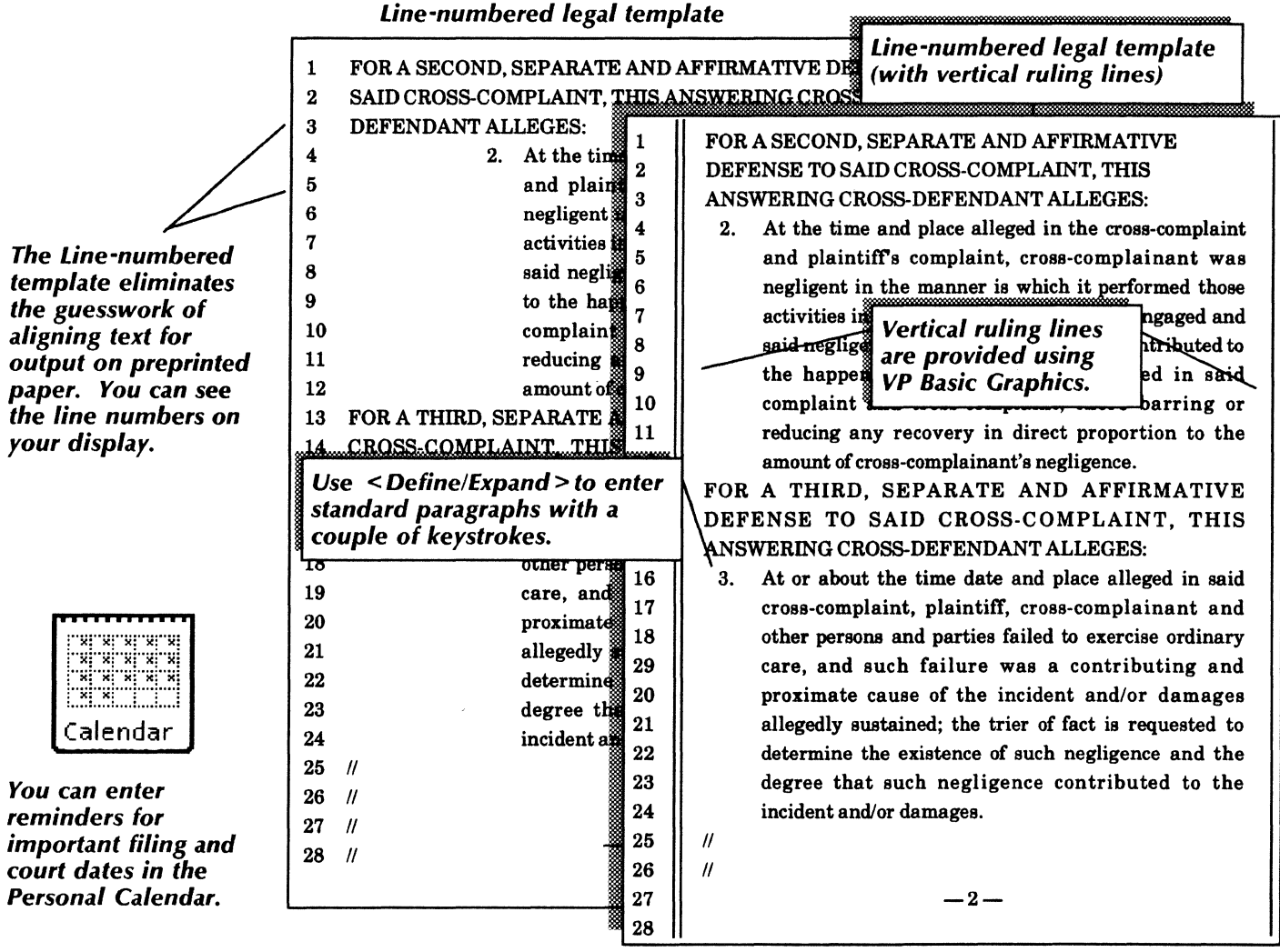

With the robust VP Document Editor and VP Basic Graphics features, you can design most legal forms, such as a summons or answer to cross-complaint. In addition, by using multilingual capabilities, you can create bilingual forms in many languages, including

Spanish, French, German, Russian, Arabic, Japanese, and Chinese, to name a few. After you input the information, you can print the form for signing and file the form for future reference.

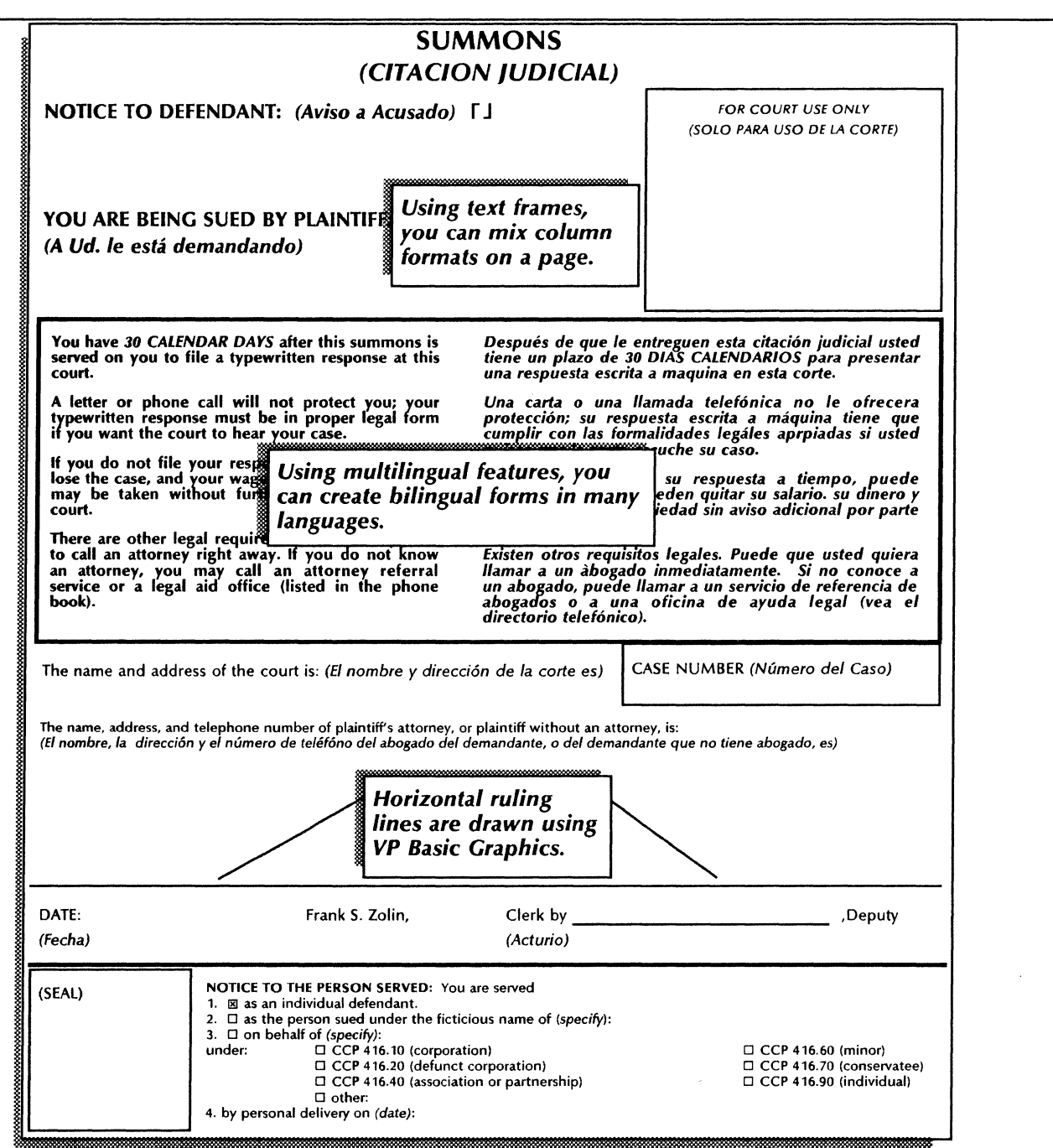

## Designing legal forms

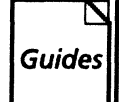

**Related documentation**<br> **Related documentation (continued)**<br>
<u>Document Editor:</u> Basics User Guide<br>
Cuides Document Editor: Formatting Tools User<br>
Cuide<br>
Cuide Document Editor: Basics User Guide Document Editor: Formatting Tools User Guide<br>chapter 3 Graphics User Guide chapter 2

**EXECUTE:** *VP Office Accessories User Guide*<br> **Guides** *VP International Keyboards User Guide* chapter 3

> **Training Tutorials** VP Document Editor I Tutorials: Document Creation and Styles VP Basic Graphics Tutorial VP Office Accessories Tutorial

*Answer to cross-complaint* 

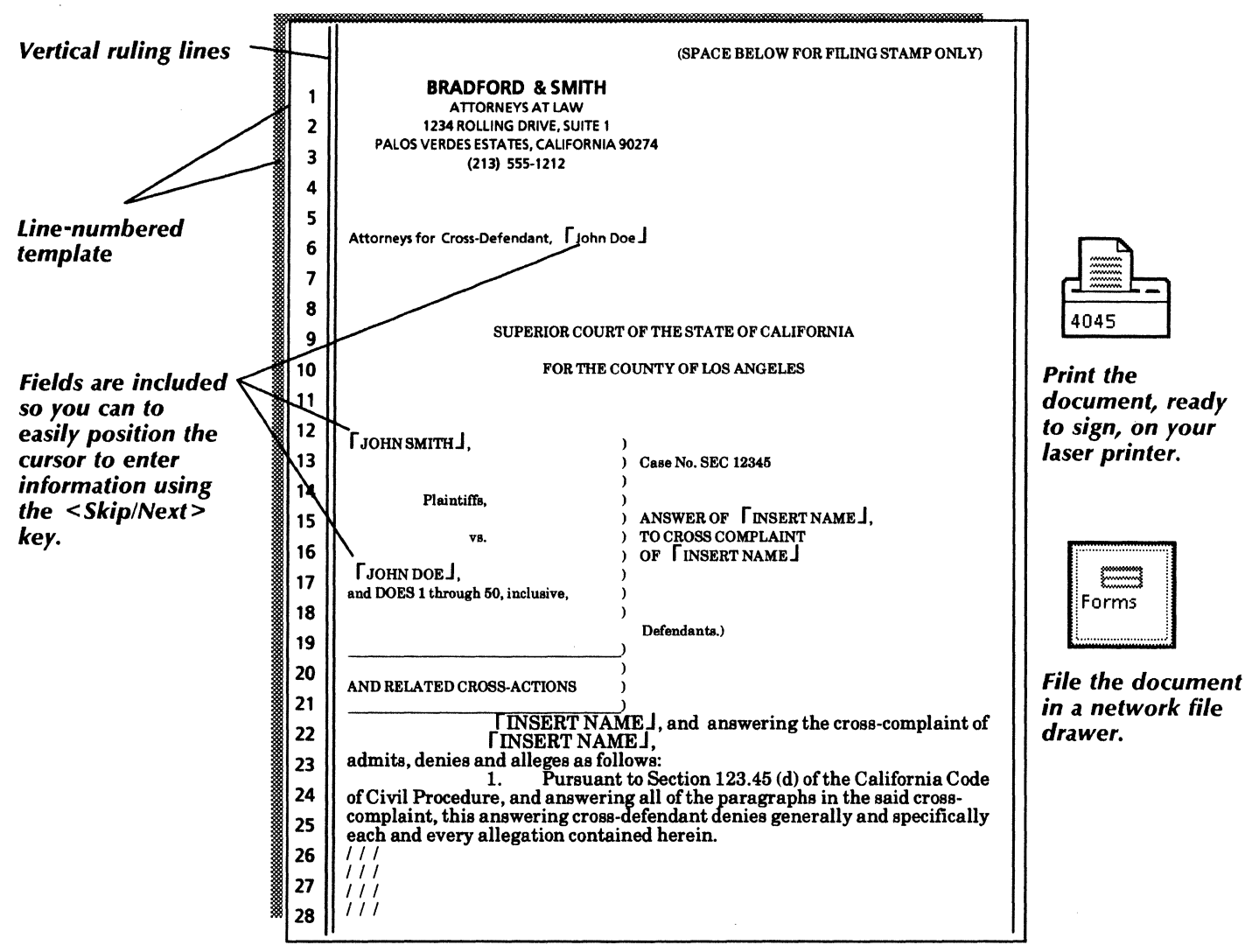

## *Technical documentation*

With VP Series integrated software, you have all the power and flexibility you need to produce the finest technical documentation. Word processing, graphics, and converter applications work together to result in professional looking documents-documents that are often the concrete evidence of your success in the following areas:

- Developing a functional specification
- Collaborating on a large technical document
- Documenting a scientific or mathematical proof.

The templates used in this chapter are in the Technical documentation folder of the online samples collection.

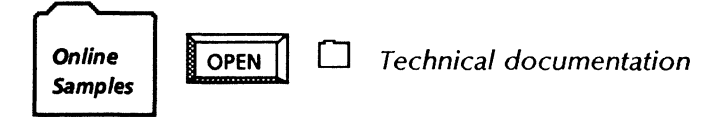

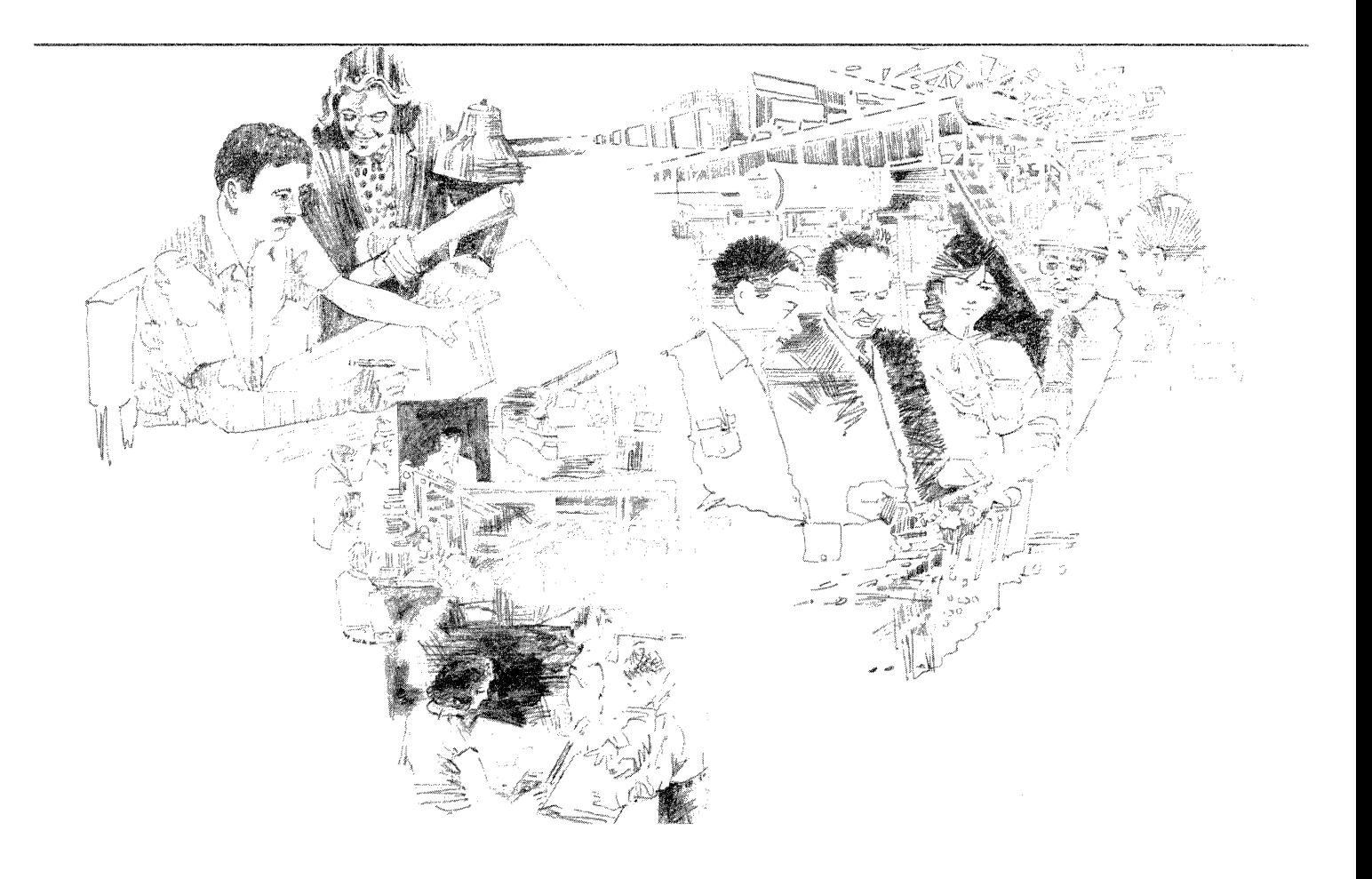

You can copy the Functional specification template and enter your text, using the format for section and subsection headings. You can also try different point sizes and fonts for section headings until you achieve the desired look.

You can copy the Functional specification template from the Technical documentation folder to your desktop.

The template also includes page headings and footings. Simply select the Page Format Character and fill in the header and footer fields on the property sheet.

The text and paragraph properties of your functional specification are defined on a *stylesheet.* You can display and customize the stylesheet, which contains *style rules* for character and paragraph properties.

*Copy the online sample functional specification template document to your desktop and enter your text.* 

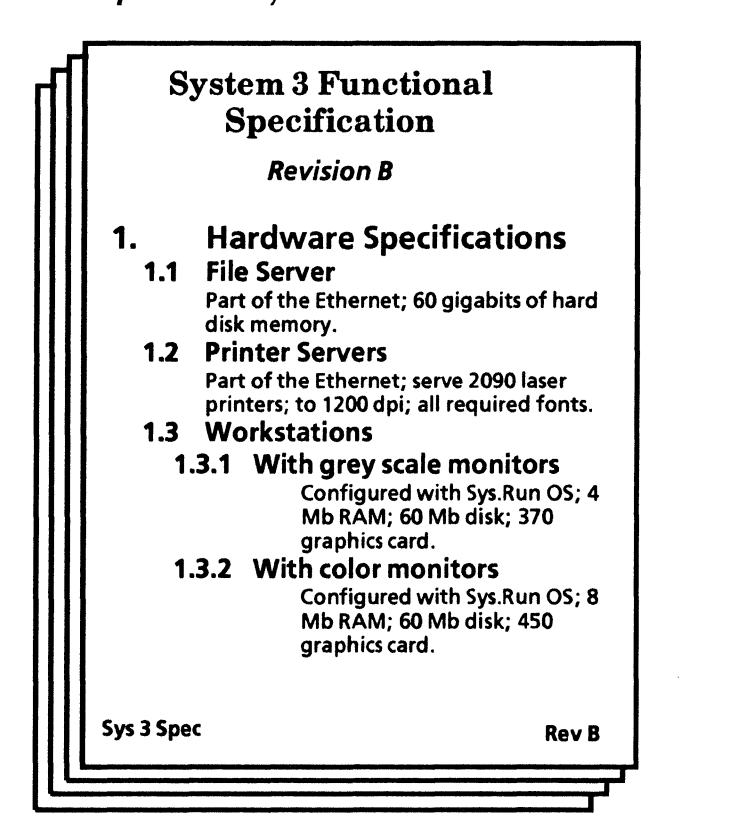

*You can capture the "look" of your document by using Styles.* 

*You can add headers and footers using the Page Format property sheet.* 

You can also generate a table of contents for your functional specification by using the Table of Contents Generator. Once you have completed your functional specification, you can user the *VP Spelling Checker* to proof the document.

#### Use these applications

010<br>101

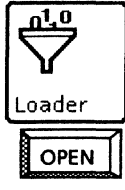

**VP Document Editor** Table of Contents Generator **VP Spelling Checker** 

#### Related documentation

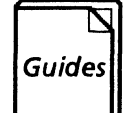

[Guid~ User Guides *Document Editor Options User Guide Document Editor User Guide* 

Training Tutorials *Document Editor Training Document Editor Options Training* 

You can create a Table of contents for your functional specification using the Table of Contents Generator.

The Table of contents can also include headers and footers.

#### System Functional Specification Table of contents

- 1. Hardware Specifications ...... 1
- 1.1 File Server • . . • • • . • • 2 1.2 Printer Servers ............ 4 1.3 Workstations ............. 7 1.3.1 With grey scale monitors ............... 8 1.3.2 With color monitors 10 1.4 Laser Printers ................. 12 1.5 External Communication Device ...................... 15 2. Software Specifications ....... 18 2.1 Network Server . . . . . . . . . . . . . 19 2.1.1 Sys.Run1 ............... 20 2.1.2 Sys.Run2 ............... 22 Spec Table of Contents Rev B
To assist you and your group in developing a large technical document, you can copy one of the sample Document templates from the Document designs folder to your desktop.

When you work with a group of individuals on a network to produce a document, powerful word and graphics processing features, as well as organizational tools, are important. VP Series software provides all of these necessary applications so that your group can develop the document in a timely and efficient way.

As you work with the group and create your own text for the chapter(s) you contribute, you can take advantage of the many powerful word processing tools VP Document Editor provides.

One helpful feature is Define/Expand, which allows you to input a frequently-used phrase or other character string throughout your chapters with a few simple keystrokes. Such keystrokes, called *abbreviations,*  expand to recall the character string or expression as often as you need it.

Another tool is the Keyboard Accelerators application, which allows you to streamline your work by performing the following tasks:

- Create your own keyboards using characters from other alternate keyboards.
- Set a second language keyboard you can quickly access.
- Restrict the number of alternate keyboards that appear in the Alternate Keyboard Selection window.
- Specify the order in which the alternate keyboards are presented in the Alternate Keyboard Selection window.

#### Data Capture Section 6 Emulation data The Data Capture application is particularly useful when your database is ure 10-1 illustrates a possible flow of maintained on a host computer, and you Use *VP Document Editor's*  ta from terminal emulation to either a must make periodic snapshots of the data *powerful text*  art or record processing file. to manipulate at your workstation. In *manipulators to help your*  fact, once you have written a description Figure 10-1 Emulation data flow *group produce*  of the data to be captured, you can keep *professional-looking*  reusing the same description, thereby *documents.*  reducing subsequent captures of the data Terminal emulation<br>session to a few simple steps. Once the data has been captured, it is presentable in other Data Capture Smith, A. 02·11-68 12,778.23 forms. Jones, E. 07-12-82 12,622.11 Data Capture is the bridge between: *Large document tools*  The ability to retrieve data from a ĦÏ *include Define/Expand,*  remote host, and Data<br>file *Keyboard Accelerators,*  • The ability to display and manipulate *Styles, the Container List*  data. you are entering new data into a *Tool, and Reference*  cument using the keyboard, and you *Icons.* nt the data in a table, it is easiest to ter it directly into the table yourself. If 6-3 USER LIBRARY u have data you retrieved from another e of workstation. 6-6

USER LIBRARY

Other helpful tools include reference icons, which quickly point to and bring to your desktop the information you may need from any location on the network. The Container List Tool can quickly generate a list of the entries in any folder, book, or file drawer, along with their versions and/or sizes in disk pages.

Use your choice of VP Basic Graphics, VP Freehand, or Xerox Pro Illustrator to create illustrations and other graphics for your text.

As each individual contributes to the document, it may be helpful for your group to set up a **Blank Book** or a Shared Book for the document.

A Blank Book icon is a convenient container for all of the chapters that are part of your group's document. Your group can choose a name for the icon, such as the name of the document. Individuals can keep a version of this book on their desktops, and the group can maintain a version in a file drawer on a file server.

A Shared Book icon provides an efficient way of maintaining all versions (including the most recent version) of the document in a file drawer. Since only those individuals with access rights to both the file drawer and the Shared Book can copy, move, or edit the chapters, or *entries*, in a Shared Book, your group's document is protected. All group members can keep a copy of the Shared Book on their desktop.

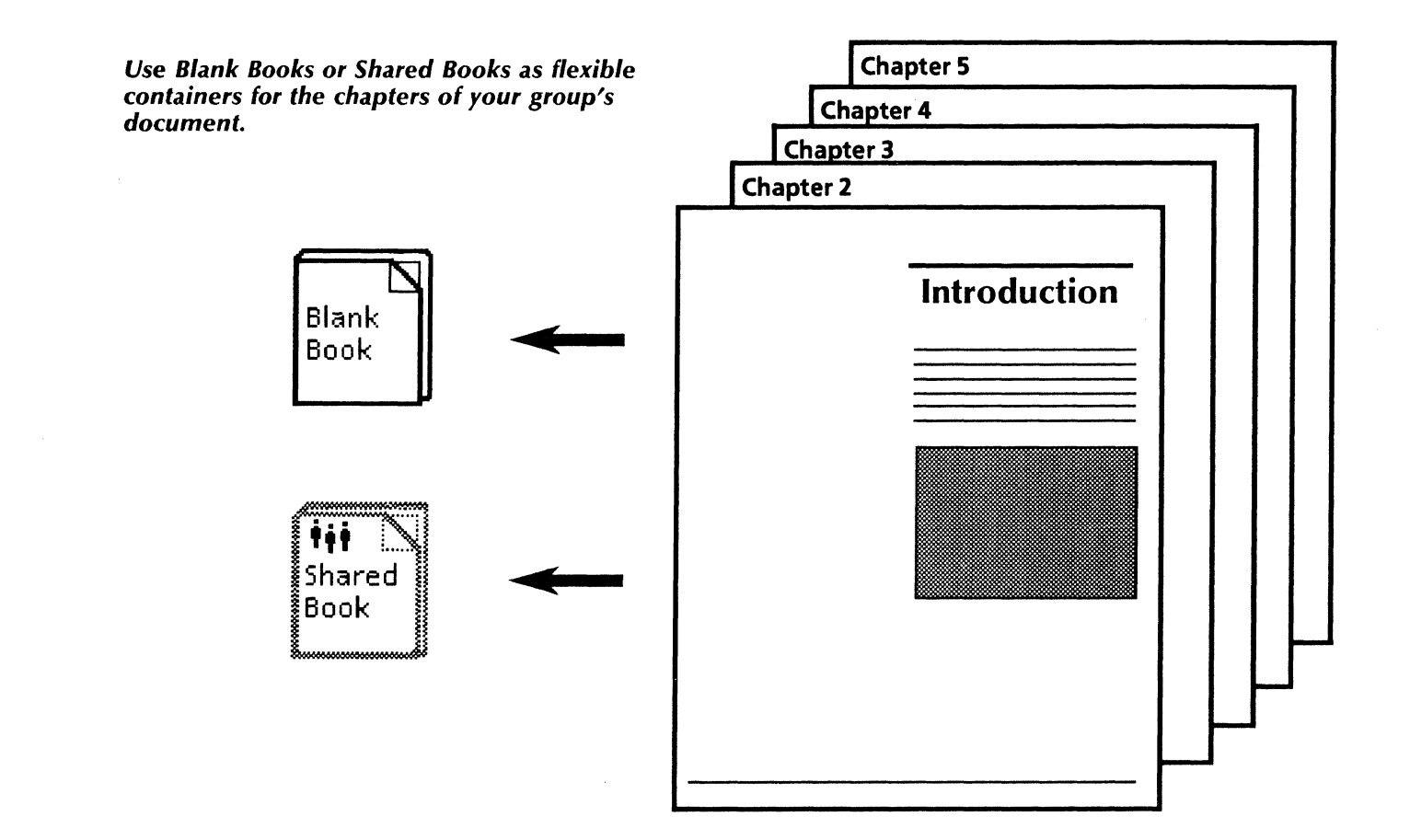

### *Collaborating on a large technical document*

You can also use a Shared Book to prevent editing of one or more chapters by different members of your group at the same time. By *locking* the chapter in the Shared Book before you edit, you prevent others from editing the section until you unlock it.

Using a book or Shared Book, your group can set up continuous headings, footings, and page numbers for the entire document, as well as a comprehensive table of contents and index for all of the chapters.

Your group can also style the entire document by setting up a stylesheet with labels, or rules, for each character and paragraph style.

As your group gets together to review and edit each contribution, you can use the *Redlining* feature to suggest textual changes. With Redlining turned on, text intended for deletion is first displayed with an overstrike. This system only deletes the text when you enable the *Finalize Redlined Revisions* option on the document's content auxiliary menu. Also during redlining mode, text you want to add first appears with an underscore and becomes a final part of the document only when you select the Finalize Redlined Revisions option.

During the course of your group's effort, the Mail application can be an invaluable means of communication over the network. To mail material you have written to others in the group, select your document and copy it to your Outbasket icon. An accompanying mail note appears for you to fill out and send with your document.

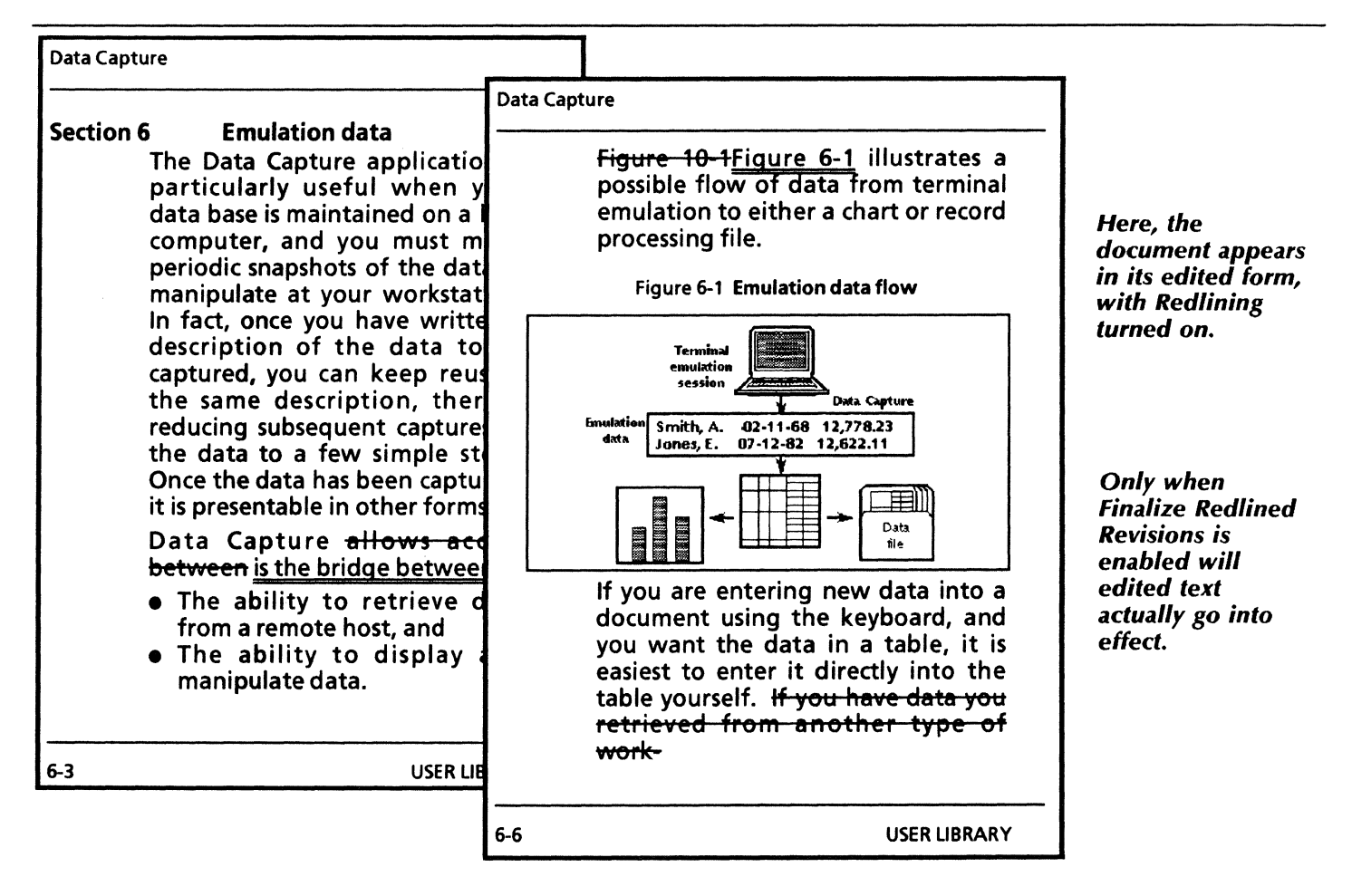

### *Collaborating on* a *large technical document*

#### Use these applications

010

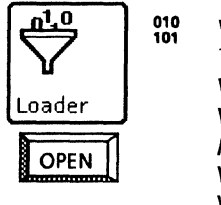

**VP Document Editor** Table of Contents Generator VP Index Generator VP Shared Books Keyboard Accelerators VP Basic Graphics VP Freehand Xerox Pro Illustrator *Mail*  Container List Tool

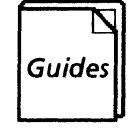

----------------------------------------W.J•l~-c...,:e,\_.'f1"·-:::::.:L:·

Related documentation<br>
Guides<br>
Guides<br>
Bocument Education<br>
Document Education<br>
Office Acces<br>
Workstation Document Editor User Guide Document Editor Options User Guide Office Accessories User Guide Workstation Administration and System Resources User Guide Basic Graphics User Guide Freehand User Guide Pro Illustrator User Guide

> Training Tutorials Document Editor Training Document Editor Options Training Office Accessories Training Workstation Administration and System Resources Training Basic Graphics Training freehand Training Pro Illustrator Training

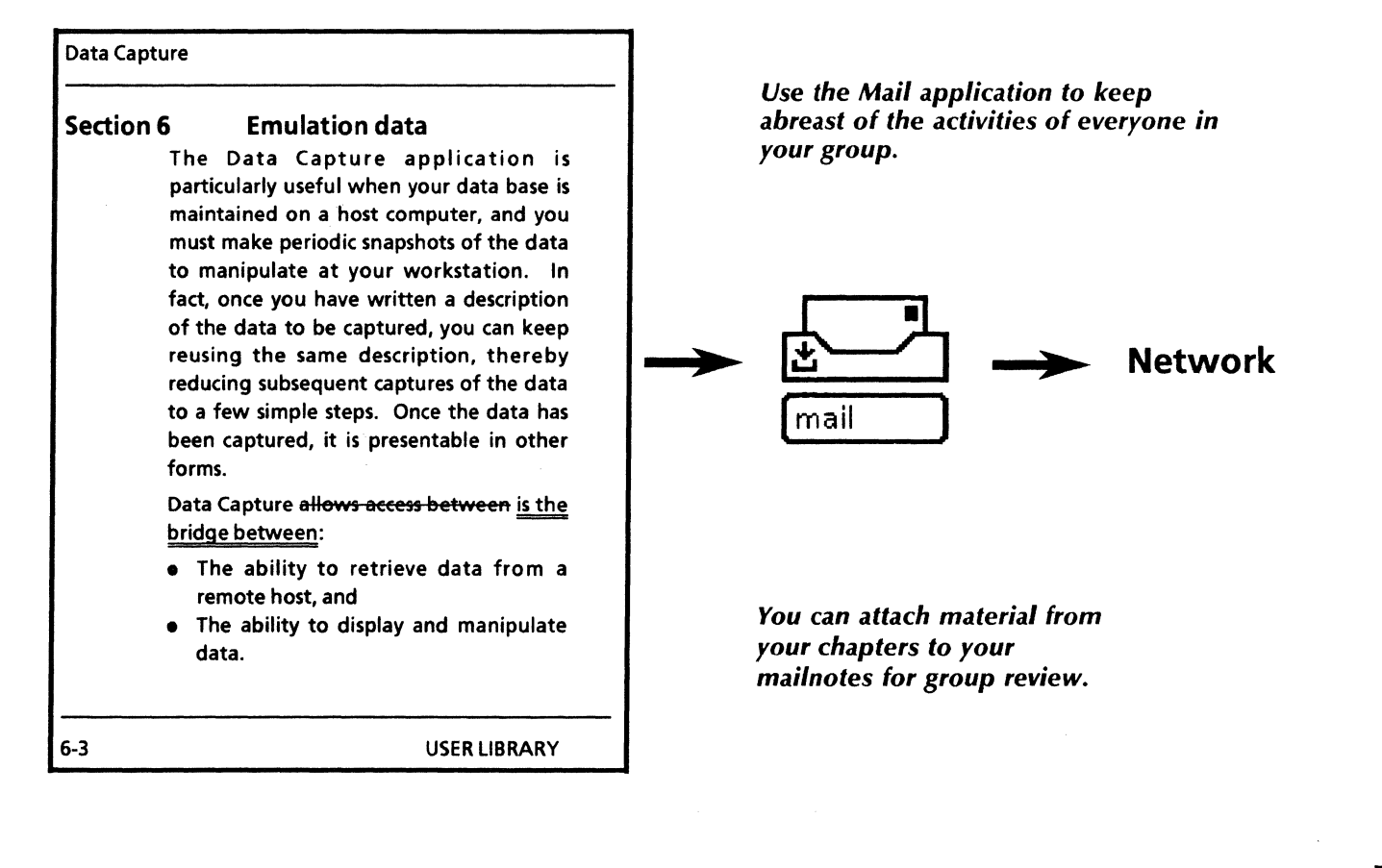

### Documenting a scientific or mathematical proof

With VP Document Editor and VP Equations, you can turn out high-quality research papers to document your scientific or mathematical proofs. You can use the Equation numbering template or you can create your own document.

To create your own document, input the explanatory text. Then, using VP Equations, insert equation frames where appropriate in your text and enter your equations using characters from the following keyboards:

- English
- Greek
- Logic, Office, and Math
- **Equation Special.**

You can copy the Equation numbering template from the Scientific notation folder to your desktop.

#### *Use these applications*

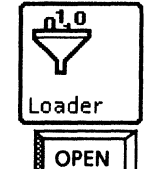

<sup>010</sup> VP Document Editor Table of Contents Generator Loader VP Spelling Checker VP Equations

#### *Related documentation*

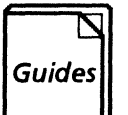

User Guides Document Editor User Guide Document Editor Options User Guide

Training Tutorials Document Editor Training Document Editor Options Training

#### Equation Numbering

This document illustrates one way to indude equation numbers on the right-hand side of your<br>equations, The caption area of the equation frame is used to contain the equation number, as in the<br>following example:

$$
d(x,t) = \sum_{n=1}^{\infty} M_n \exp(-D\lambda_n^2) \cos \lambda_n x
$$

(1)

Enter the first equation frame from the special keyboard, then type in the equation. Turn on [SHOW STRUCTURE) and shrink the frame until there is enough room for the caption area on the right,<br>STRUCTURE) and shrink the frame until there is enough room for the caption area on the right,<br>for the contents of the caption ar

$$
C_{avg} = \frac{1}{L} \int_0^L (X, t) dx = \sum_{m=1}^\infty (L\lambda_m)^{-1} M_m \exp(-D\lambda_m 2t) \sin \lambda_m L \tag{2}
$$

Once a frame of the desired width, caption properties and frame properties has been created, it can<br>be copied elsewhere in the document, or to a new document, when the contents are deleted, the<br>frame height will shrink to

$$
M_{\mathbf{m}} = C_o \left( \frac{2 \sin \lambda_{\mathbf{n}} L}{\lambda_{\mathbf{n}} L + \sin \lambda_{\mathbf{n}} L \cos \lambda_{\mathbf{n}} L} \right)
$$
 (3)

If there is more than one equation on the page, the alignment of equation elements within the<br>frames (such as equalssigns) can more easily be done if the equations are all typed before the page is<br>paginated, This will allo

 $P(x)dx \equiv Prot\{X \in [xmax + dx]\}$ (4)

$$
\mathfrak{G}(\mathbf{x}) \equiv \begin{cases} 1, & \text{if } \mathbf{x} > 0, \\ 0, & \text{if } \mathbf{x} \le 0, \end{cases} \tag{5}
$$

 $F(x) \equiv Prot(X \leq x)$ (6)

To align the elements of different equations (for example, to align all equations on their equals<br>signs), insert spaces before and after each equation as necessary. Once any desired alignment has<br>been done, pagination will

*This sample research paper, available in template form in the on/ine samples collection, was created using Document Editor and Equations.* 

*Several keyboards are available to assist you in entering accurate alphanumeric characters and symbols for your equations.* 

# *Technical illustration*

VP Series software provides all of the graphics tools you need to create accurate technical illustrations. By taking advantage of sophisticated graphics and word processing applications, you can meet your high standards of accuracy while expertly performing the following tasks:

- Designing an office layout
- Designing circuitry
- Developing software
- Designing a structure or system.

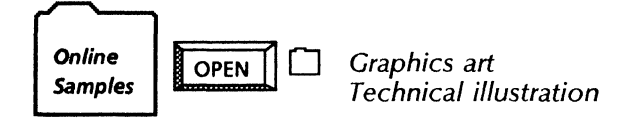

The templates for this chapter are in the Graphics art and Technical documentation folders of the online samples collection

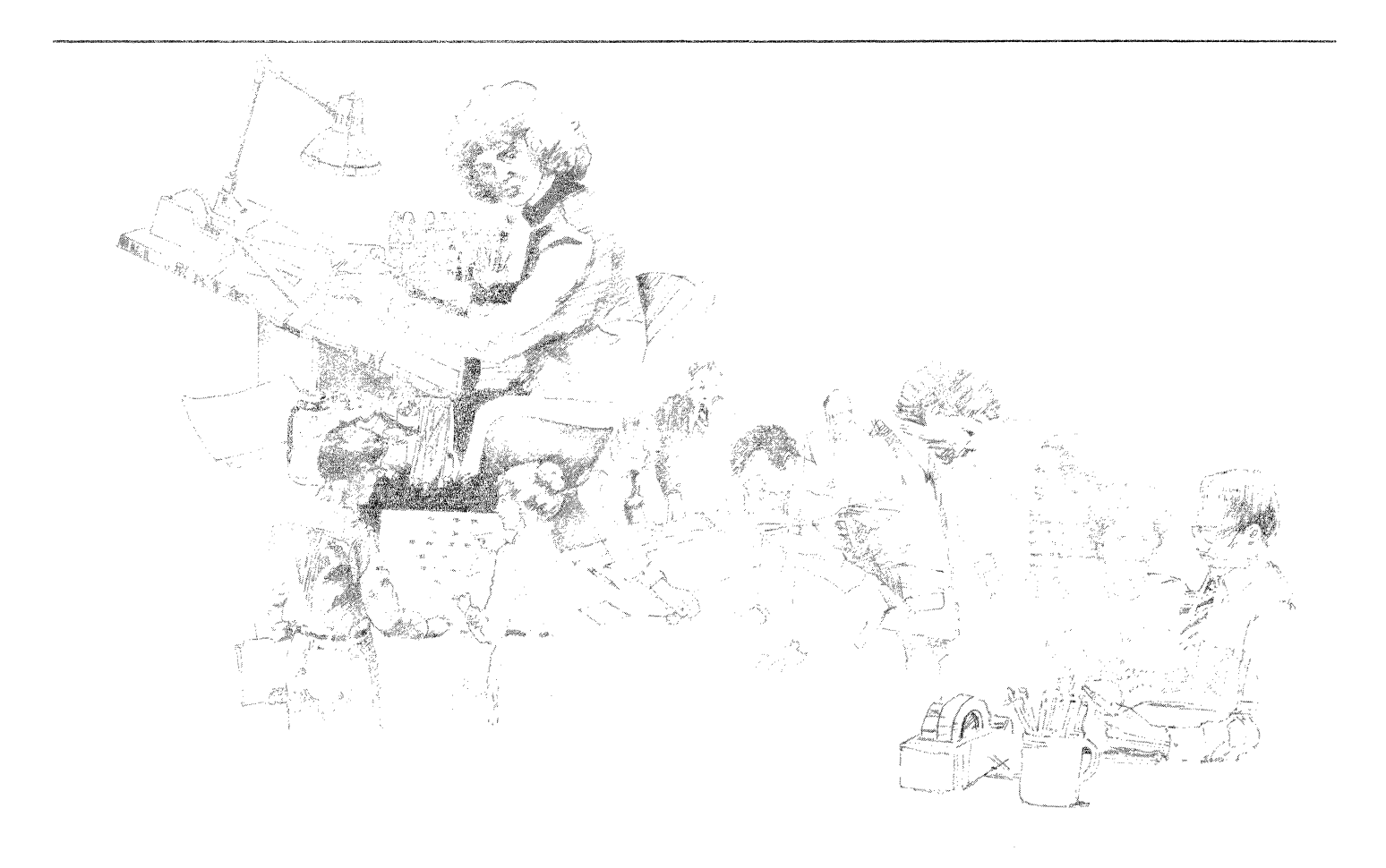

### **Designing an office layout**

You may need to create an office plan if you are moving employees to new offices or if you want to maintain a visual inventory of furniture and equipment.

You can copy the Office plan symbols template from the Graphics art folder to your desktop to begin your designing process.

To start your floor plan, stretch a large graphics frame within your document. Then copy the office symbols you need into the frame. Arrange the symbols until you are satisfied with your office layout.

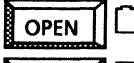

OPEN  $\Box$  Graphics art

 $\text{COPY} \quad \text{or} \quad \text{Office plan symbols}$ 

To add labels to the office plan symbols, simply type text within the graphics frame, near each symbol or element. Text frames automatically appear when you begin typing.

#### *Use these applications*

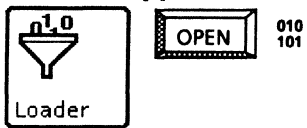

VP Document Editor VP Basic Graphics

#### *Related documentation*

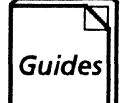

User Guides Document Editor Basics User Guide Graphics User Guide

Training Tutorials VP Document Editor I Tutorial VP Basic Graphics Tutorial

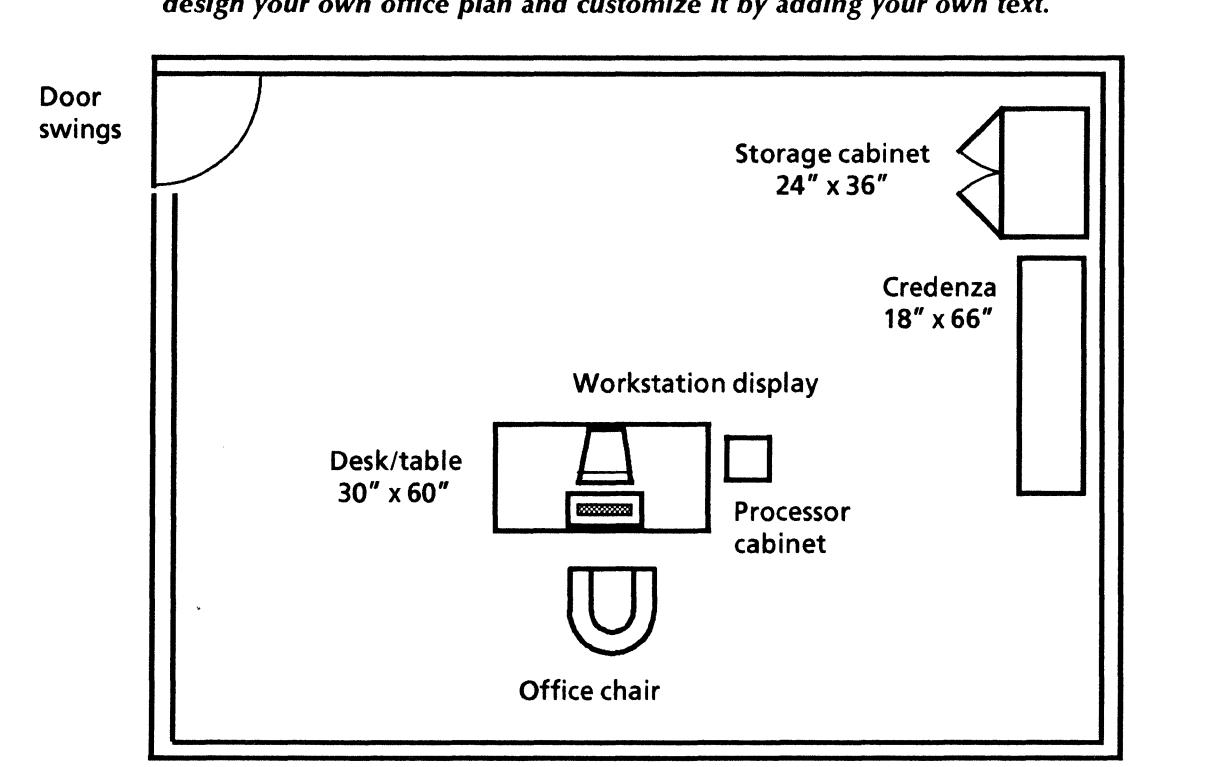

*Using the Office plan symbols template and VP Basic Graphics, you can design your own office plan and customize it by adding your own text.* 

If you create engineering change requests, new product designs, or proposals, you know that drafting the standard electrical and electronic symbols can be very time-consuming.

To assist you in your design efforts, you can copy the Electrical and Electronic symbols templates from the Technical illustration folder to your desktop.

Copy the symbols to your documents and arrange them according to your design.

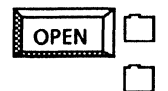

*Technical illustration* 

*Electrical* 

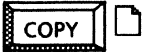

*Electrical symbols Electronic symbols*  You can add labels and other text items to your circuitry elements by typing directly in the graphics frame. As you type, a text frame automatically appears around your words so you can later move and rearrange your labels.

.<br>הייתה היה היא הייתה האינטים מאודם משותפים במידע המשפט המודע המודע המודע המודע המודע המודע המודע המודע המודע המ

*Use these applications* 

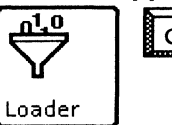

~ loPEN 0 m *VP Document Editor VP Basic Graphics* 

### *Related documentation*

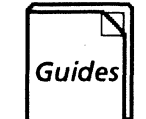

User Guides *Document Editor Basics User Guide Graphics User Guide* 

Training Tutorials *VP Document Editor I Tutorial VP Basic Graphics Tutorial* 

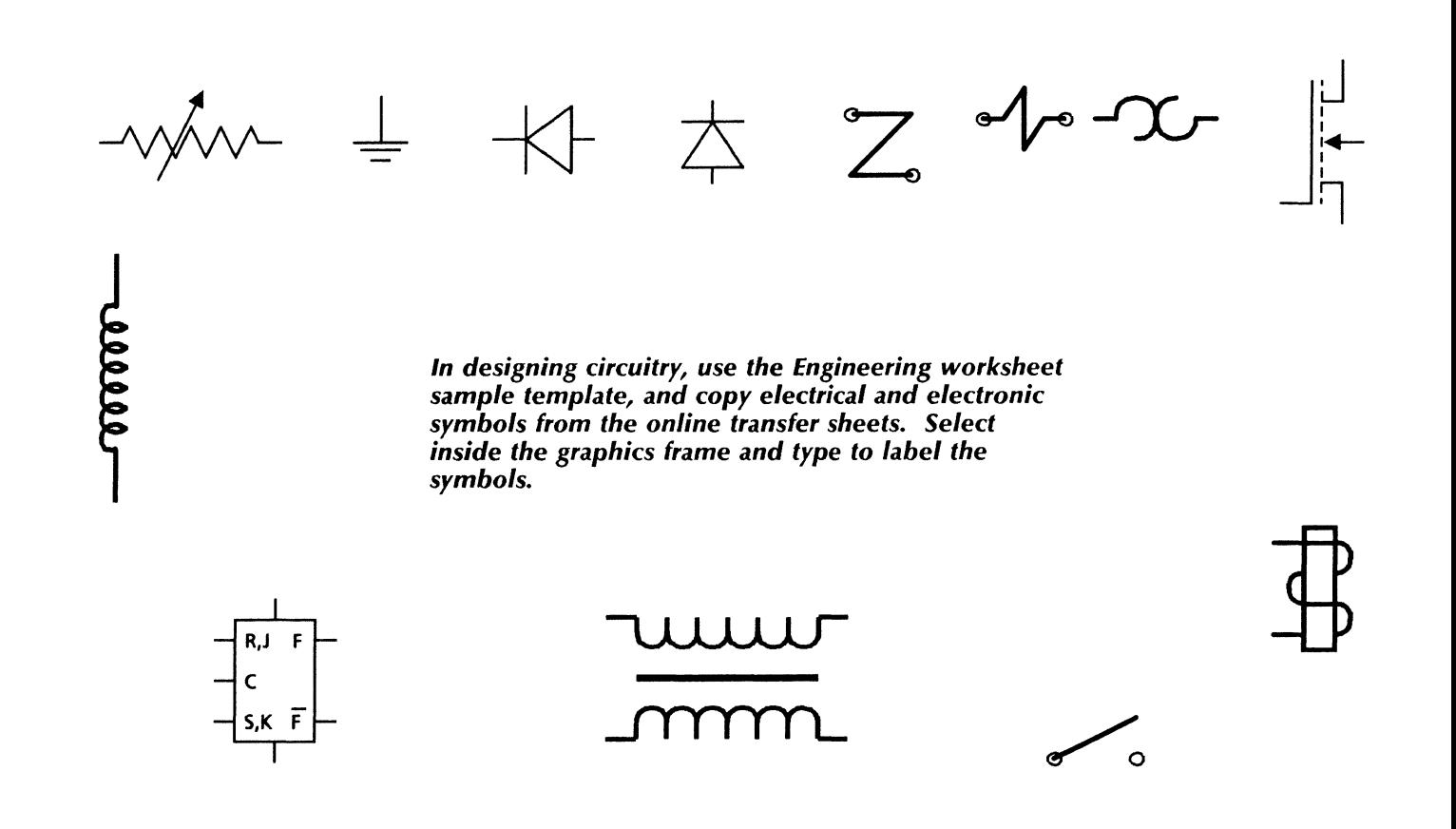

### **Developing flowcharts**

An easy-to-read flowchart is key to the design of a software system. Using the flowchart and logic symbols in the online samples collection, you can create a graphic flowchart for use as a guide while developing the software. To begin, you can copy the Flowchart symbols template and Standard logic symbols template from the Technical illustration folder to your desktop.

 $OPEN$   $\Box$ 

*Flowcharts* 

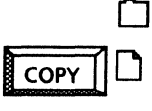

*Flowchart symbols Standard logic symbols* 

*Technical illustration* 

Then, stretch a large graphics frame within your document. Copy the symbols for your illustration into the frame and arrange them in their logical order. The symbols already include text frames for your entries and you can also add your own labels.

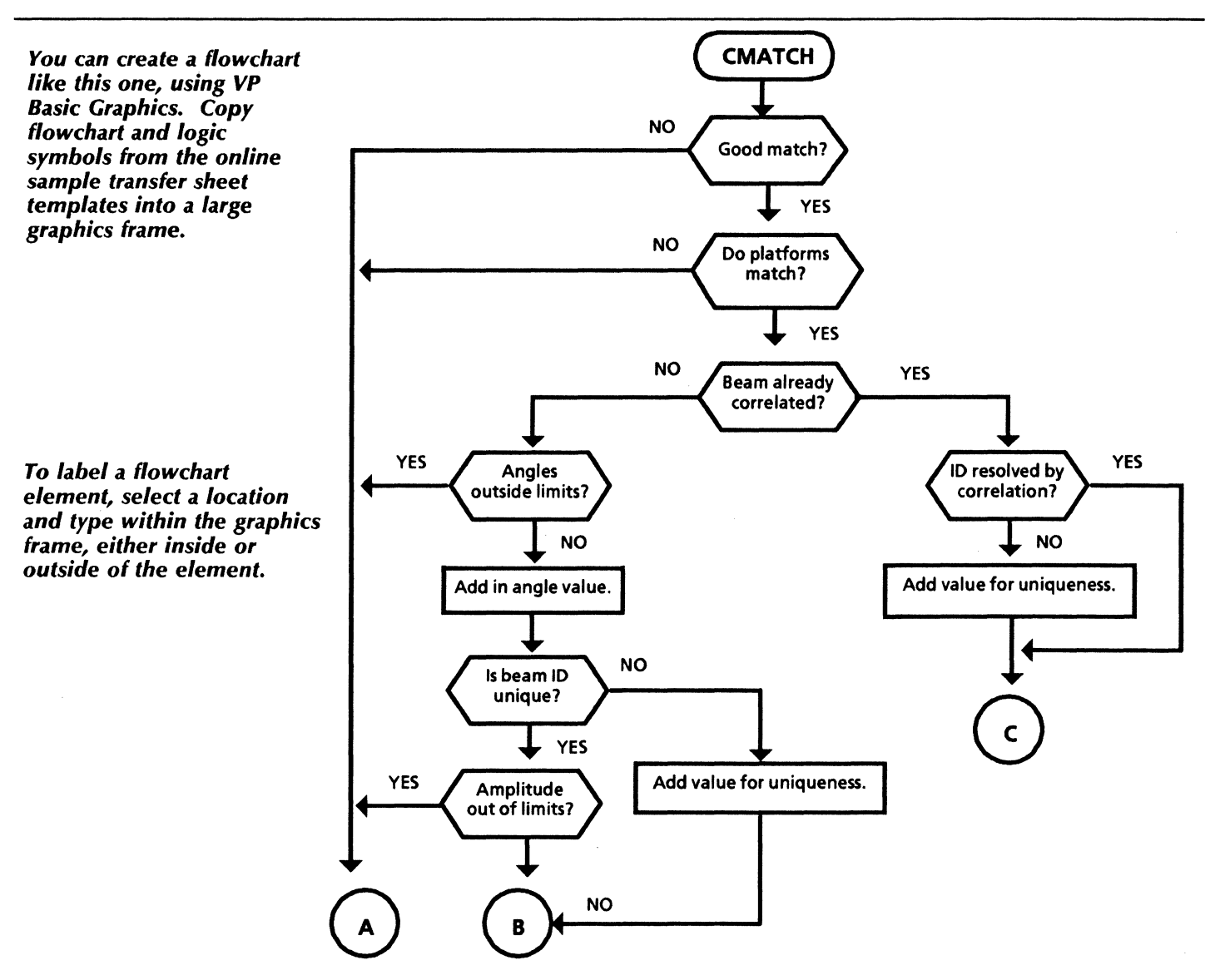

### *Use these applications* and *Related documentation* **Related** *documentation*  $\mathbf{n}_{\text{10}}^{\text{1.0}}$  | OPEN  $\frac{0.00}{101}$ VP Document Editor User Guides ↖ VP Basic Graphics Document Editor Basics User Guide **Guides** Graphics User Guide ! Loader Training Tutorials VP Document Editor I Tutorial VP Basic Graphics Tutorial *The Flowchart symbols template transfer sheet already includes text frames. You* can *change them or add your own labels to any of the shapes and symbols.*  Communication link  $\triangleright$   $\bigg\{\begin{array}{c}$  Online storage **Decision**  $-$  <  $\blacktriangleleft$  < **Document** Display ,-- Manual input

*Standard logic symbols* 

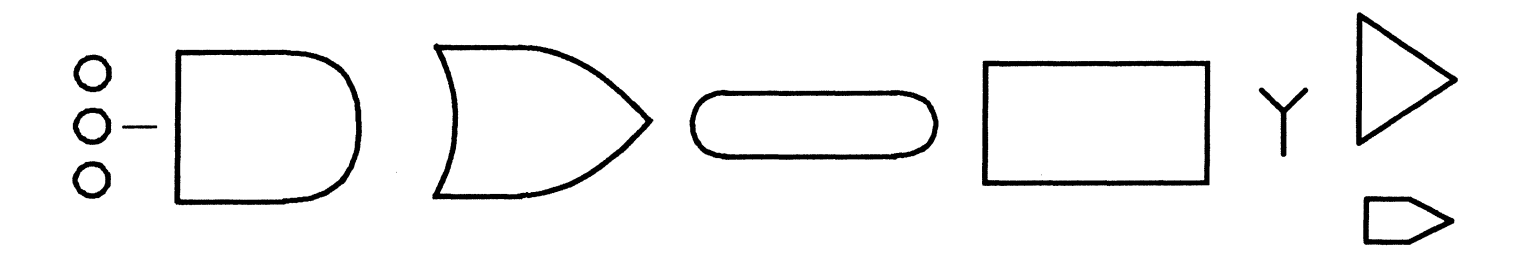

### *Designing* a *structure or system*

Whether you are designing a small system component or a warehouse, Xerox Pro J/lustrator software provides the drafting tools to assist you in producing accurate illustrations.

Use these applications

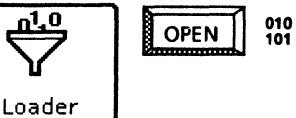

VP Document Editor Xerox Jllustrator Basics Xerox Pro Jllustrator

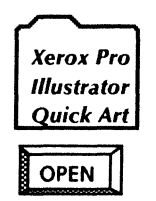

 $COPY$   $||$ 

Electronic: Quick Art Ellipses and Isometric Aids: Quick Art Shapes, Stars and Dingbats: Quick Art

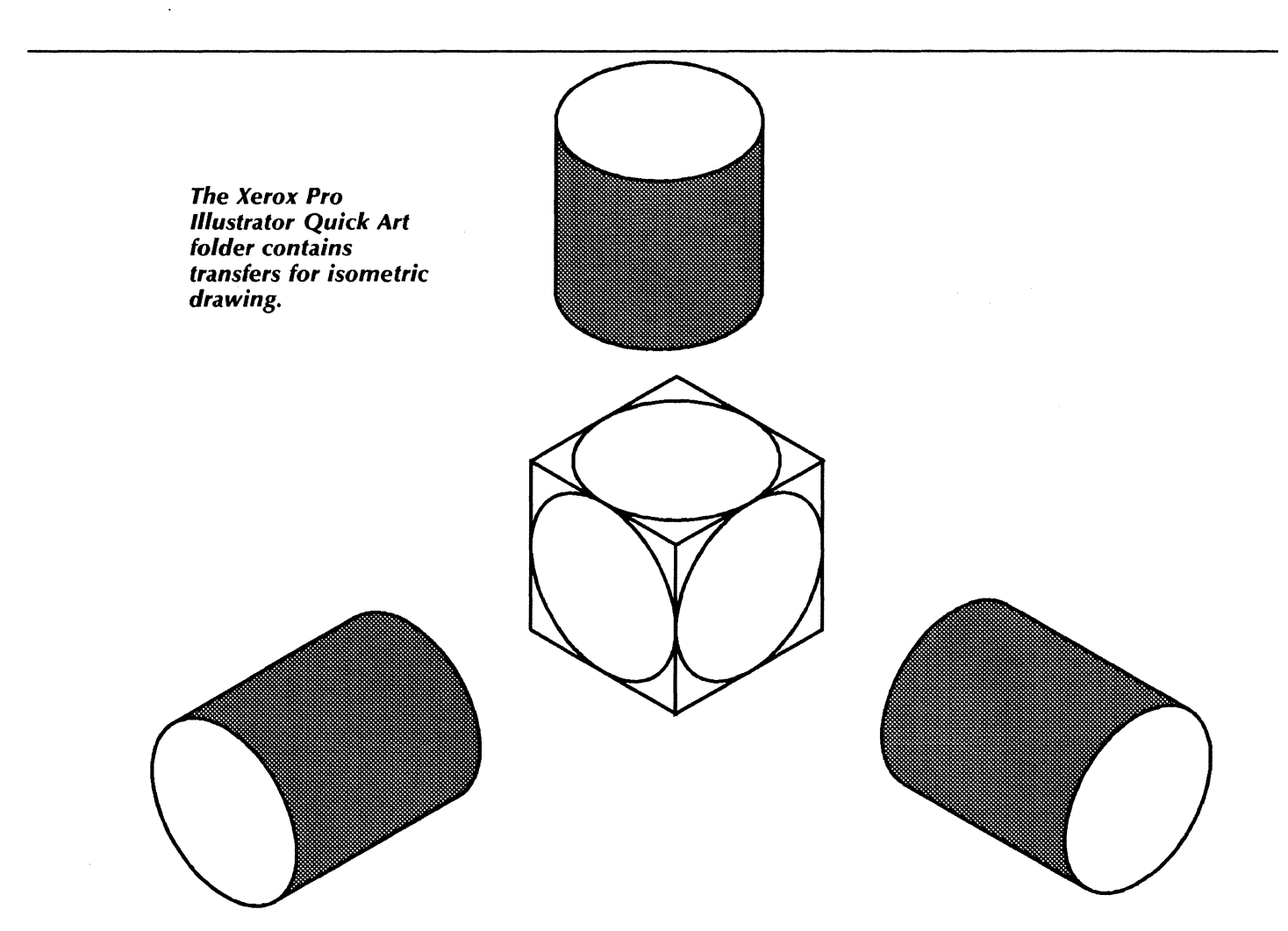

### *Designing* a *structure or system*

The Xerox Pro Illustrator Quick Art Folder contains the following ready-to-copy graphics:

- Electronic and Chemical transfers<br>• Ellinses and Isometric transfers
- Ellipses and Isometric transfers
- Flowchart symbols
- Arrows, brackets, forms, and office templates
- Borders, boxes, and shapes.

You can copy illustrations from other computer systems and use the IGES Converter application to convert the drawing to Xerox Pro Illustrator format.

### Use these *applications*

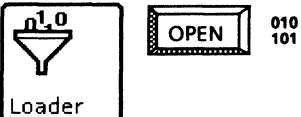

Xerox lllustrator Basics Xerox Pro lllustrator ICES Converter

#### *Related documentation*

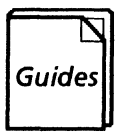

User Guides Xerox Pro lllustrator Reference Pro lllustrator Quick Reference File Conversions User Guide

**Training Tutorials** Learning Xerox Pro lllustrator

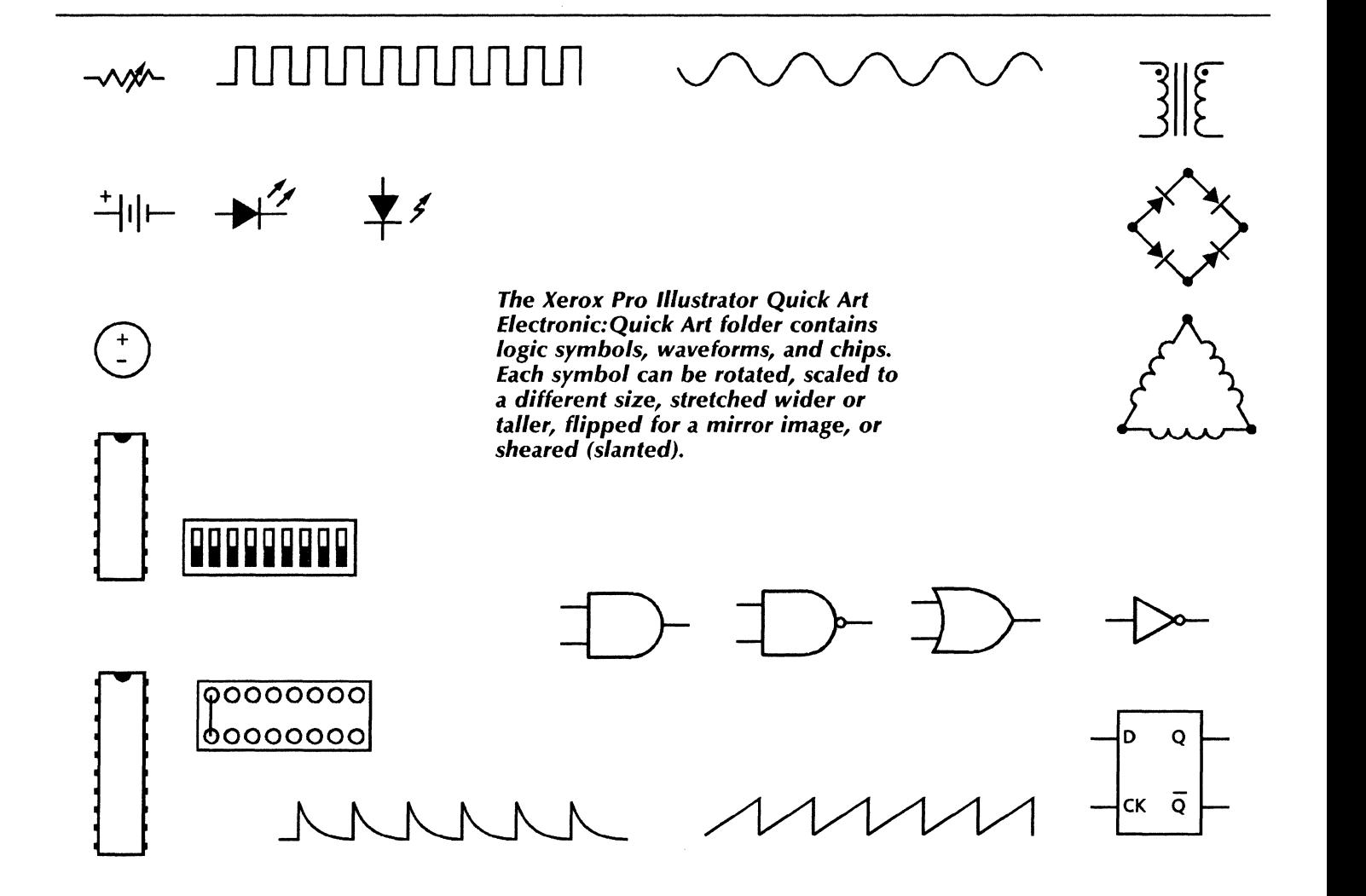

### *Designing* **a** *structure or system*

The online samples collection contains graphic transfers of Xerox network components in the Technical illustration folder.

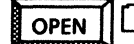

 $\overline{OPEN}$   $\Box$  Technical illustration

**Computers** 

**COPY** 

Xerox network components (Pro lllustrator)

Illustrations can also be scanned using the Xerox 7650 Pro lmager scanner with the XPI Pro lmager software.

### *Use these applications*

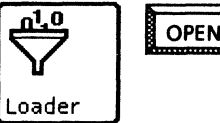

 $\frac{d^{1.0}}{d}$  OPEN  $\frac{010}{101}$  XPI Common Software XPI Local Scanning

#### *Related documentation*

User Guides

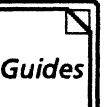

XPIW User Guide Pro Illustrator Quick Reference Xerox 7650 Pro lmager Reference Manual

Training Tutorials Xerox 7650 Pro lmager Start-up Training XPIW Working with lllustrations Self-Study Guide

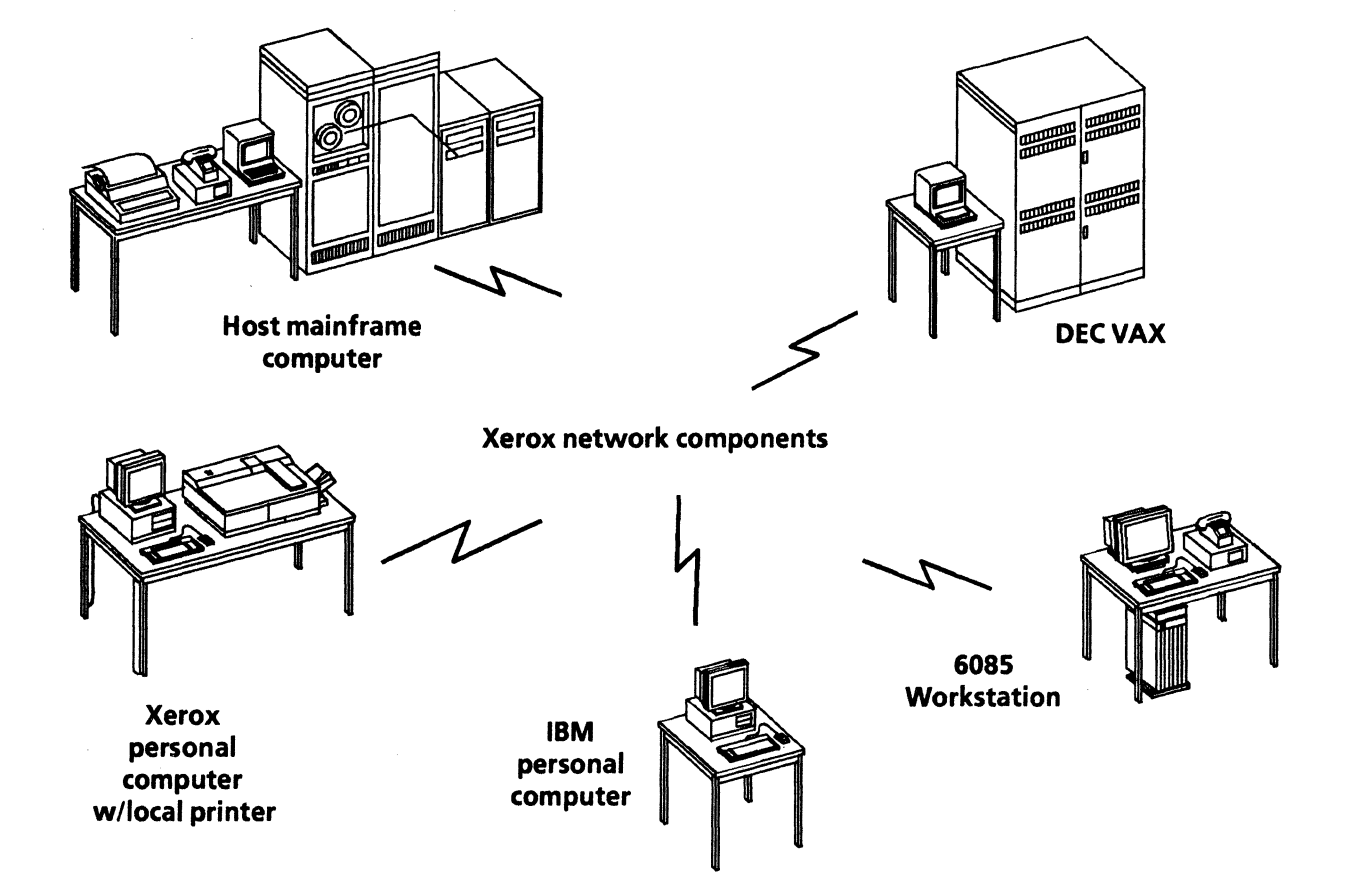

# *Chemical engineering*

.<br>International contract the contract of the second contract of the second contract of the contract of the contr

.<br>Den albreitster i Thulthiller (zu zum

Your pharmaceutical research company can streamline the documentation process for newly developed products by using a comprehensive set of graphics application to illustrate:

- Ring structures and Acyclic chains
- Atoms and bonds with labels
- Chemical structures
- Chemical reaction sequences.

The templates used in this chapter are in the Scientific notation folder of the Online Samples collection.

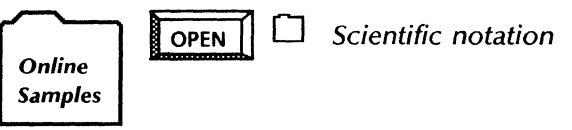

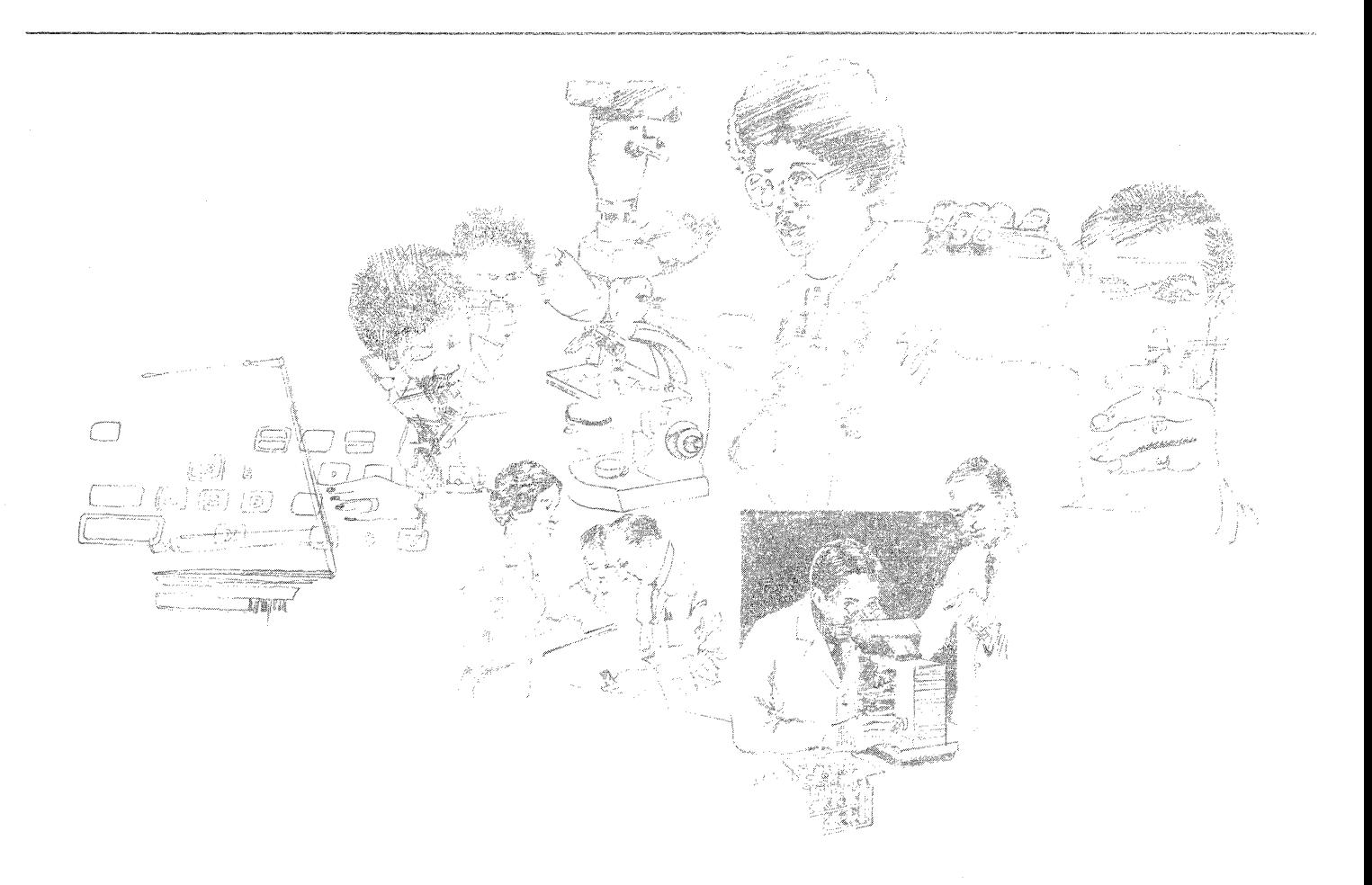

### Choosing from a range of graphics packages

You can draw chemical structures for inclusion in memos, reports, presentations, and other scientific documents using the following applications:

- VP Basic Graphics
- Xerox Pro Jllustrator
- Xerox Chemical Illustrator

### *Use these applications*

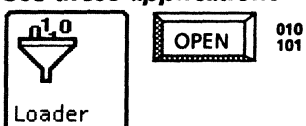

VP Document Editor VP Basic Graphics

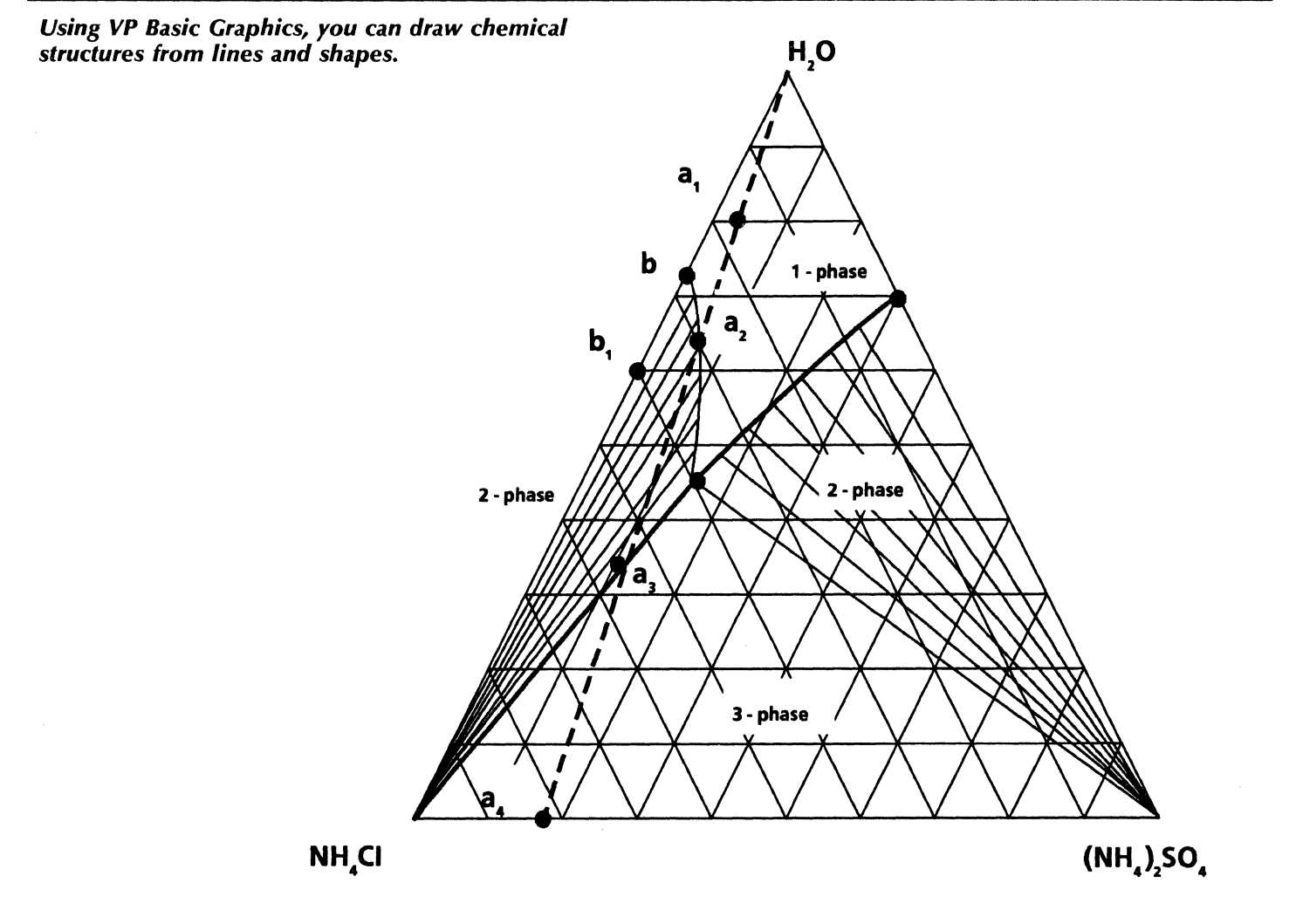

*Copying chemical transfers into your documents* 

Xerox Pro Illustrator Quick Art contains transfers for:

- Six-membered rings<br>• Five-membered rings
- Five-membered rings<br>• Five-membered rings
- Five-membered rings (exact angle)
- Ring components<br>• Acyclic and special
- Acyclic and special.

#### *Use these applications*

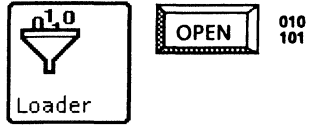

VP Document Editor Xerox Illustrator Basics Xerox Pro Illustrator

0 0 0 <sup>0</sup>

 $\mathcal{L}=\mathcal{L}$ 

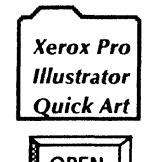

 $\overline{COPY}$   $\Box$  Chemicals: Quick Art

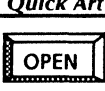

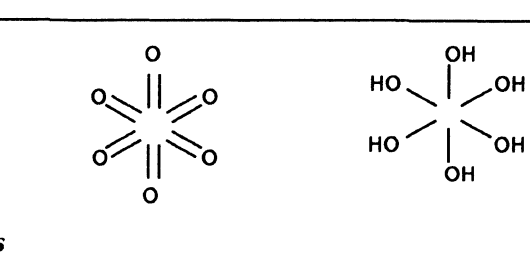

 $\Delta \mathcal{U}$  $=$ o  $\sqrt{2}$  $0'$  0

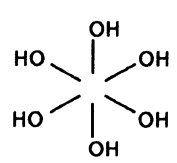

0

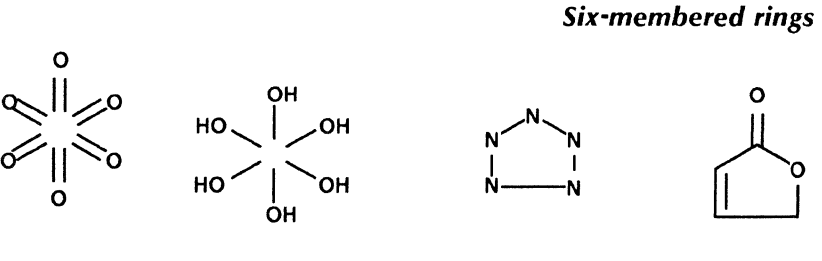

*Five-membered rings* 

 $\bigcup_{n=1}^{\infty}$ 

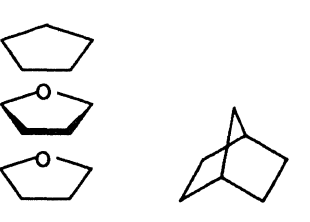

 $\circ$ ەر ااچە

o'l-11~0  $\mathbf{o}$ 

OH

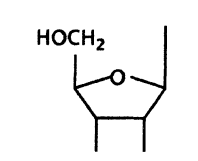

N  $\mathbf{M}$ 

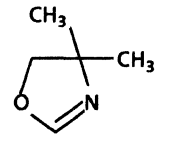

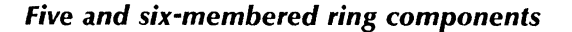

~-!/ *Acyclic components* 

### *Designing chemical structures*

You can use Xerox Chemical Illustrator to produce chemical notation, including the rings, atoms, and bonds used in printed chemical structure design. Xerox Chemical Illustrator is a vector-based graphic editor which also includes symbol library documents of readyto-use graphics.

#### *Use these applications*

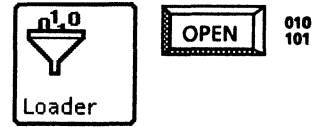

VP Document Editor Xerox Jllustrator Basics Xerox Chemical Illustrator

#### *Related documentation*

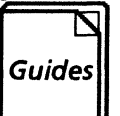

**[Guides** | User Guides<br> **Guides** | *Xerox Chemi*<br> *Xerox Chemi* Xerox Chemical l/lustrator Reference Xerox Chemical Illustrator Quick Reference

> Training Tutorials Learning Xerox Chemical Illustrator

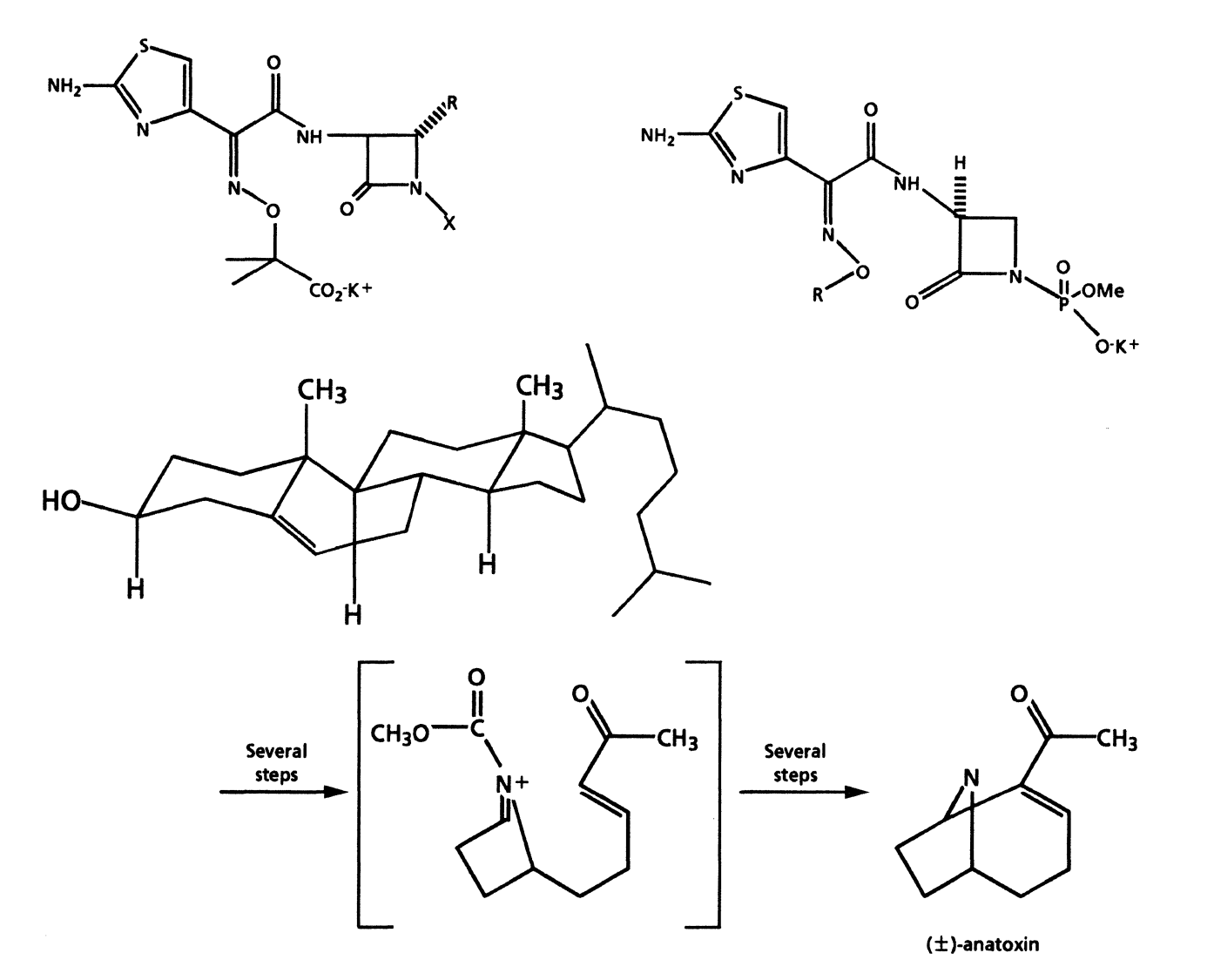

# **Finance**

VP Series software provides powerful text formatting, informative graphics, and communication tools fully integrated in a networking environment for creating financial reports and presentation materials with a professional appearance. You can use VP Series applications to accomplish the following tasks:

- Preparing a regional forecast
- Preparing an annual report
- Creating a business plan
- Managing business expenses
- Planning next year's departmental budget.

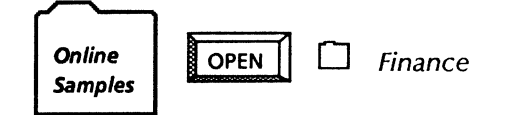

The templates for this chapter are in the Finance folder of the online samples collection.

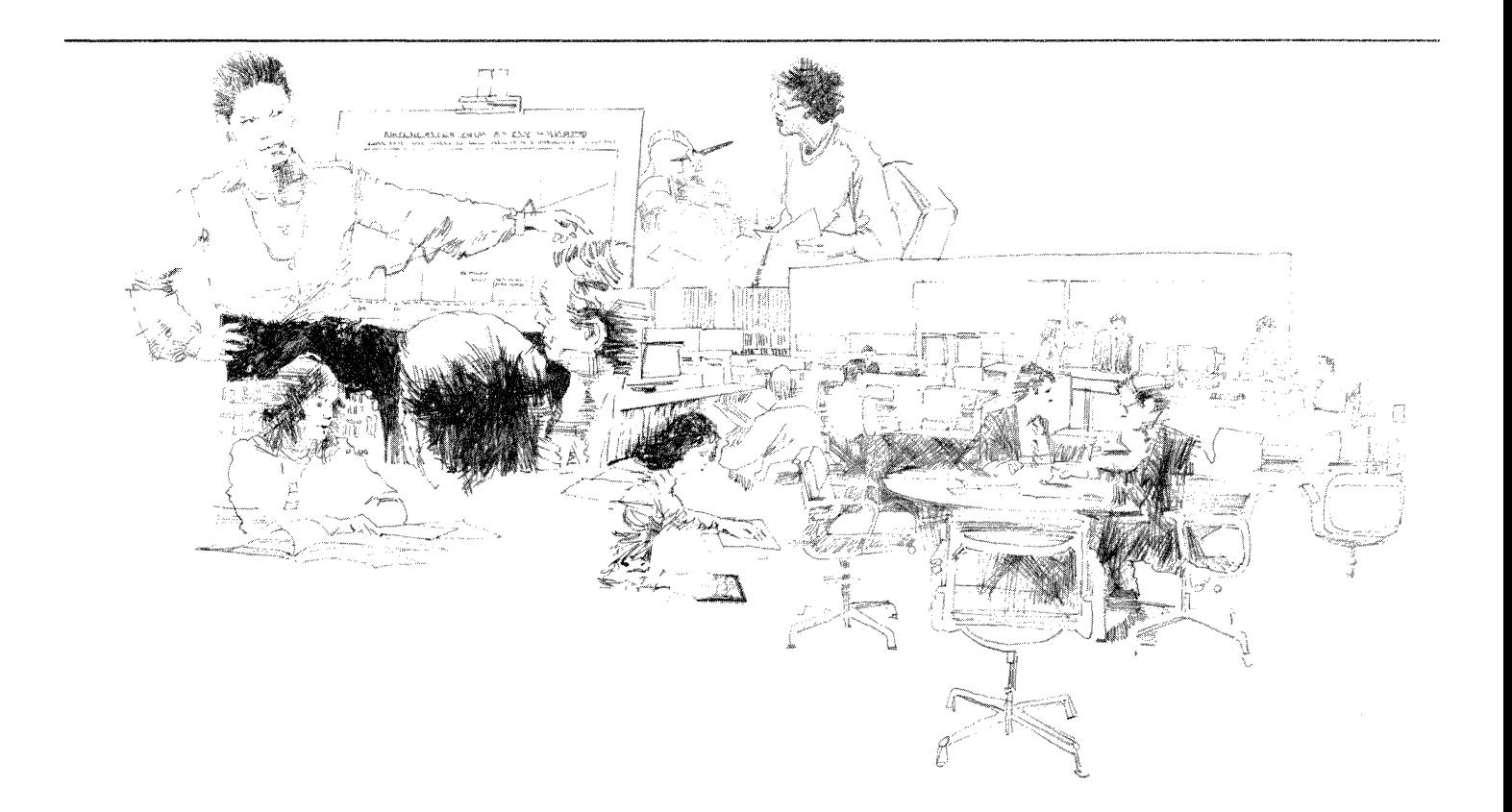

### Preparing a financial report

For your financial report, you can use VP Data-Driven Graphics to create line, bar, and pie charts. You can use tables data to drive charts and produce concise, attractive documents.

To begin designing your data-driven charts, you can copy the Unit sales (table-driving bar chart) sample template from the Finance folder to your desktop.

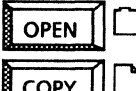

OPEN  $||\Box$  Finance

 $\overline{COPY}$   $\Box$  Unit sales (table driving bar chart)

Using VP Data-Driven Graphics, you can select the charts in the sample templates and change the spatial, appearance, and data properties.

Once you have completed your report, you may want to perform routine tasks such as paginating, spell checking, mailing, printing, and filing the report. To streamline these routine tasks, you can program a CUSP button (or buttons). You can use CUSP buttons to automatically perform tedious routines for you. You can customize the way the buttons appear on your desktop and design a simple or complex program.

*The data in this table drives the bar chart on the facing page.*  To *update the information, just* enter *new values in the table then select Update Charts in the document auxiliary menu. The bar chart is automatically redrawn.* 

#### Unit sales (in thousands)

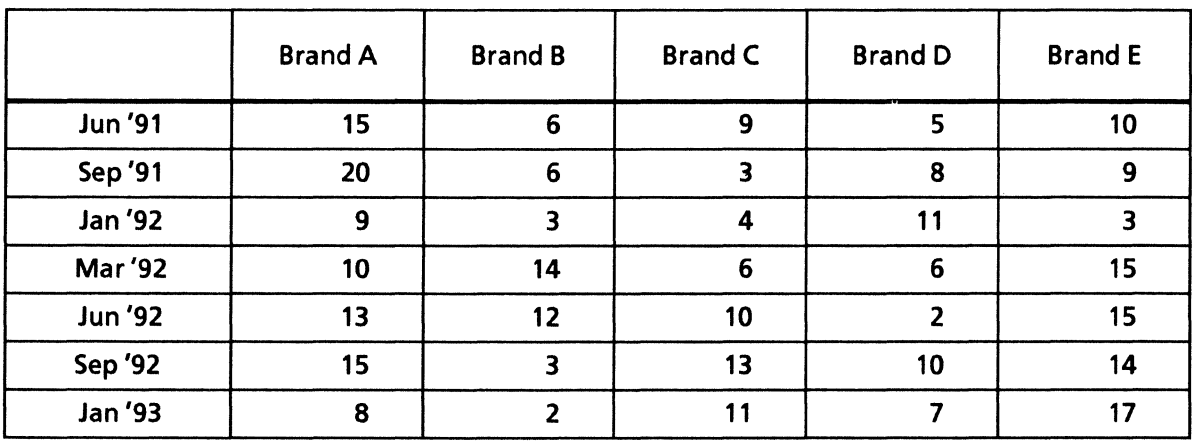

### *Use these applications*

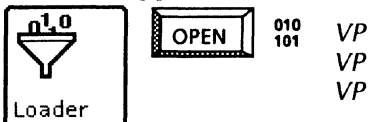

VP Document Editor VP Data Driven Graphics VP CUSP Buttons

#### *Related documentation*

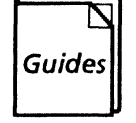

User Guides Document Editor Basics User Guide Graphics User Guide VP CUSP Buttons User Guide

Training Tutorials VP Document Editor I Tutorial VP Data Driven Tutorial

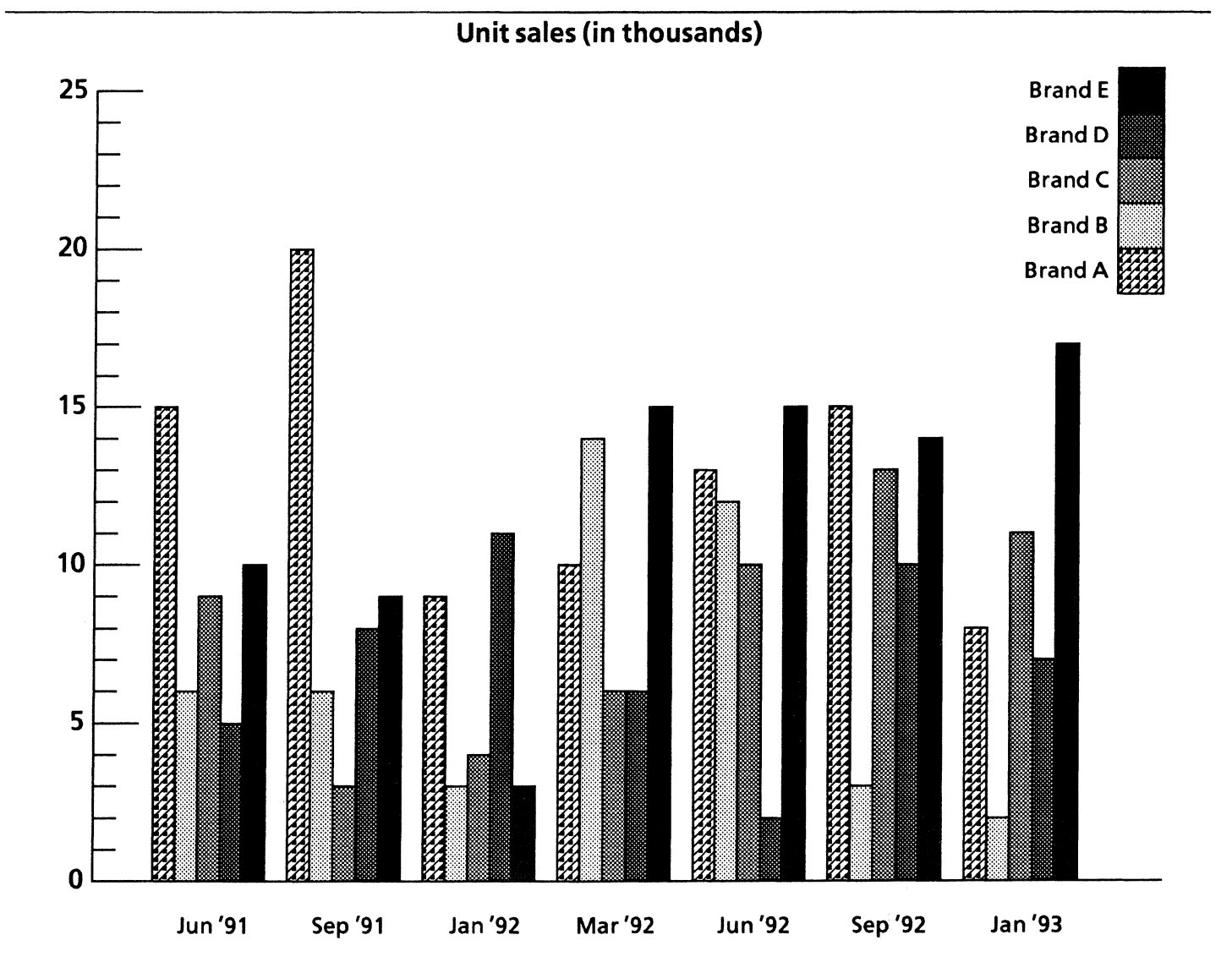

### *Preparing an annual report*

In preparing your annual report, you can use VP Document Editor word processing capabilities along with the tables feature. With tables, you can enhance your report by presenting the information in an easy to read format.

To view an example of a financial table or to customize one for your report, copy your choice of the templates in the online samples collection labeled Annual totals and Quarterly totals.

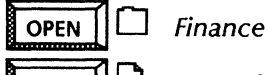

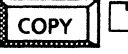

 $COPY \parallel \Box$  Annual totals Quarterly Totals

With a table, you can use <Skip/Next> to move quickly from column entry to column entry, inputting data as you go. You can add and delete rows and columns, in addition to specifying a variety of fill-in rules to automatically perform calculations. The right-hand column contains a fill-in rule to calculate a total for each row.

The templates contain fields, a valuable time-saving feature. The fields contain fill-in rules which automatically total all of the columns each time you select [Update Fields] in the document auxiliary menu. You can change the fill-in rules on the Fields property sheet.

### Annual totals

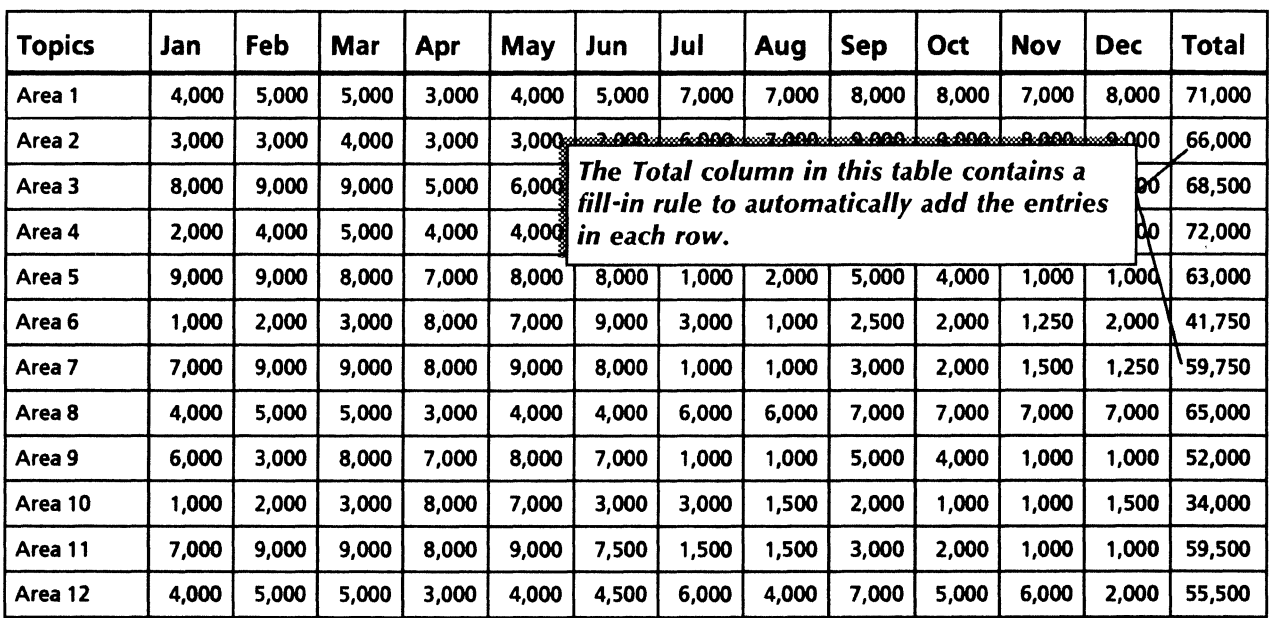

Lorthly totals | 56000 | 165000 | 173000 | 167000 | 173000 | 168000 | 169000 | 168000 | 166500 | 164250 | 162750

Grand total

**[708000]** 

*These fields contain* a *fill·in rule to automatically total each column in the table. For example, the field under the January column contains the following fill·in rule:* 

*SUM[Annualtotals. Column2J* 

You can include financial information from spreadsheets in your report. Spreadsheets can be converted into tables to take advantage of the many formatting features. *Use these applications* 

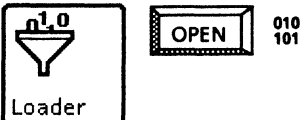

VP Document Editor VP Spreadsheet

*You* can *select Make Table in the Spreadsheet auxiliary menu to automatically convert spreadsheet data to* a *table. With some reformatting, the table* can *provide* a more *easily readable presentation of the financial information.* 

### **Sales percentages by region**

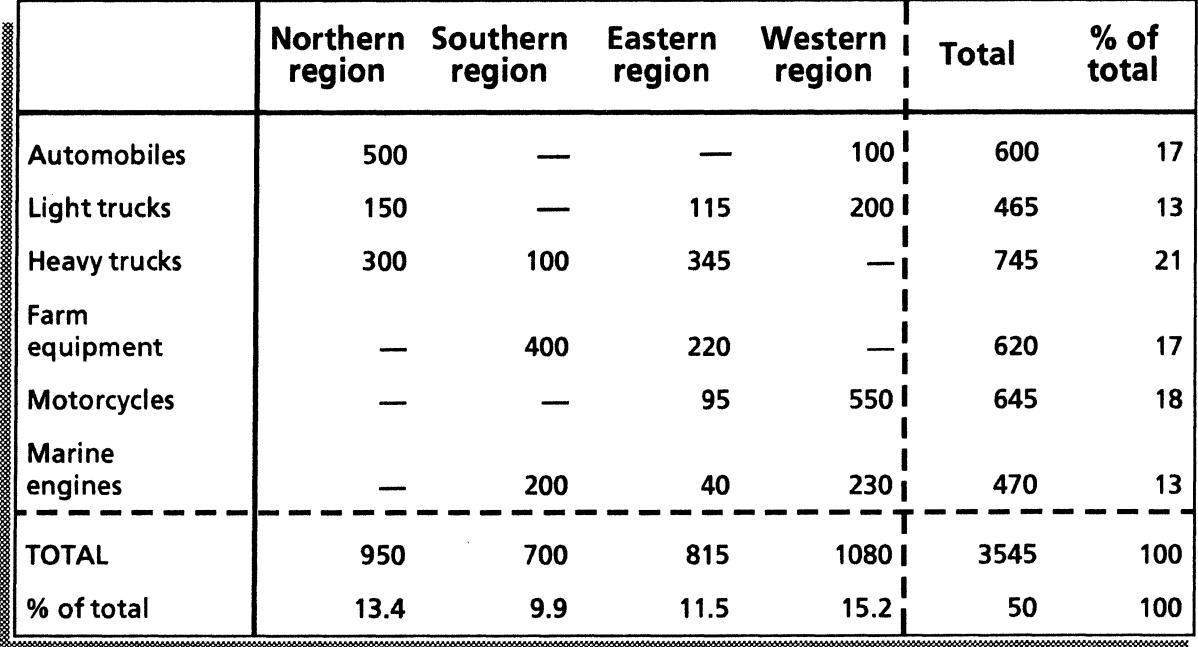

### *Creating a business plan*

Your business plan for a new program or product may include financial information from spreadsheets, including return on investment modeling, make vs. buy yield analysis, and cash flow analysis.

The online samples collection includes spreadsheets for each of these planning processes. You can copy them to your desktop from the Finance folder and enter your own information, or modify the formulas to perform other calculations.

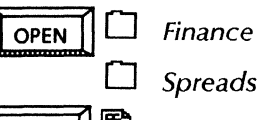

0 *Spreadsheet examples* 

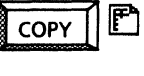

~ [j *Return on investment model Make vs. buy yield analysis* 

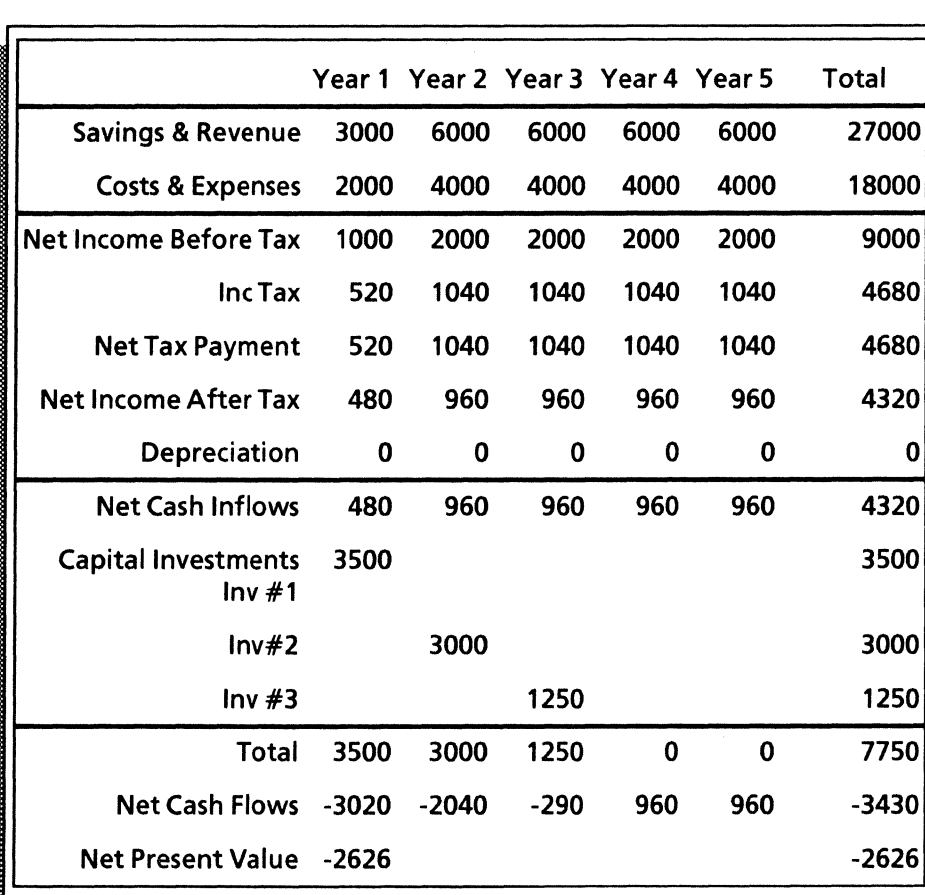

*Return on investment model* 

*You can enter your own data into the spreadsheet cells. This spreadsheet has been converted to* a *table.* 

|                                 | 1993    | 1994 | 1995  | 1996  |
|---------------------------------|---------|------|-------|-------|
| Plant Wafer Volume (000)        | 100     | 125  | 150   | 150   |
| Wafer Probe Yield %             | 20      | 40   | 60    | 80    |
| Packaging Yield %               | 90      | 90   | 90    | 90    |
| <b>Test Yield %</b>             | 60      | 65   | 70    | 75    |
| Good Chips/Wafer                | 60      | 120  | 180   | 240   |
| Cost/Good Chip (\$)             | 1.67    | 0.83 | 0.56  | 0.42  |
| Packaging Cost (\$)             | 1.00    | 0.95 | 0.90  | .85   |
| Cost/Packaged Chip (\$)         | 2.67    | 1.78 | 1.46  | 1.27  |
| Cost/Good Packaged Chip (\$)    | 2.96    | 1.98 | 1.62  | 1.41  |
| Cost/Tested Chip (\$)           | 3.71    | 2.73 | 2.32  | 2.06  |
| Cost/Good Tested Chip (\$)      | 6.19    | 4.20 | 3.31  | 2.74  |
| Est. Purchase Price (\$)        | 5.00    | 4.50 | 4.00  | 3.50  |
| Savings per Device (\$)         | $-1.19$ | 0.30 | 0.69  | 0.76  |
| <b>Total Good Devices (000)</b> | 3240    | 8775 | 17010 | 24300 |
| Total Savings (\$000)           | $-3850$ | 2613 | 11730 | 18390 |
| NPV Total Savings (\$000)       | 20033   |      |       |       |

*Make vs. buy yield analysis* 

*After you convert* a *spreadsheet to* a *table, you add or delete columns and rows,* as *well* as *change ruling line properties.* 

To help you manage your business expenses, the online samples collection provides a Cash flow analysis spreadsheet in the Finance folder. To enter your own information, you can use <Skip/Next> to move from cell to cell, inputting data as you go. The cells contain formulas to assist you in calculating amounts and balances.

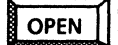

 $\overline{OPEN}$  $\Box$  Finance

D *Spreadsheet examples* 

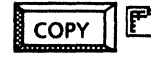

 $\overline{\text{COPY}}$   $\Box$  *Cash flow analysis* 

*Use these applications* 

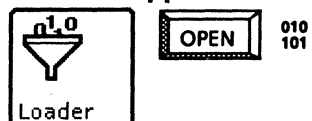

*VP Document Editor VP Spreadsheet* 

*The Cash* flow *analysis spreadsheet has been converted to* a *table for* a *more attractive presentation by selecting Make table in the spreadsheet auxiliary menu.* 

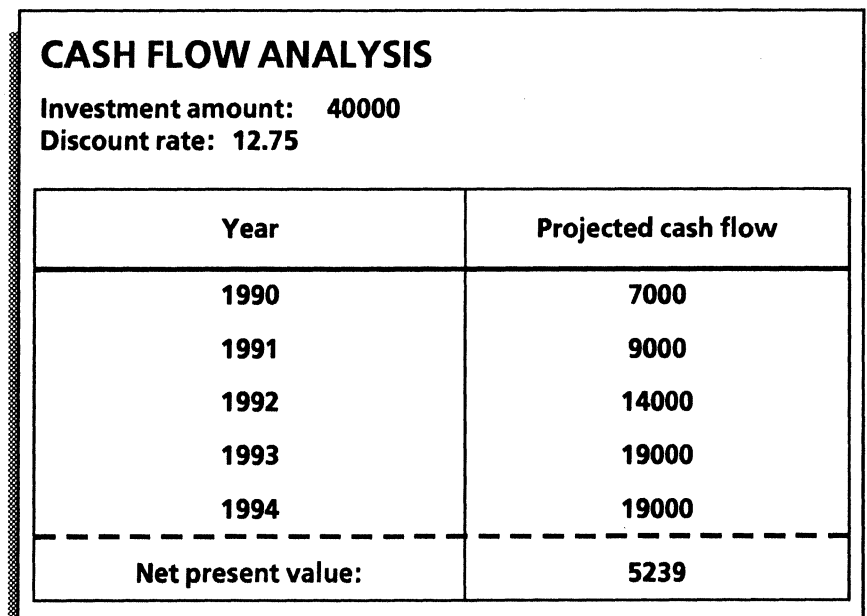

*Planning* a *departmental budget* 

To assist you in planning your department budget for the quarter or year, you can copy the following spreadsheet templates from the Finance folder of the online samples collection: Headcount budgets, Curve analysis forecast, and Overhead allocation.

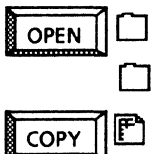

*Spreadsheet examples Headcount budgets* 

*Finance* 

*Curve analysis forecast Overhead allocation* 

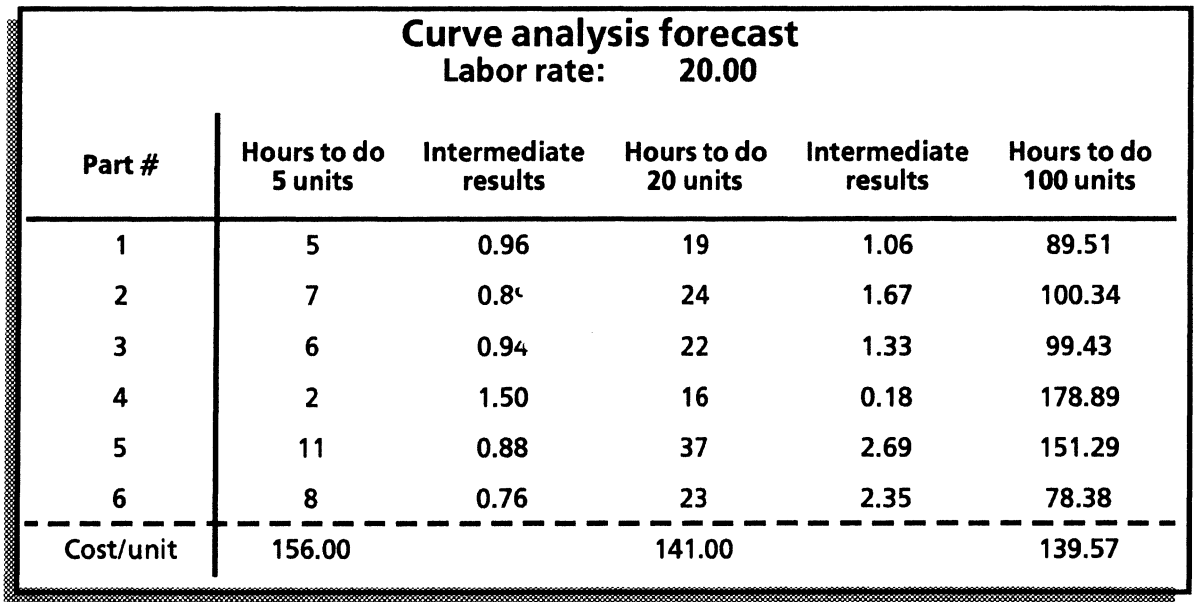

### *Planning a departmental budget*

# *Use these applications*

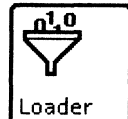

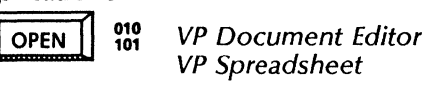

VP Spreadsheet

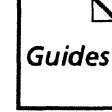

**Related documentation**<br> **A** User Guides<br> **Guides**<br> *Cuide* Document Editor: Formatting Tools User Guide Document Editor: Tables, Fields, Mail Merge User Guide

> Training Tutorials VP Document Editor II Tutorial VP Document Editor Ill Tutorial

#### *Overhead allocation*

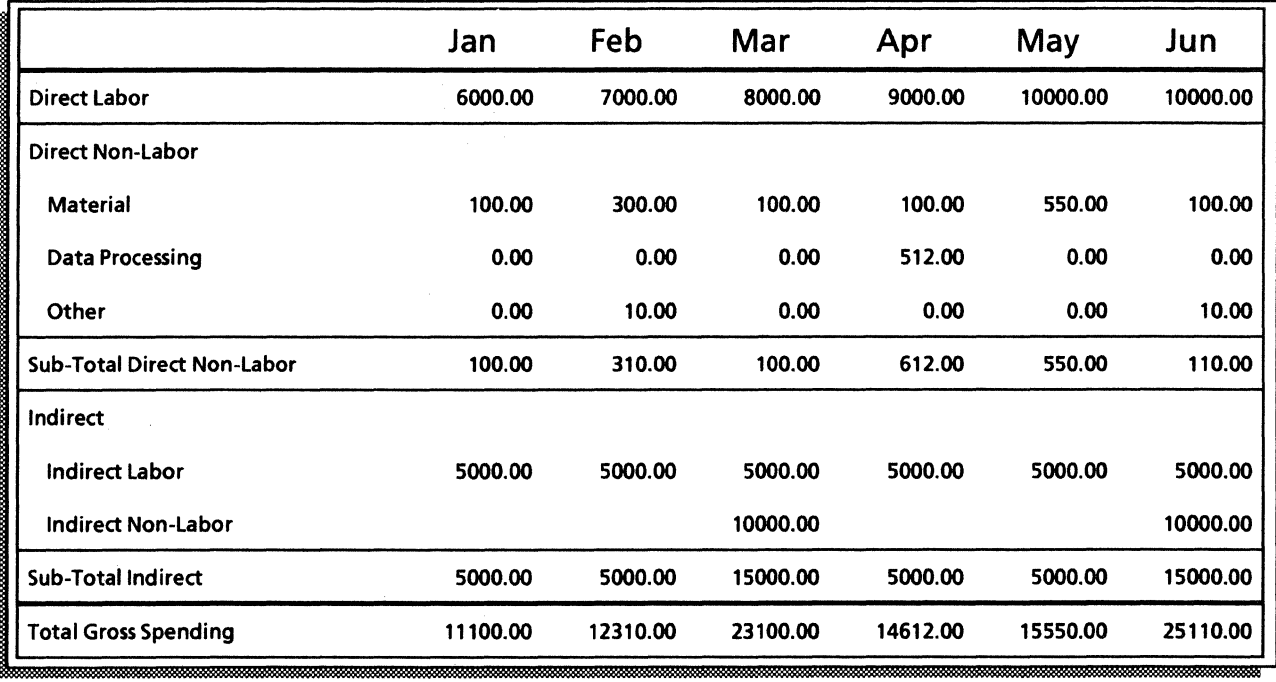

# *Online Samples Directory*

.<br>Barasan mancares

This directory lists the contents of the Online Samples folders. The Online Samples collection consists of the following folders:

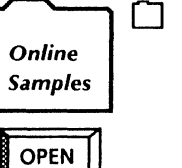

.<br>Suidenkorra (f. 1967)

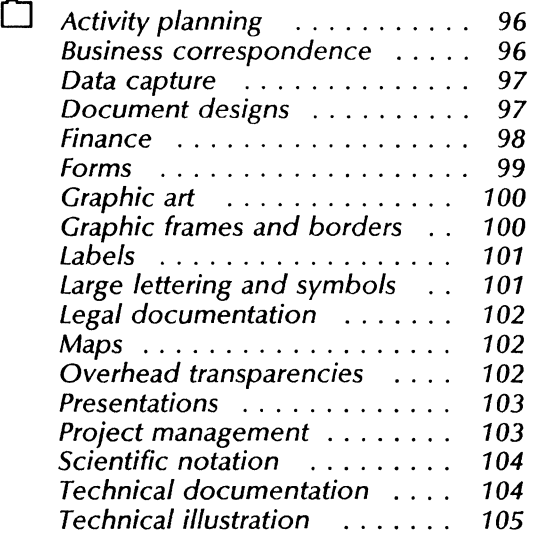

 $\mathcal{L}$ 

# **Activity planning**

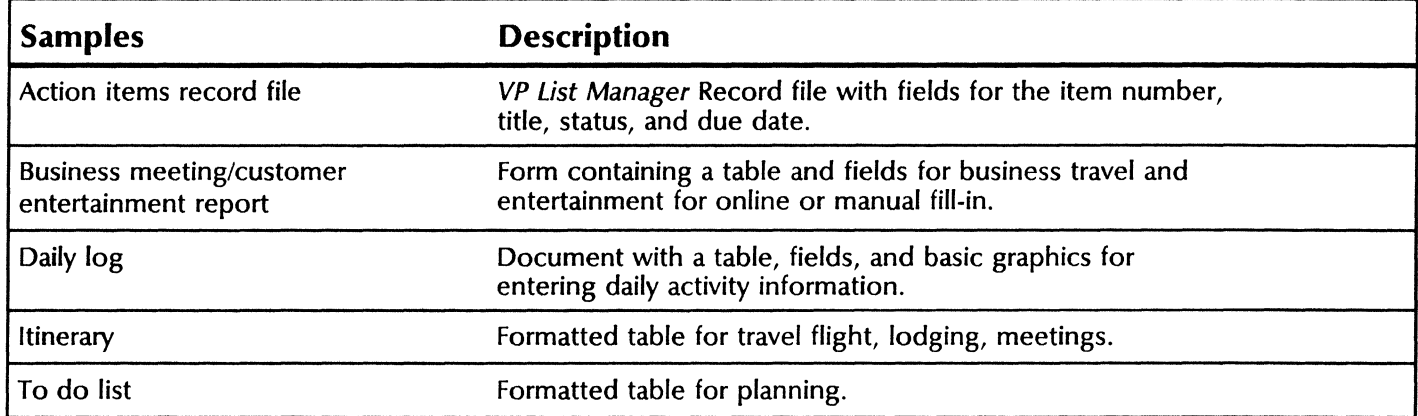

# **Business correspondence**

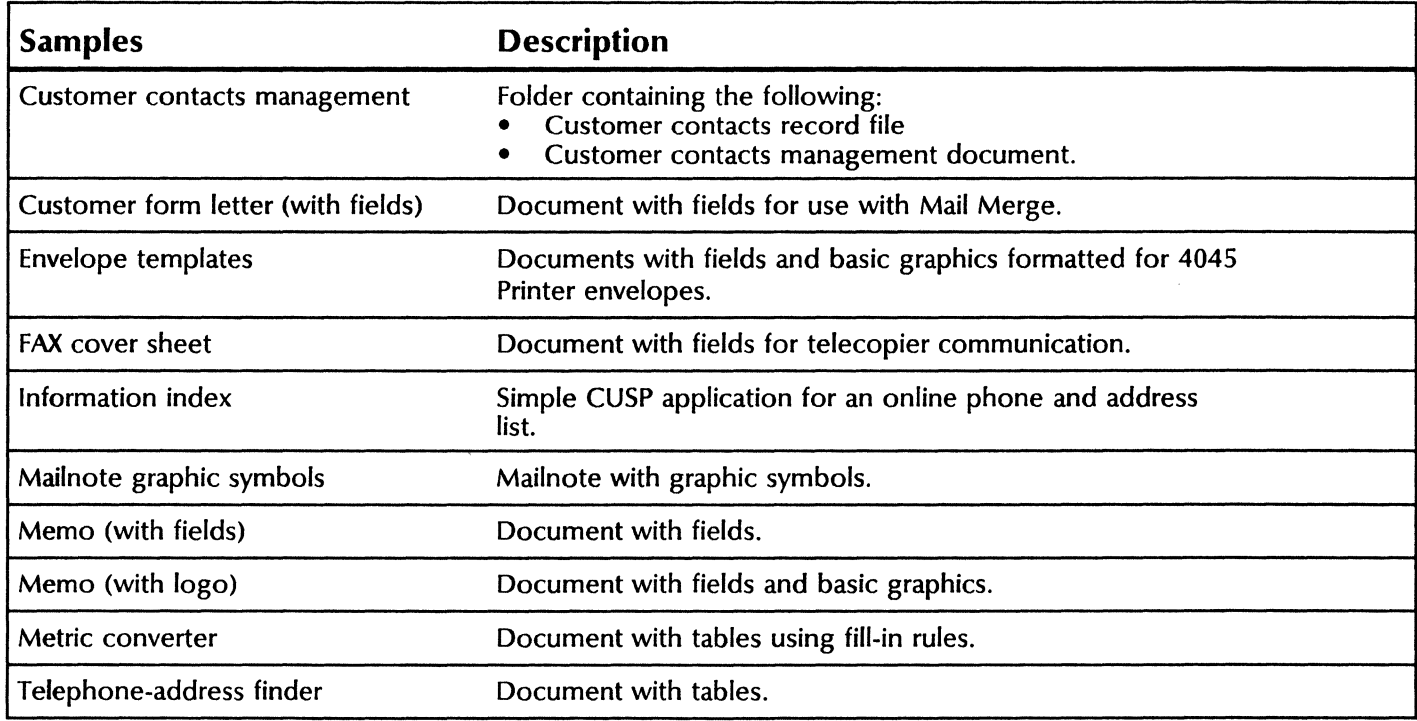

.<br>The him of the complete the complete of the complete of the complete the complete of the complete the complete

# **Data Capture**

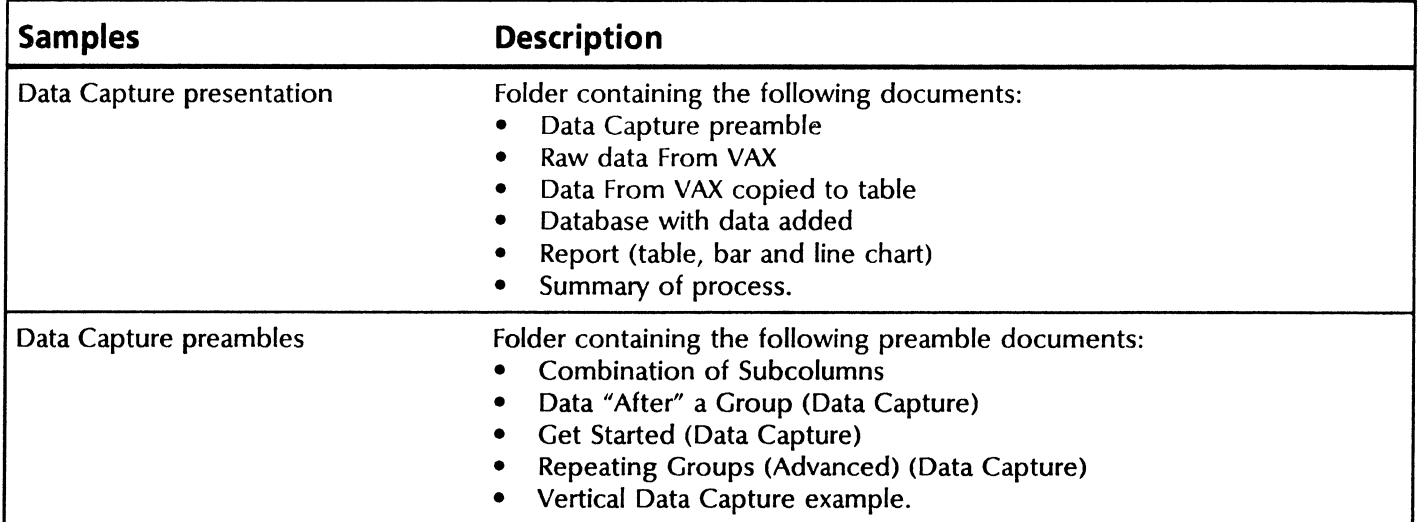

.<br>The contract and contract of the contract

# **Document designs**

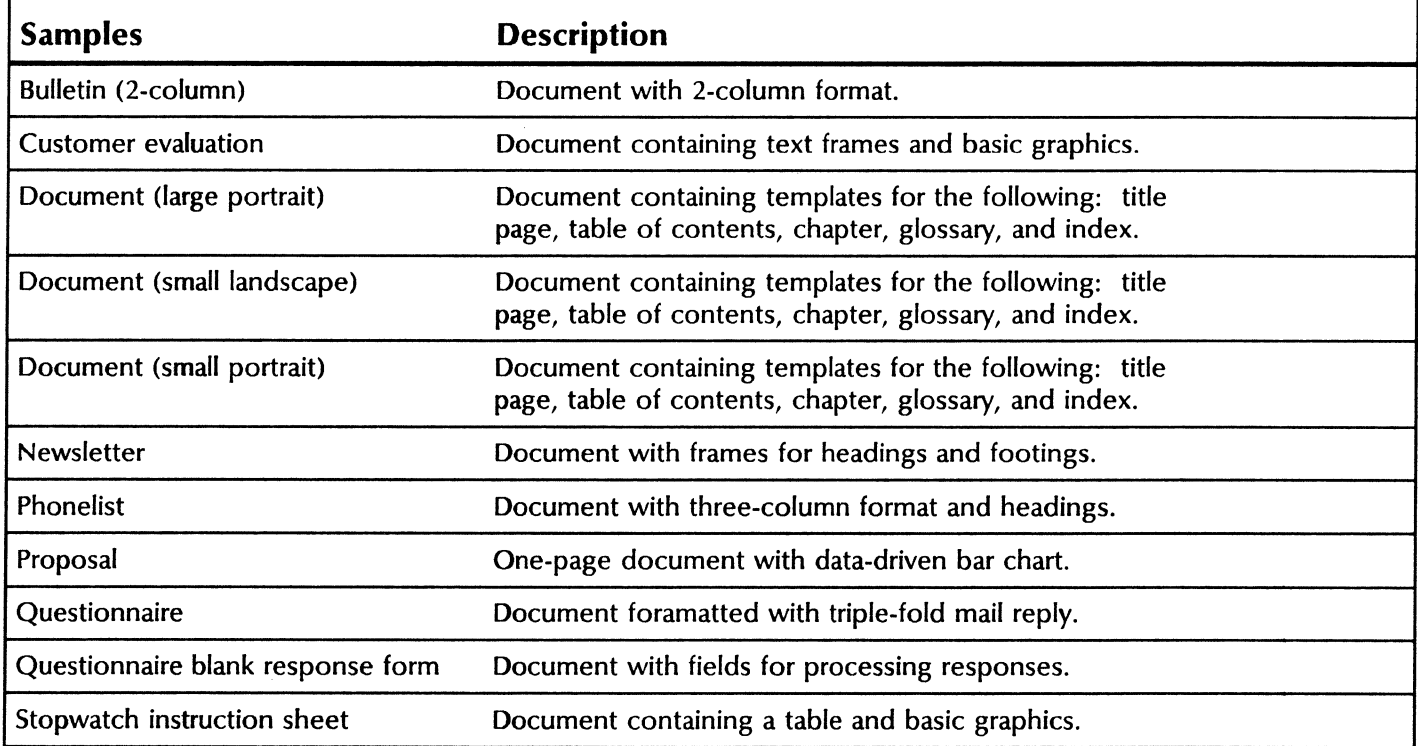

## **Finance**

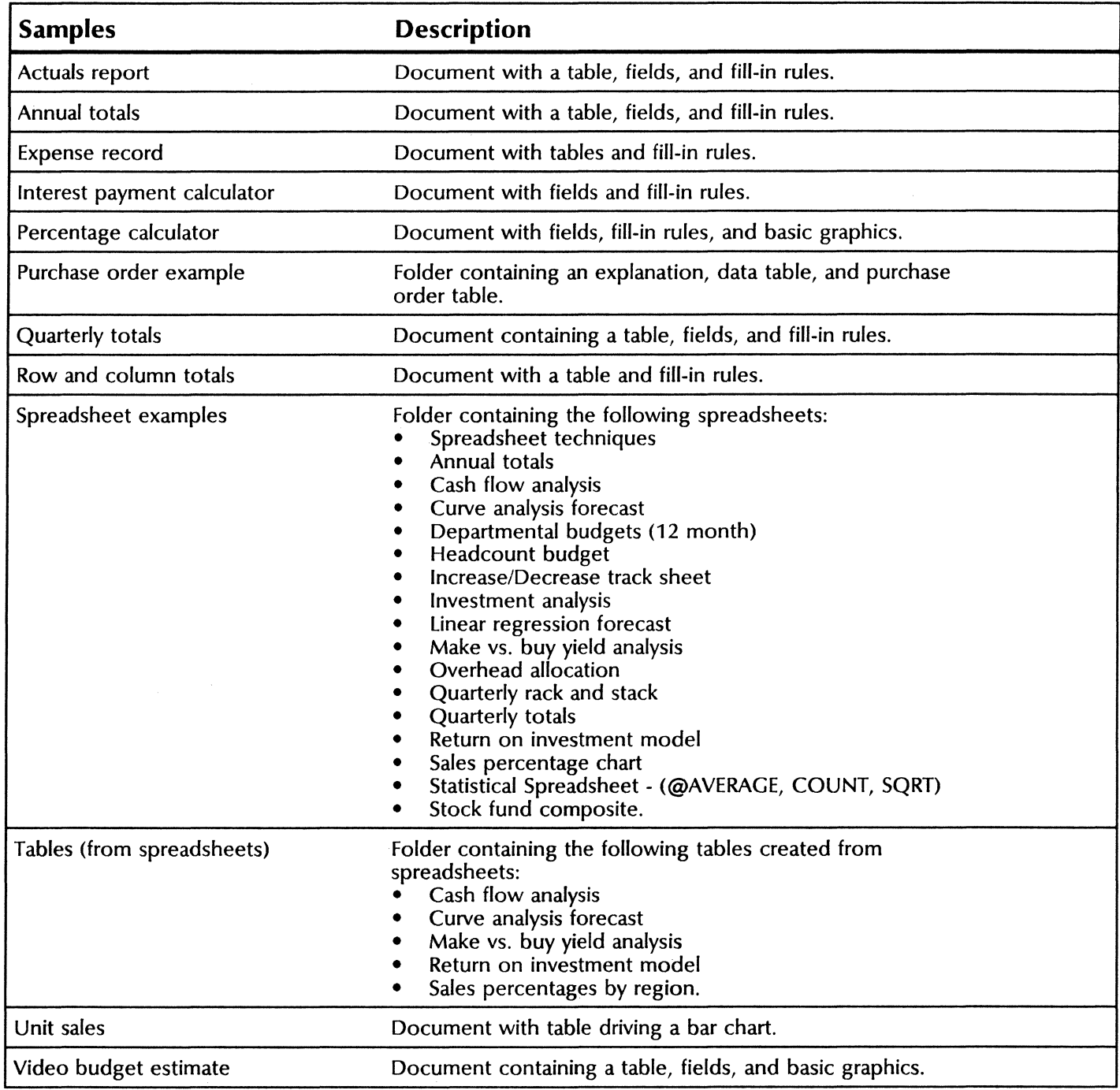

## **Forms**

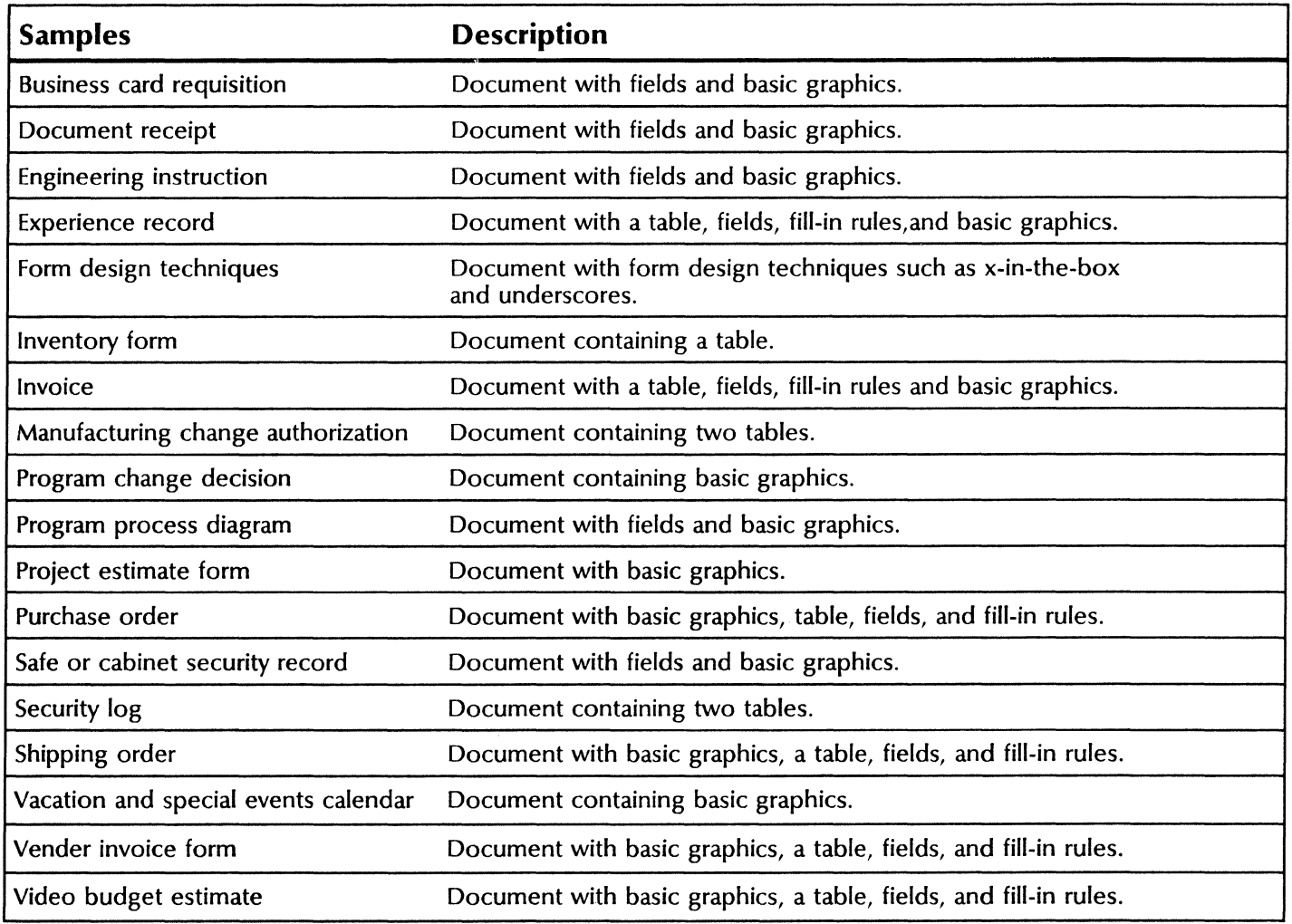

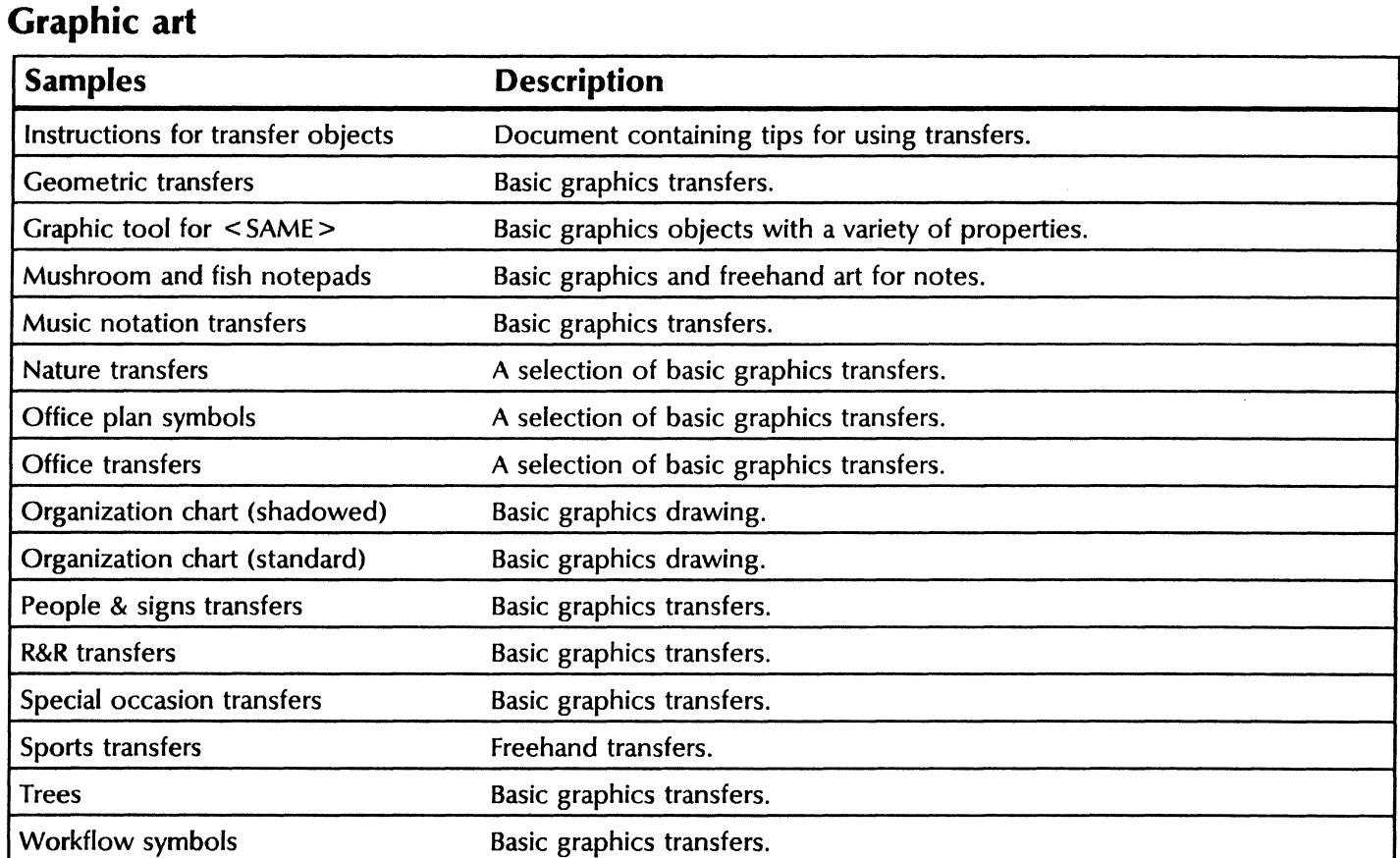

# **Graphic frames and borders**

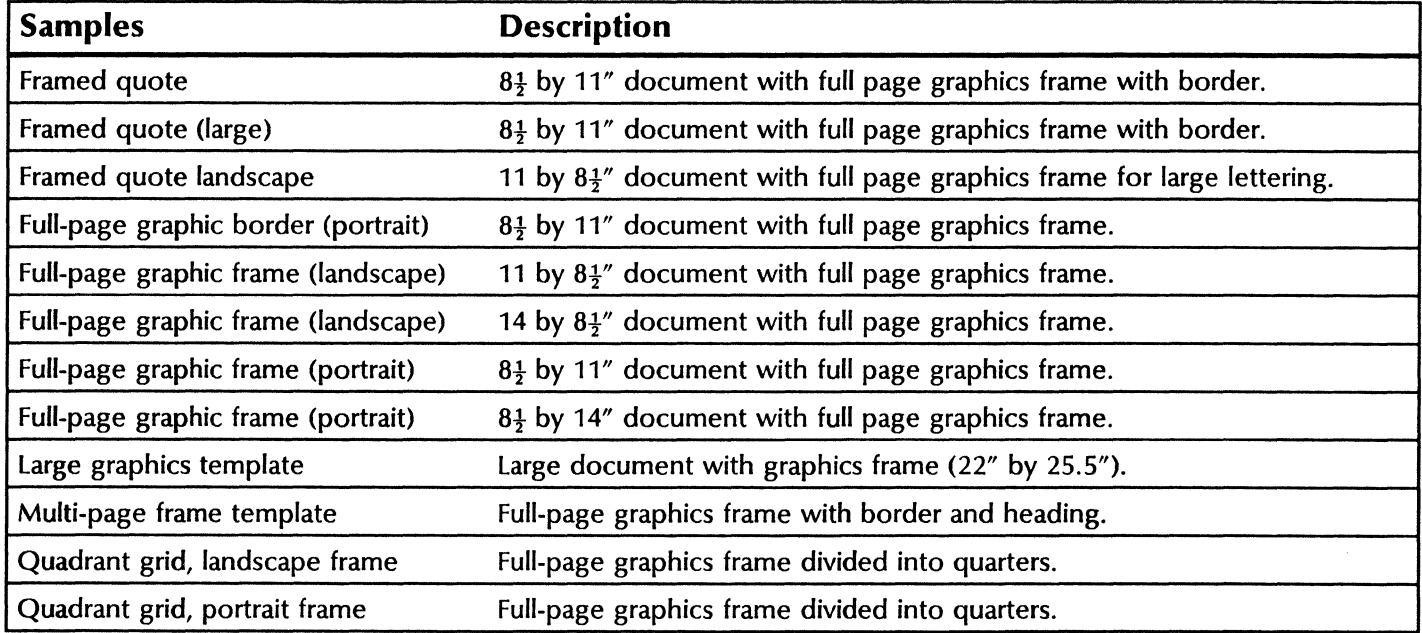

<u> KASTEN TAKKO TENNING KANAN TERKETAK SENTERA TILIN</u>

### **Labels**

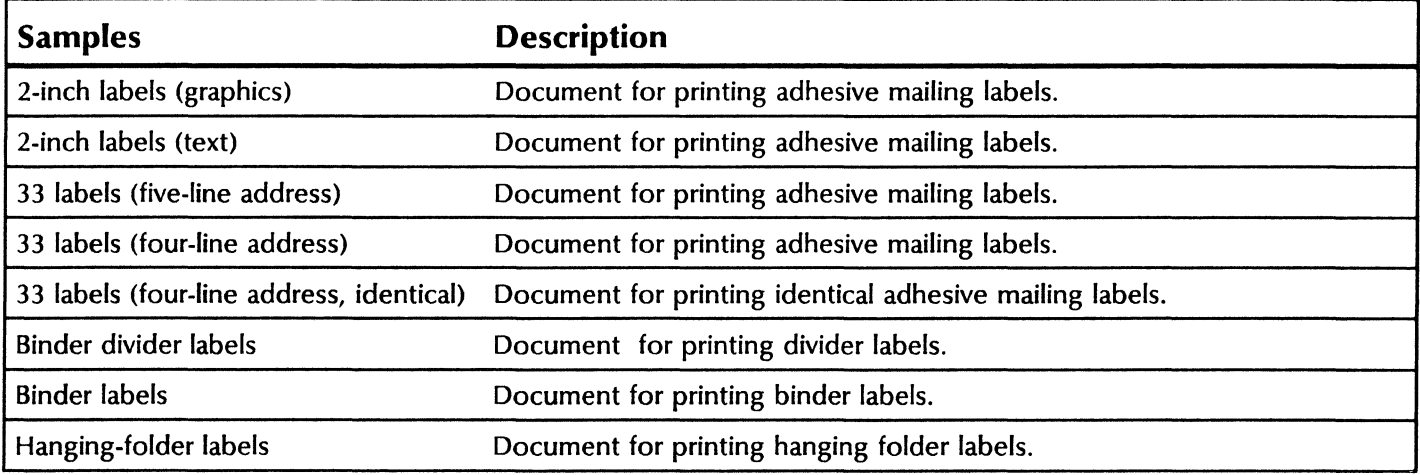

# **Large lettering and symbols**

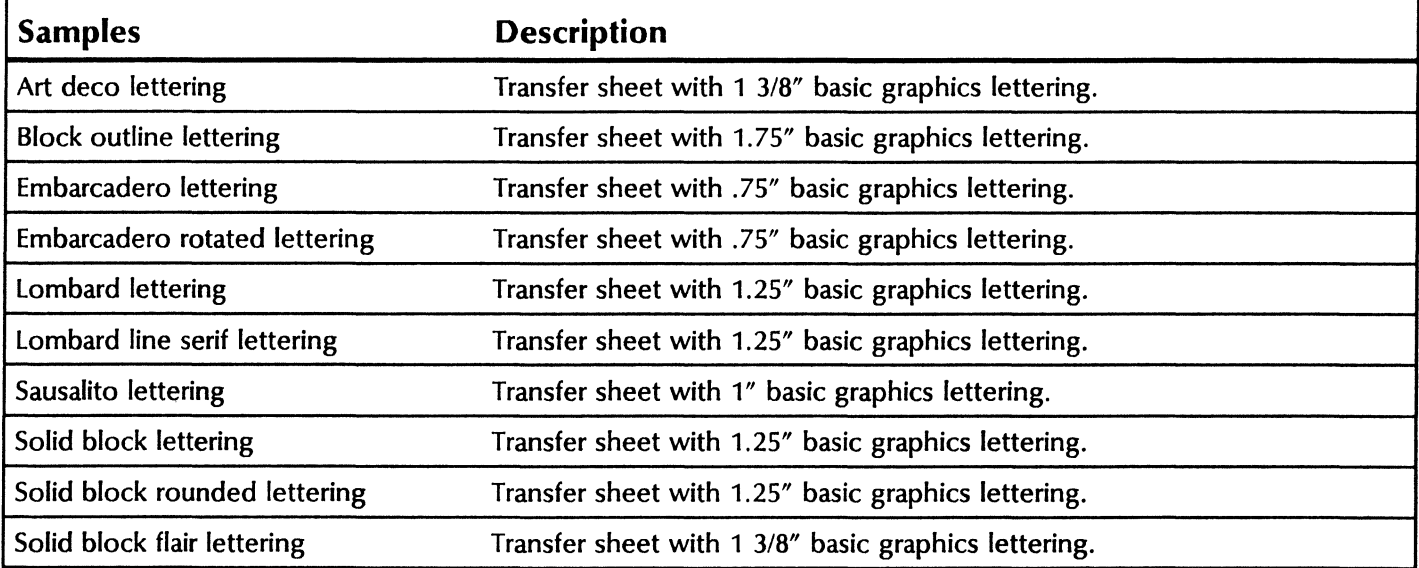

# **Legal documentation**

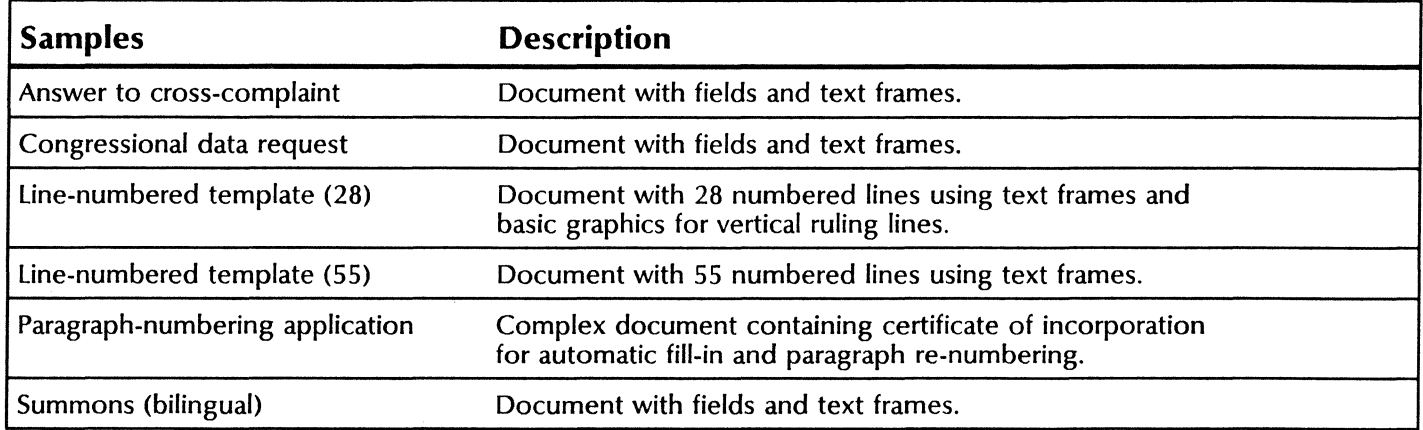

# **Maps**

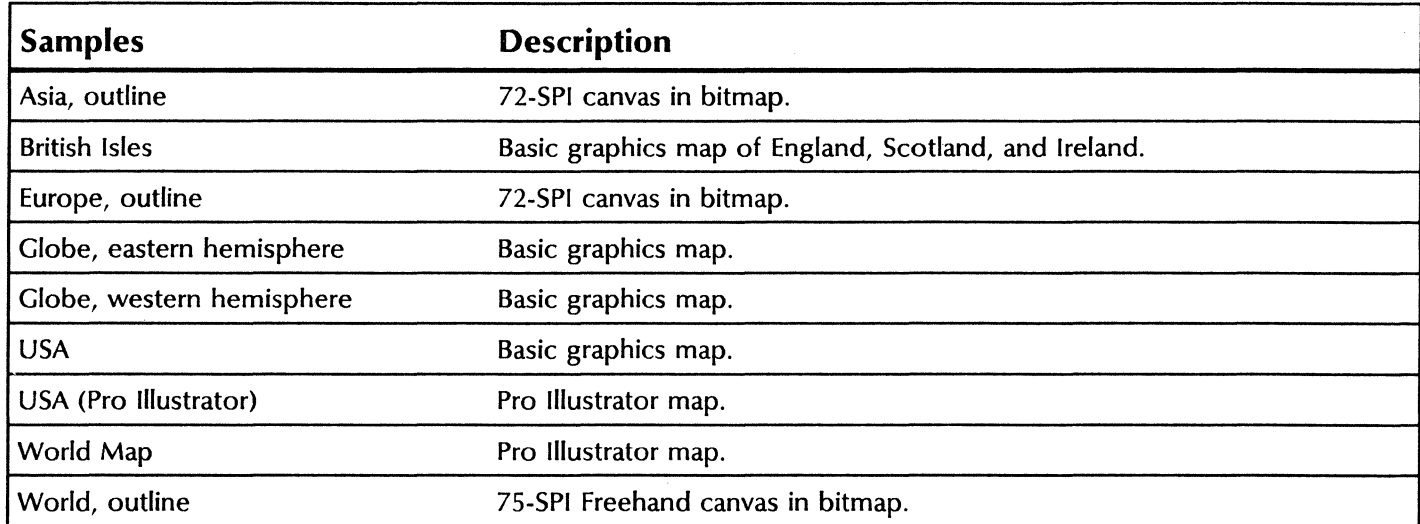

# **Overhead transparencies**

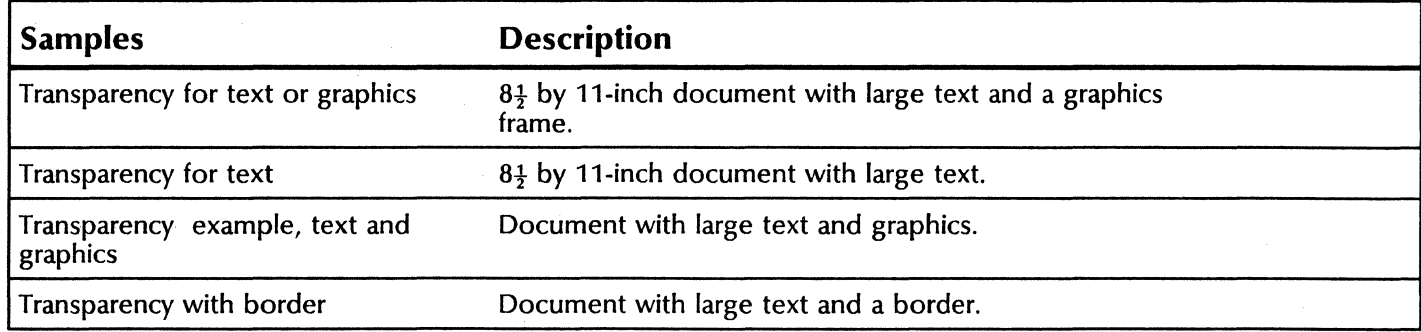

## **Presentations**

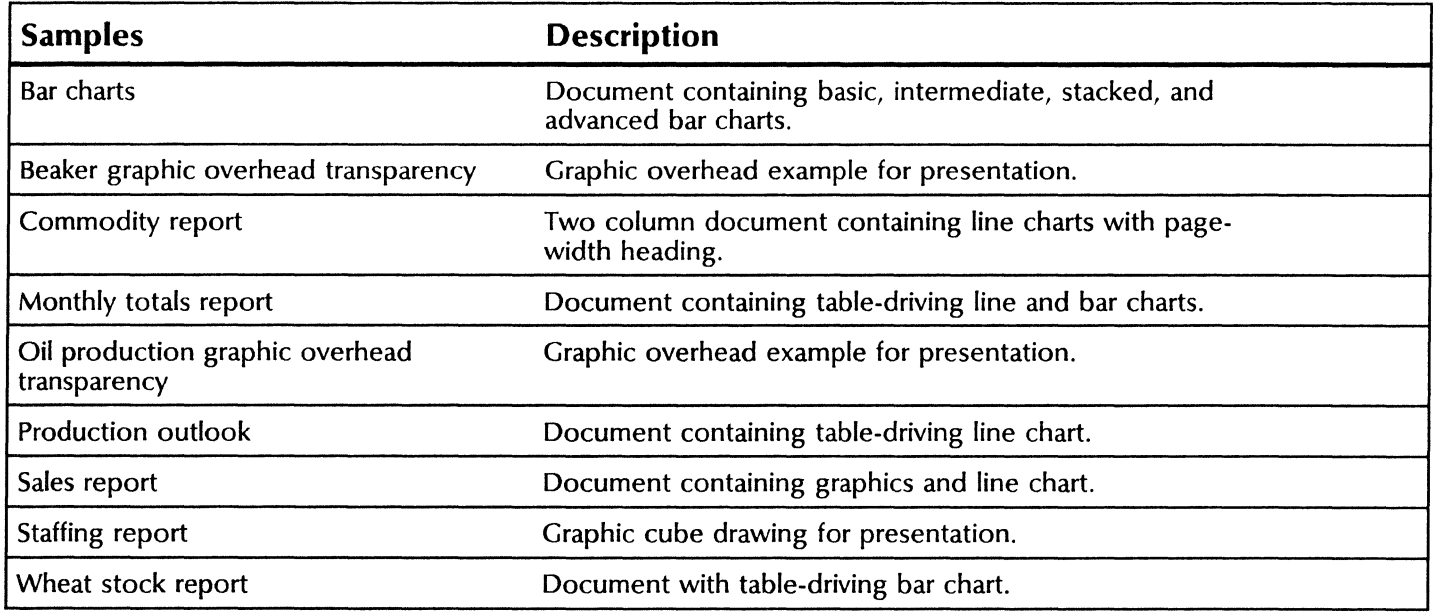

## **Project management**

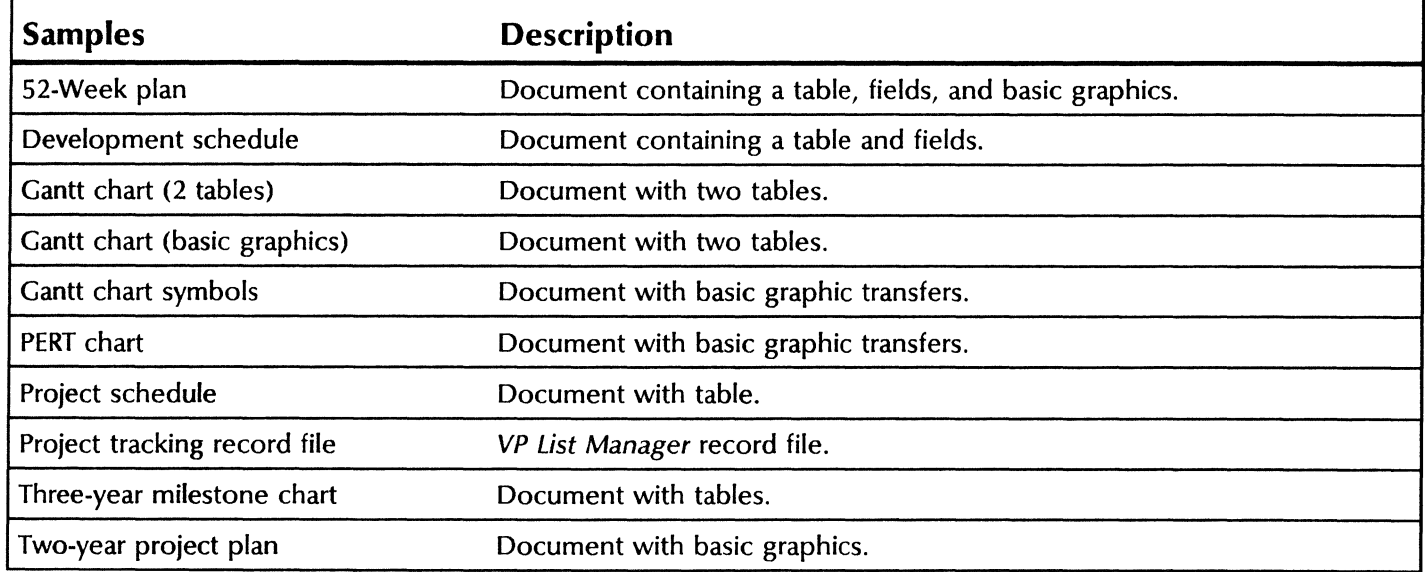
## **Scientific notation**

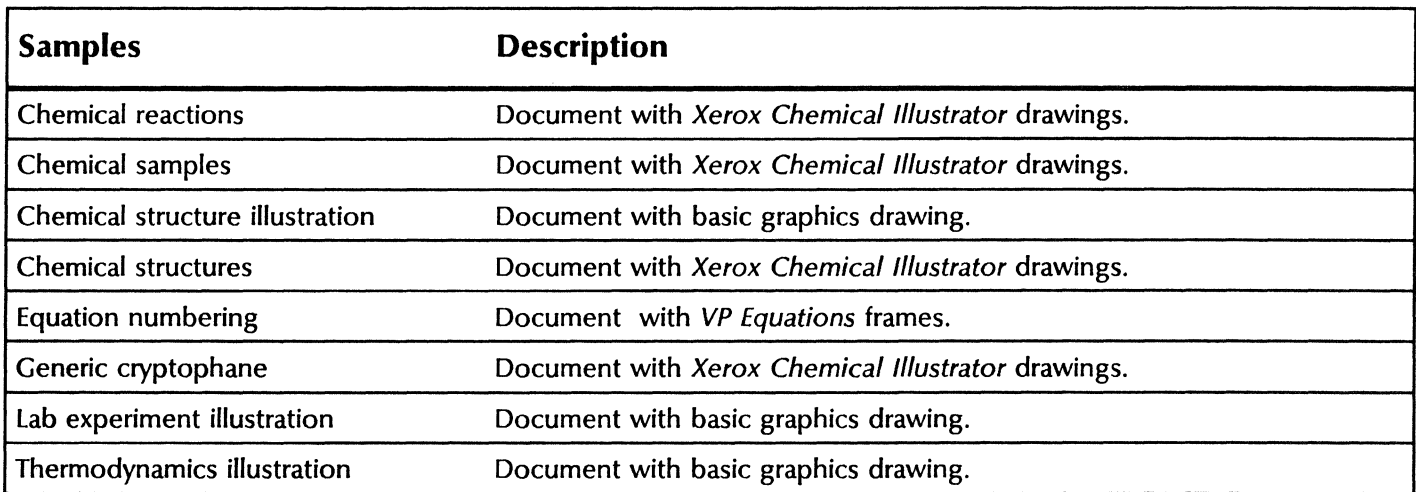

## **Technical documentation**

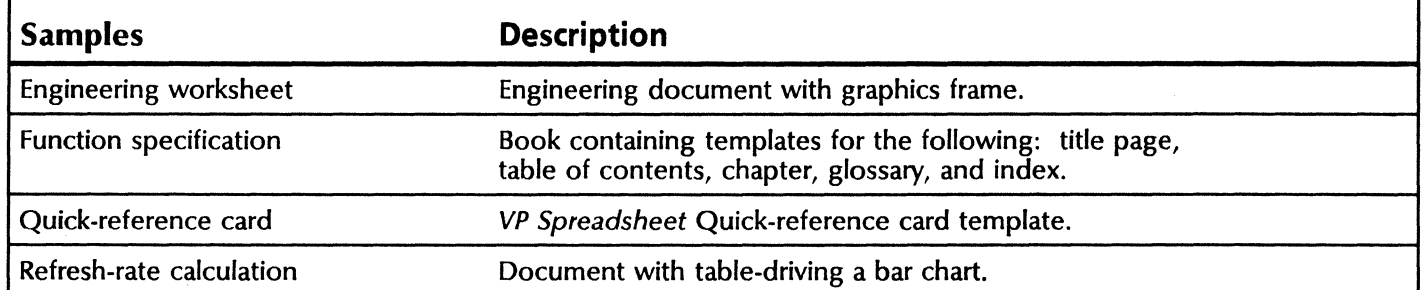

## **Technical illustration**

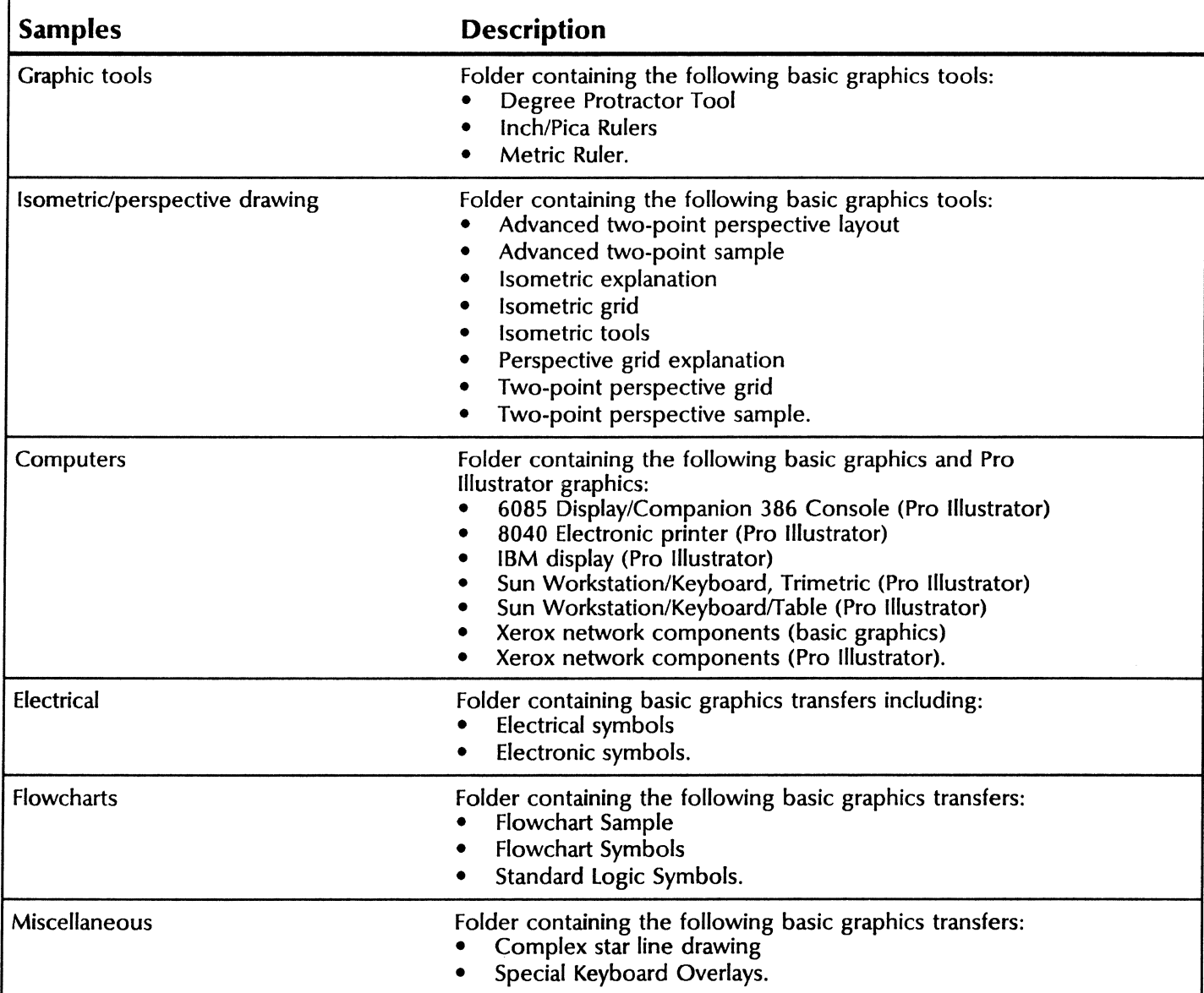

**STATISTICS** STATISTICS

 $\bar{\gamma}$ 

 $\bar{\mathcal{A}}$ 

 $\bar{\beta}$ 

# **Index**

7650 Pro lmager, 54

#### A

Action Items record file, 7 Activity planning, 5 Acyclic, 83 Annual totals, 88 Answer to cross complaint, 63

#### B

Bilingual forms, 63 Books, 69 Bulletin, 32 Business card requisition, 21 Business correspondence, 11 Business meeting/customer entertainment report, 9

#### c

Cash flow analysis, 92 Charts, 27 Chemical notation, 84 Clock, 6 Curve analysis forecast, 93 CUSP buttons, 86 Customer contacts management, 41 Customer feedback form, 59 Customer letter, 40

#### D

Daily Log, 6 Data Capture, 34 Development schedule, 47

#### E

Electrical symbols, 75 Electronic symbols, 75 Engineering instruction template, 48 Equations, 72 Experience record, 24

#### F

Fill-in rules, 18 Finance, 85 Financial reports, 86 Find feature, 56 Five-membered rings, 83 Flowchart symbols, 76 Forms, 17

#### G

Gantt chart, 47

I Inventory, 20 Invoice, 19

#### L

Large mailings, 42 Legal documentation, 61 Line numbered template, 62 Linked text frames, 53 Logic symbols, 76 Long documents, 56

#### M

Mailing labels, 43 Make vs. buy yield analysis, 91 Manufacturing change authorization, 49 Memo, 12

#### N

Network components, 80 Newsletter, 53

#### $\Omega$

Office plan symbols, 74 Organization chart, 13 Overhead allocation, 93

#### p

Personal Calendar, 6 PERT chart, 46 Phone list, 58 Presentations, 25 Pro lmager, 54 Product catalog, 52 Program process template, 48 Project management, 45 Proposal, 29 Publications, 51 Purchase order, 18

#### R

Return on investment modeling, 90 Ring components, 83

#### s

Safe or cabinet security record, 22 Sales and marketing, 39 Scanner, 54 Scanning, 80 Security log, 22 Six-membered rings, 83 Special occasion transfers, 14 Spreadsheets, 89 Styles, 56 Summons, 63 Survey, 60

### *Index continued*

Survey response form, 60 Survey response record file, 60

#### **T**

Technical documentation, 65 Technical illustration, 73 Terminal emulation, 34 Time management, 5 Tranparency templates, 26 Trip itinerary, 9

#### **v**

Vacation schedule, 23

#### **x**

Xerox Pro Illustrator Quick Art folder, 78

#### NOTES

 $\label{eq:2.1} \frac{1}{\sqrt{2}}\int_{\mathbb{R}^3}\frac{1}{\sqrt{2}}\left(\frac{1}{\sqrt{2}}\right)^2\frac{1}{\sqrt{2}}\left(\frac{1}{\sqrt{2}}\right)^2\frac{1}{\sqrt{2}}\left(\frac{1}{\sqrt{2}}\right)^2\frac{1}{\sqrt{2}}\left(\frac{1}{\sqrt{2}}\right)^2.$ 

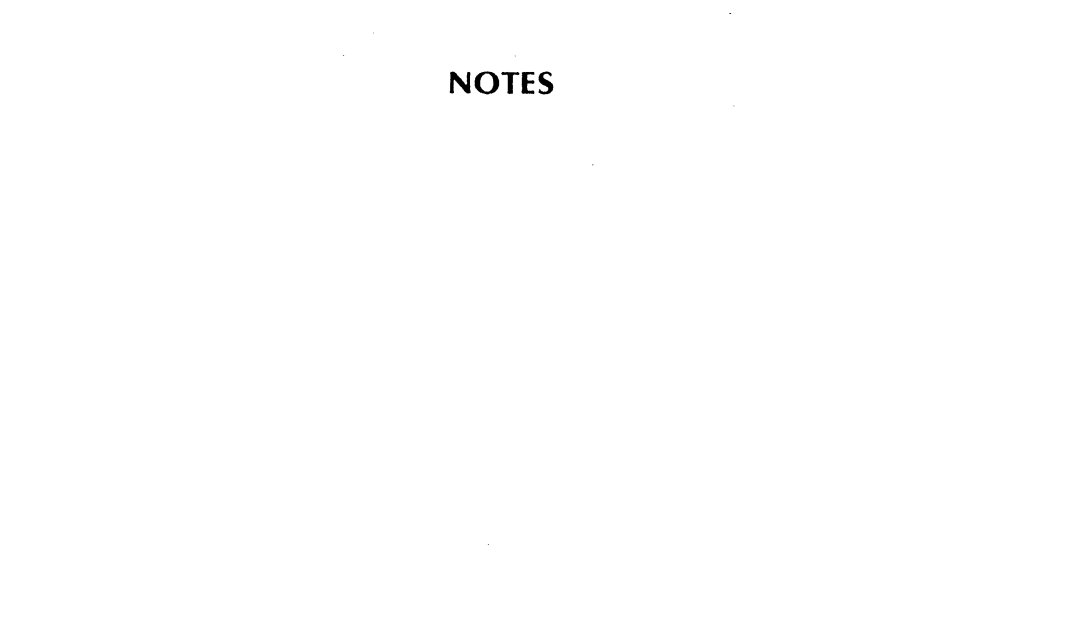

 $\bar{\mathcal{A}}$ 

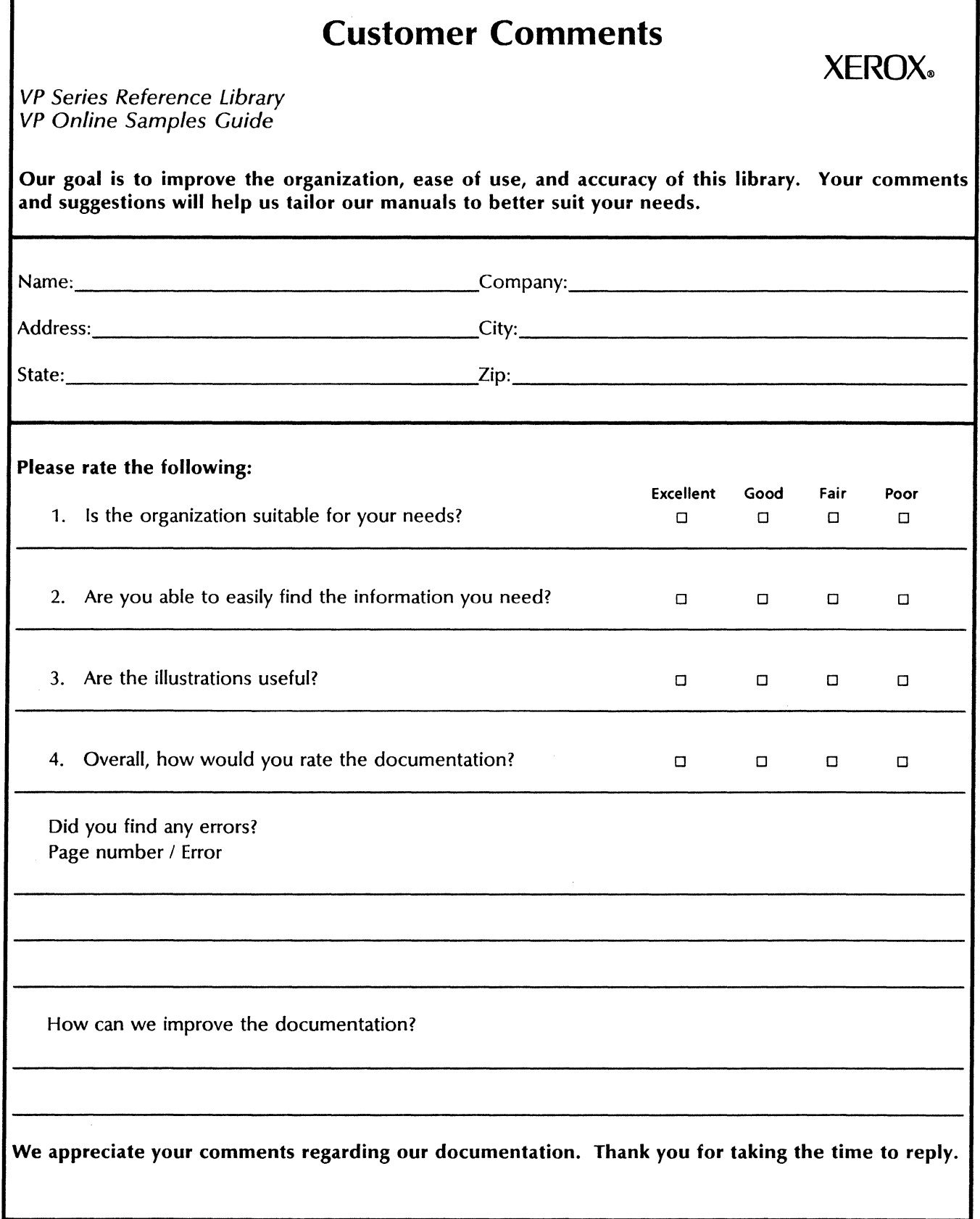

 $\bar{c}$ 

 $\sim 10^7$ 

····· Fold here ......................................................................................................

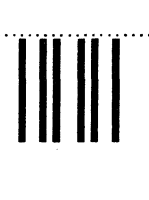

# **BUSINESS REPLY MAIL**

First Class Permit No. 229 El Segundo, California

Postage will be paid by Addressee

Xerox Corporation Attn: Product Education WS, N2-15 701 South Aviation Boulevard El Segundo, California 90245

No Postage Necessary If Mailed In the United States

.................... ~~-~~s~~~~··········

······Fold here ··································································································································································

 $\blacksquare$ 

Ц

**FR** 

 $\blacksquare$ 

 $\blacksquare$ 

 $\blacksquare$ 

 $\blacksquare$ 

Xerox Corporation<br>701 South Aviation Boulevard El Segundo, CA 90245

XEROX® and all XEROX products mentioned in this<br>publication are trademarks of XEROX CORPORATION.<br>Product appearance and/or specifications subject to change without notice.<br>Printed in U.S.A.